# **Ribbon SBC Edge Configuration with OBS (TLS)**

Table of Contents

- [Document Overview](#page-3-0)
- [Introduction](#page-3-1)
	- [Audience](#page-3-2)
	- [Requirements](#page-3-3)
	- [Reference Configuration](#page-3-4)
	- [Support](#page-4-0)
	- [Third-Party Product Features](#page-4-1)
	- [Prerequisites](#page-4-2)
	- [Verify License](#page-4-3)
- [Cisco Unified Communications Manager](#page-4-4) 
	- [\(CUCM\)](#page-4-4)
		- [SIP Trunk](#page-5-0)
		- [Route Group](#page-6-0)
		- [Route List](#page-7-0)
		- [Route Pattern](#page-8-0)
- [SBC SWE-Lite Configuration](#page-9-0)
	- [System Settings](#page-10-0)
	- [Network Interfaces](#page-10-1)
	- [Static Routes](#page-11-0)
	- [SIP Profiles](#page-12-0)
		- [OBS SIP Profile Configuration](#page-12-1)
		- CUCM SIP Profile
		- **[Configuration](#page-13-0)**
		- [Ventafax SIP Profile](#page-14-0)  **[Configuration](#page-14-0)**
	- [SBC Certificates](#page-15-0)
		- [Generate the CSR](#page-15-1)
			- [Trusted CA Certificates](#page-16-0)
			- [SBC Primary Certificate](#page-17-0)
		-
	- [TLS Profile](#page-18-0) • [SIP Server Tables](#page-19-0)
		- - [OBS SIP Server Table](#page-19-1) [CUCM SIP Server Table](#page-20-0)
			- [Ventafax SIP Server Table](#page-22-0)
	- **[Message Manipulations](#page-23-0)** 
		- [Condition Rule Table](#page-24-0)
		- [Message Rule Tables](#page-25-0)
	- [Media Profiles](#page-51-0)
		- [G.722 Codec](#page-52-0)
		- [Default G711A](#page-52-1)
		- **[G.729](#page-53-0)**
		- [Default G711U](#page-53-1)
		-
		- [T38](#page-54-0)
	- [SDES-SRTP Profiles](#page-54-1) [Media Lists](#page-55-0)
		-
		- [CUCM\\_MediaList](#page-55-1)
		- [Orange\\_MediaList-TLS](#page-56-0)
	- [Q.850 to SIP Override Table](#page-57-0)
	- [Signaling Groups](#page-58-0)
		- [From-To\\_CUCM](#page-58-1)
		- [From-To\\_OBSTLS](#page-60-0)
	- [Transformations Tables](#page-62-0)
		- [CUCM\\_Prefixes](#page-62-1)
		- [Orange\\_TLS](#page-64-0)
	- [Call Routing Tables](#page-65-0)
		- [To\\_Private](#page-65-1)
		- [To\\_Orange](#page-67-0)
- [Test Results](#page-69-0)
- **[Conclusion](#page-71-0)**
- [Appendix A](#page-71-1)
	- [Cisco CUCM Special Characters and](#page-71-2)  **[Settings](#page-71-2)**
	- [Ribbon SBC Edge Understanding](#page-71-3)  [Regular Expressions](#page-71-3)
	- [Ribbon SBC Edge SIP Message](#page-71-4)  [Manipulation](#page-71-4)
- [Appendix B \(Known Issues\)](#page-71-5)
	- [CHOR-7729](#page-71-6)

Confidential and Proprietary. Copyright © 2020-2023 Ribbon Communications Operating Company, Inc. © 2020-2023 ECI Telecom Ltd.

# <span id="page-3-0"></span>Document Overview

This document provides a configuration guide for Ribbon SBC Edge Series (Session Border Controller) when connecting to OBS Business Talk (BTIP) SIP trunk.

This configuration guide supports features given in the BTIP North Profile Compliancy and Compliance tests documents.

Ribbon has configured the BTIP side in a such manner it doesn't matter the 3rd party system connected on the SBC.

The SBC Edge is certified by Orange Business Services as a '**certified Enterprise SBC'**.

- For additional information on OBS, please visit <https://www.orange-business.com/en/products/business-talk>
- For additional information on Ribbon SBC Edge, please visit <https://ribboncommunications.com/>

# <span id="page-3-1"></span>Introduction

The interoperability compliance testing focuses on verifying inbound and outbound call flows between Ribbon SBC Edge and OBS.

# <span id="page-3-2"></span>**Audience**

This is a technical document intended for telecommunications engineers for configuring both the Ribbon SBC and the third-party product. Users will perform steps to navigate the third-party products as well as the Ribbon SBC Command Line Interface (CLI). Understanding the basic concepts of TCP/UDP, IP/Routing, and SIP/RTP is also essential for completing the configuration and for troubleshooting, if necessary.

This configuration guide is offered as a convenience to Ribbon customers. The specifications and information regarding the product in this (i) guide are subject to change without notice. All statements, information, and recommendations in this guide are believed to be accurate, but are presented without warranty of any kind, express or implied, and are provided "AS IS". Users must take full responsibility for the application of the specifications and information in this guide.

# <span id="page-3-3"></span>**Requirements**

The following equipment and software were used for the sample configuration:

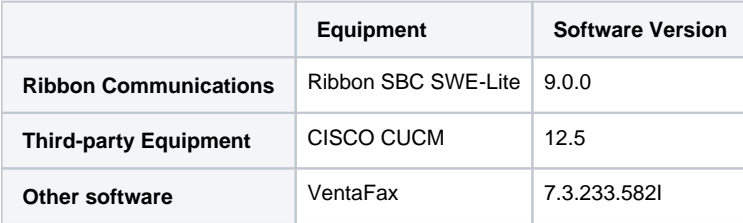

# <span id="page-3-4"></span>**Reference Configuration**

The following reference configuration shows connectivity between the third-party and Ribbon SBC Edge.

#### **Figure 1:** SBC Edge IP Diagram

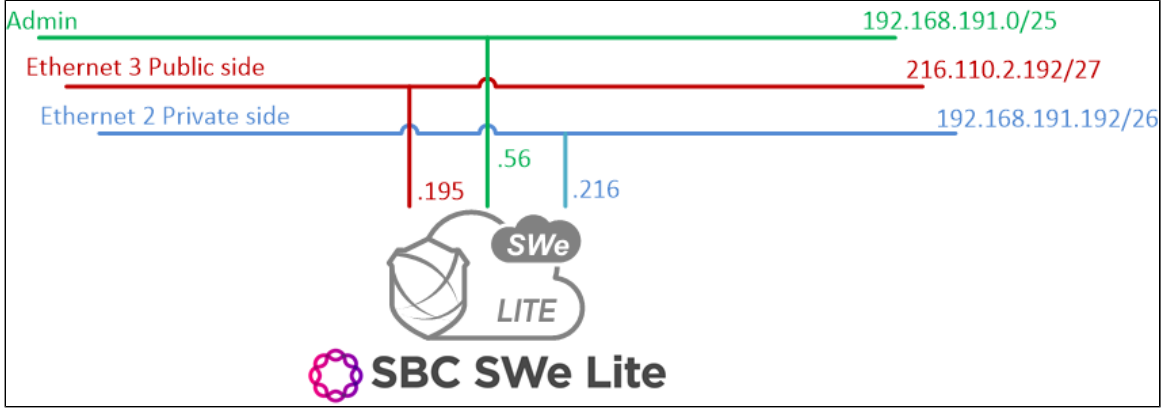

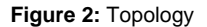

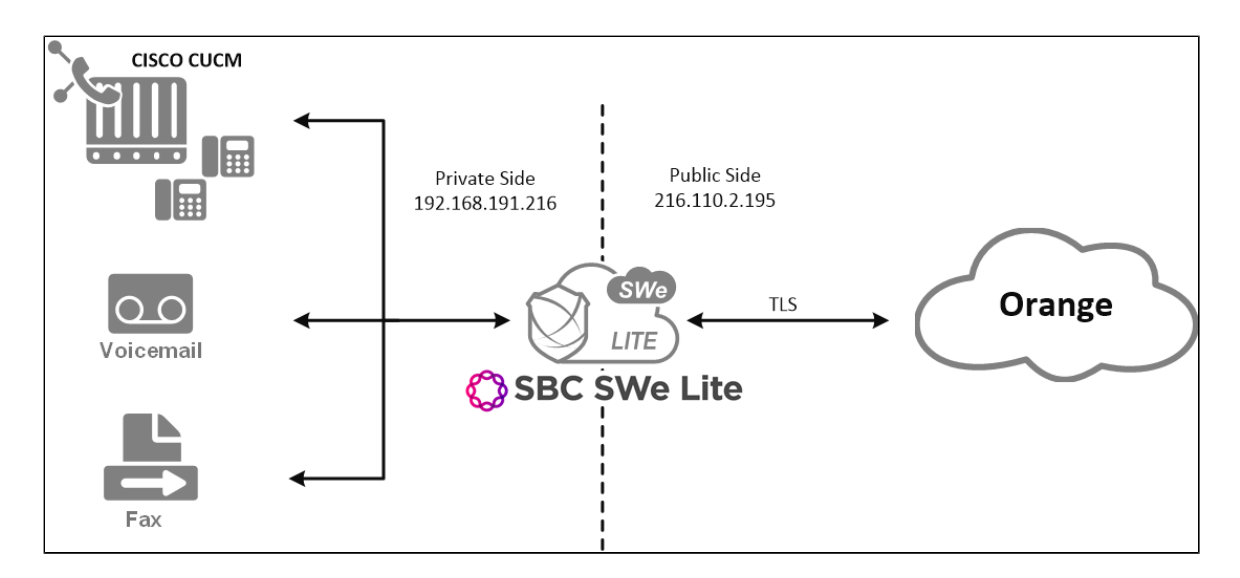

# <span id="page-4-0"></span>**Support**

For any questions regarding this document or its content, please contact your maintenance and support provider.

# <span id="page-4-1"></span>**Third-Party Product Features**

#### **Table 1:** Product Features

- Basic Call
- Long Duration Call + CLIR
- Call Cancellation
- DTMF + Voicemail
- Transfer
	- Supervised + MOH
		- Blind
- Forward
	- Unconditional
		- Busy
		- No Answer
- Busy Call
- Not Answered Call
- Conference X3
- Prehook
	- With Transfer
	- With Forward
- Call Parking
- Call Pickup
- Hunt Group
- Second Line
- CAC
- Emergency Number
- Fax

# **Prerequisites**

<span id="page-4-2"></span>**Table 2:** Prerequisites

- A Valid SBC Edge License
- VentaFax Software
- Voicemail Software

# <span id="page-4-3"></span>**Verify License**

You must have a valid SWE-Lite (key-based) license with the features to run the tests.

# <span id="page-4-4"></span>Cisco Unified Communications Manager (CUCM)

The following sections describe and provide new procedures for configuring the following:

Cisco Unified Communications Manager (CUCM)

- 1. [SIP Trunk](#page-5-1)
- 2. [Route Group](#page-6-1)
- 3. [Route List](#page-7-1)
- 4. [Route Pattern](#page-8-1)

# <span id="page-5-1"></span><span id="page-5-0"></span>**SIP Trunk**

SIP trunks allow administrators to connect the Cisco Unified Communications Manager to external devices, such as SIP gateways, SIP Proxy Servers, Unified Communications applications, remote clusters, or a Session Management Edition. Ribbon uses the SIP trunk to connect the CUCM to the Ribbon SBC SWE-Lite.

- 1. Log in to the CUCM as an **admin** user and navigate to **Device > Trunk**.
- 2. Click **Add New** to add a new Trunk.

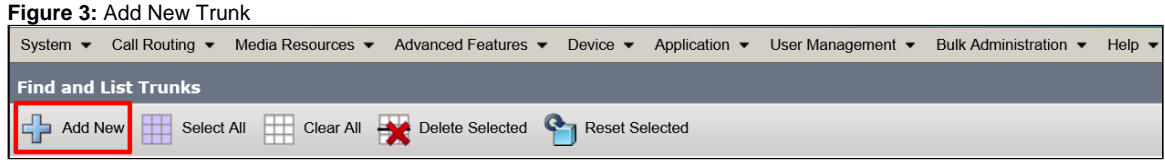

3. Set the trunk configuration.

# **Figure 4:** Trunk Configuration 1

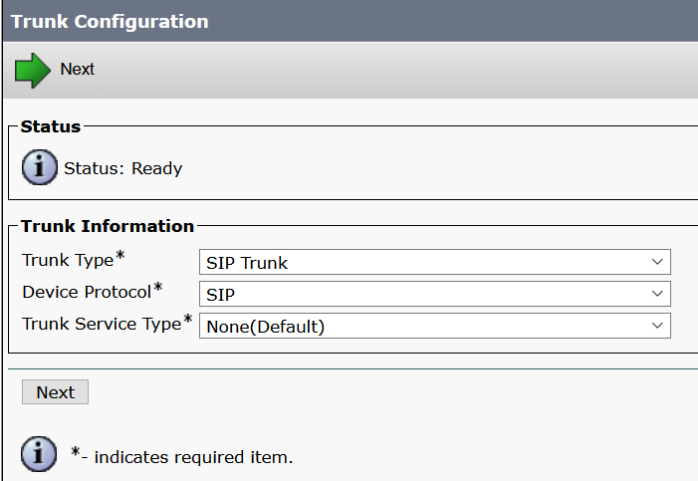

- 4. Click **Next**.
- 5. Select the device (trunk) name, the profiles, and the destination IP address that the trunk uses. The following figure shows an example of the Device Information screen.

**Figure 5:** Trunk Configuration 2

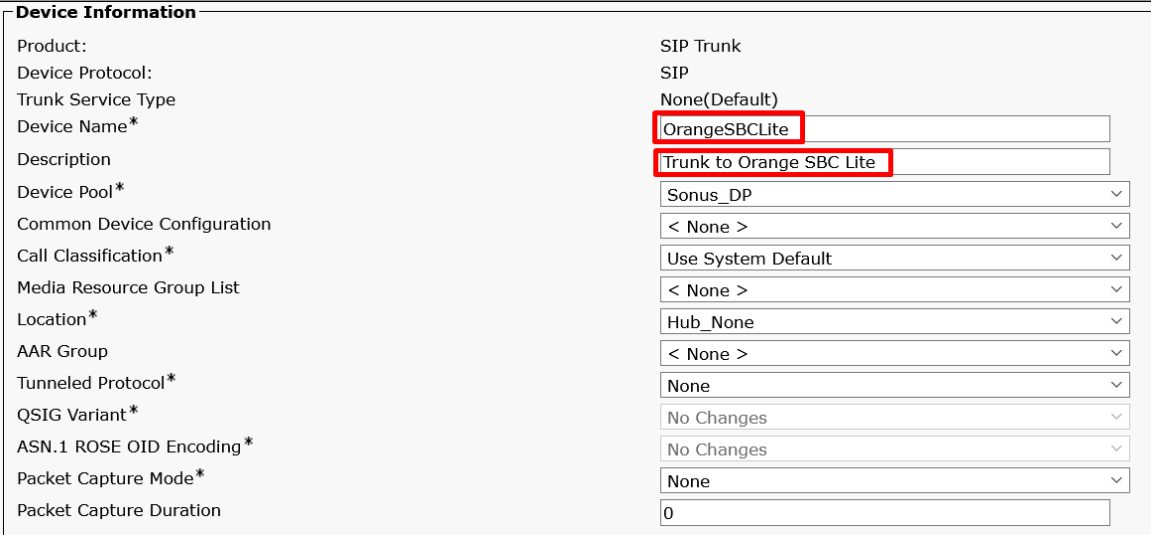

The IP address on the SWE-Lite towards the CUCM is 192.168.191.216.

#### **Figure 6:** Trunk Configuration 3

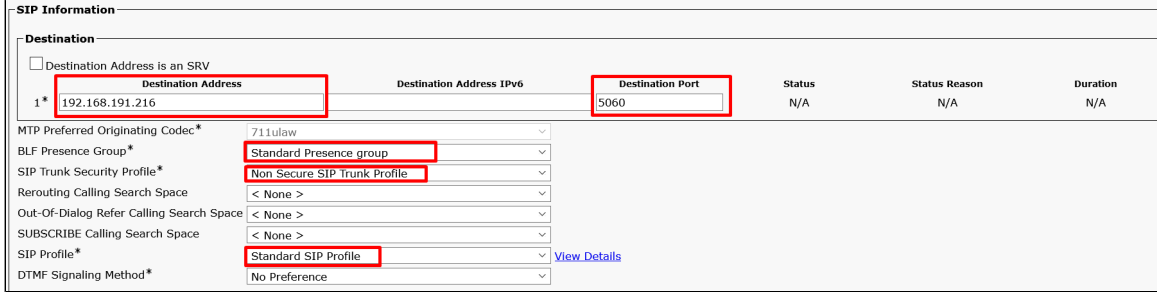

#### 6. Click **Save**.

## <span id="page-6-1"></span><span id="page-6-0"></span>**Route Group**

A route group allows you to designate the order of selecting gateways and trunks. It allows you to prioritize a list of gateways and ports for outgoing trunk selection.

In the Cisco Unified Communications Manager, use the **Call Routing > Route/Hunt > Route Group** menu path to configure route groups.

1. Click **Add New** to add a Route Group.

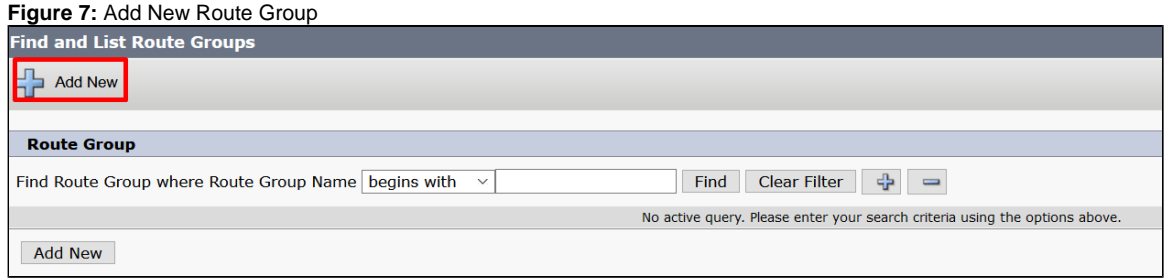

2. Specify the **Route Group name**, and select the **devices** that this **Route Group** uses. In the following example, the selected device is OrangeSBCLite that you created in the [SIP Trunk](#page-5-1) section.

**Figure 8:** Route Group Configuration

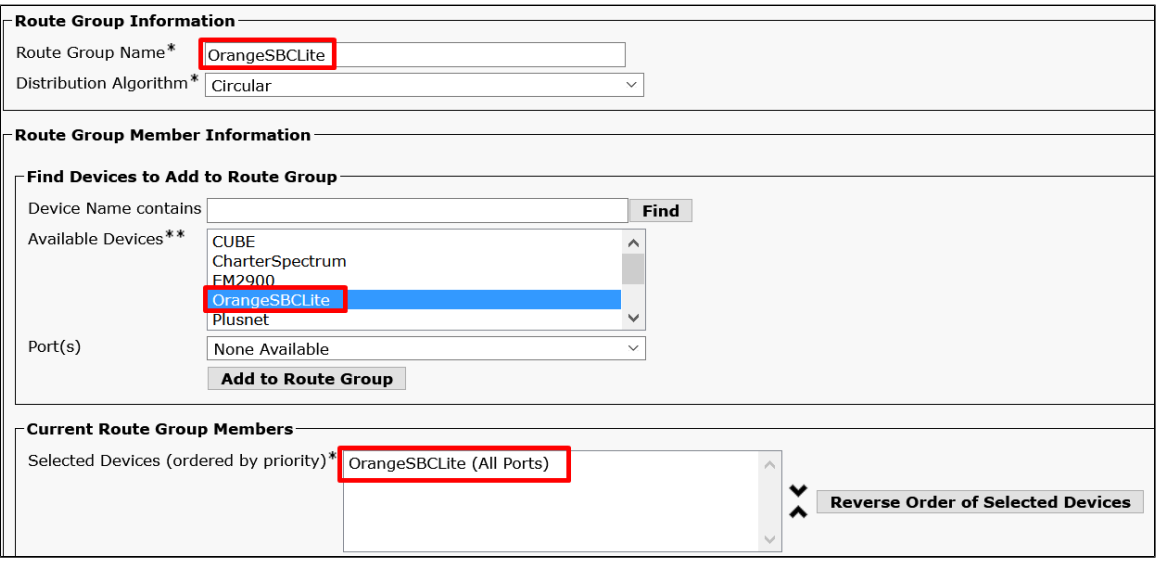

3. Click **Save**.

# <span id="page-7-1"></span><span id="page-7-0"></span>**Route List**

A route list associates a set of route groups in the specified priority order. It associates with one or more route patterns and determines the order of accessing those route groups. The order controls the progress of the search for available devices for outgoing calls.

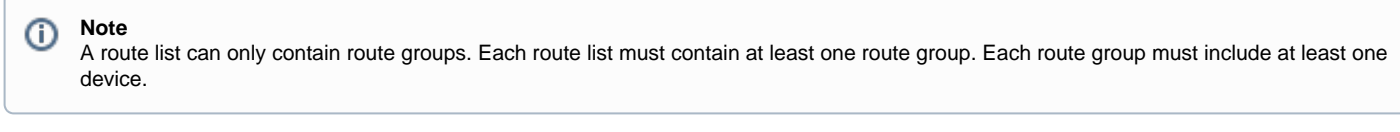

In the Cisco Unified Communications Manager Administration, use the **Call Routing > Route/Hunt > Route List** menu path to configure route lists.

1. Click **Add New** to add a Route List.

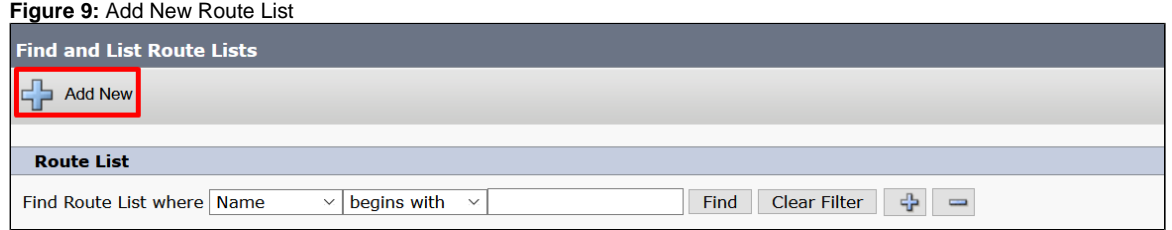

2. Specify the **Route List Name** and **Description** and select the Cisco Unified Communications Manager Group that this Route List uses.

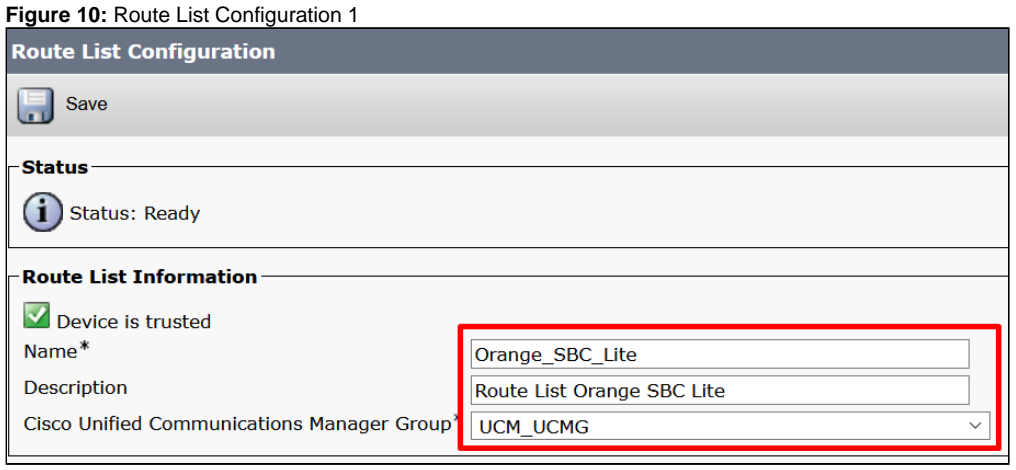

- 3. Click **Save**.
- 4. Click **Add Route Group** to add the Route Group to the Route List.

**Figure 11:** Route List Configuration 2

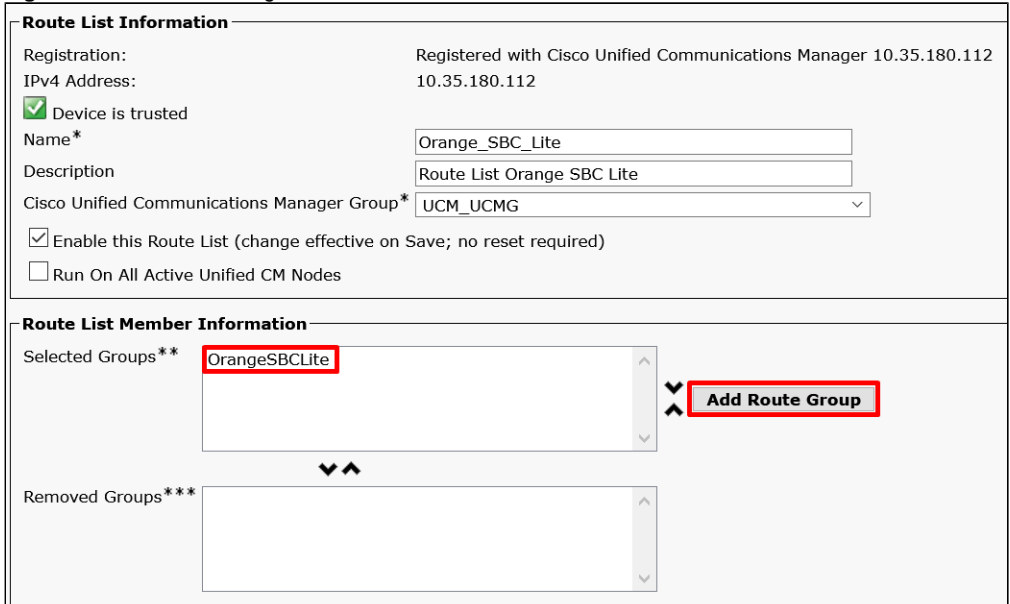

#### 5. Click **Save**.

## <span id="page-8-1"></span><span id="page-8-0"></span>**Route Pattern**

A route pattern comprises a string of digits (an address) and a set of associated digit manipulations that you can assign to a route list or a gateway. Route patterns provide flexibility in the network design. They work in conjunction with route filters and route lists, directing calls to specific devices and including, excluding, or modifying specific digit patterns.

In the Cisco Unified Communications Manager Administration, use the **Call Routing > Route/Hunt > Route Pattern** menu path to configure route patterns.

1. Click **Add New** to add a Route Pattern.

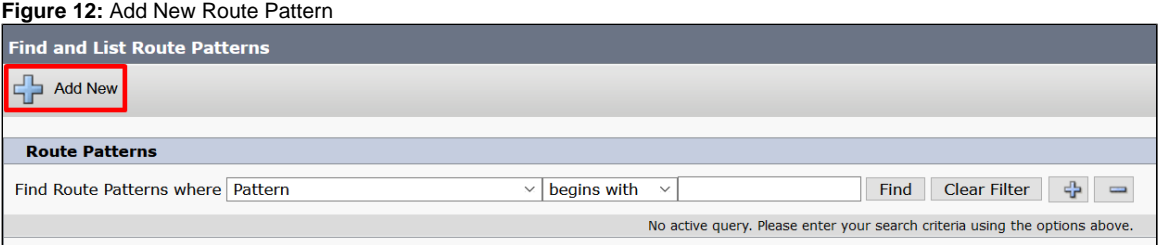

2. Specify the **Route Pattern** and **Description** and select the **Gateway/Route List.**

**Figure 13:** Route Pattern Configuration

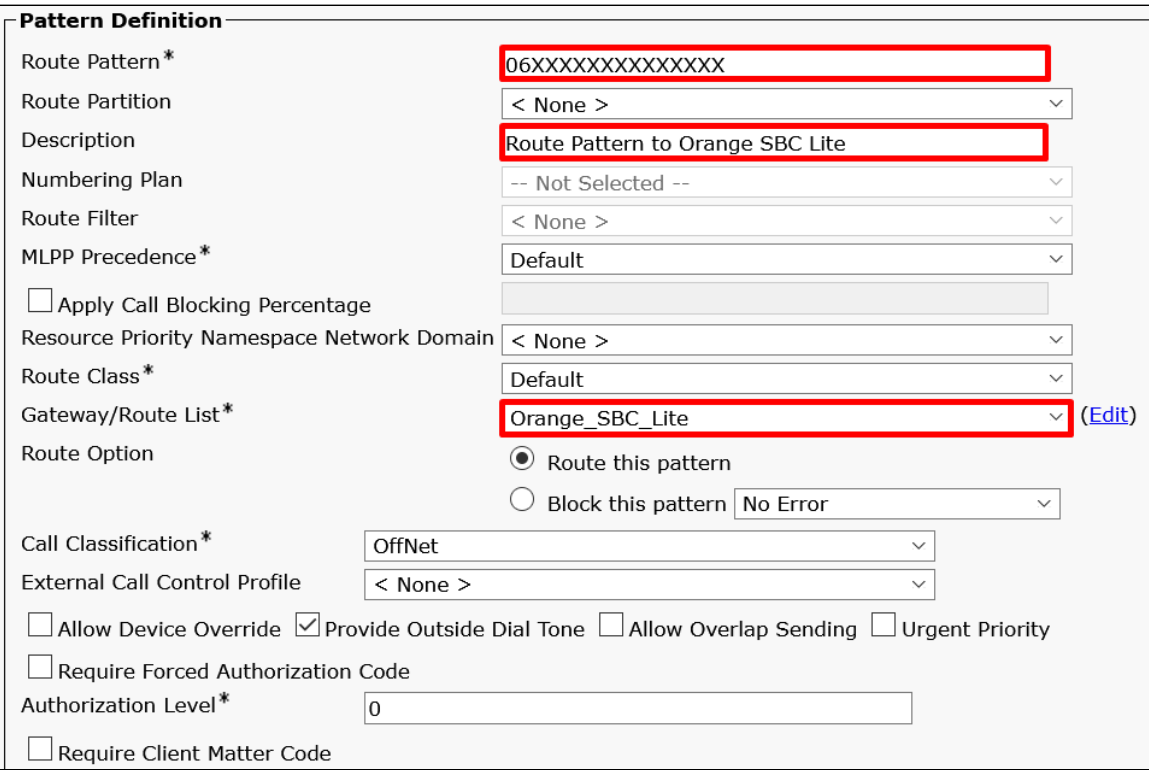

#### **Cisco Wildcard**

The X wildcard matches any single digit in the range 0 through 9. For instance, the route pattern 9XXX routes or blocks all numbers in the range 9000 through 9999.

See [Appendix A](#page-71-7) for more information on special characters and settings on the CISCO CUCM.

#### 3. Click **Save**.

#### ⊕ **Note**

All traffic matching the route pattern you just created will now route through the route list Orange\_SBC\_Lite.

# <span id="page-9-0"></span>SBC SWE-Lite Configuration

This section provides the following information:

- 1. [System Settings](#page-10-2)
- 2. [Network Interfaces](#page-10-3)
- 3. [Static Routes](#page-11-1)
- 4. [SIP Profiles](#page-12-2)
- 5. [SBC Certificates](#page-15-2)
- 6. [TLS Profile](#page-18-1)
- 7. [SIP Server Tables](#page-19-2)
- 8. [Message Manipulations](#page-23-1)
- 9. [Media Profiles](#page-51-1)
- 10. [SDES-SRTP Profiles](#page-54-2)
- 11. [Media Lists](#page-55-2)
- 12. [Q.850 to SIP Override Table](#page-57-1)
- 13. [Signaling Groups](#page-58-2)
- 14. [Transformations Tables](#page-62-2)

# <span id="page-10-2"></span><span id="page-10-0"></span>**System Settings**

The **System > Node-Level settings** menu path allows you to set the **Host name**, **Domain name service,** and **Time management**.

The following figure shows an example of the system settings.

#### **Figure 14:** System Node-level settings

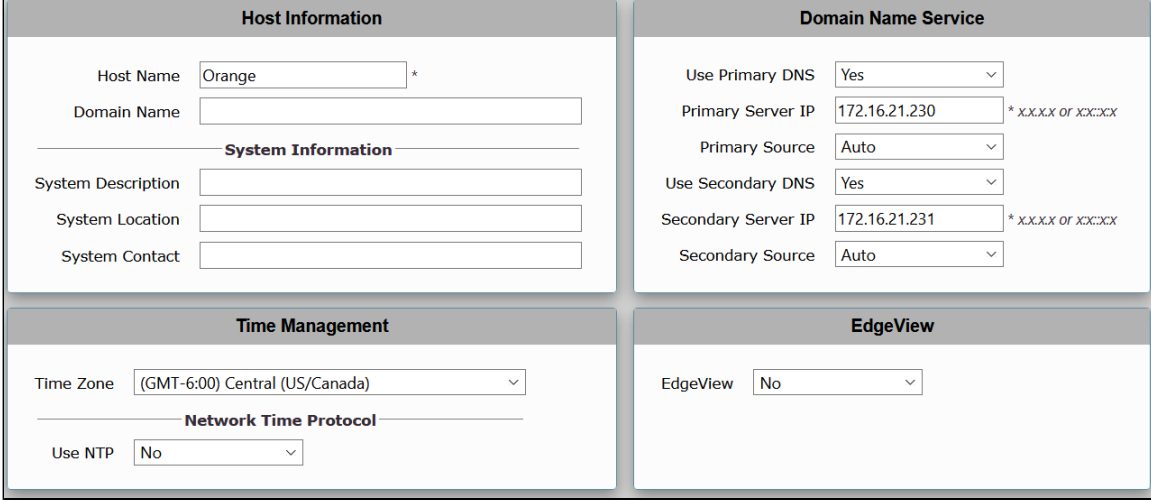

## <span id="page-10-3"></span><span id="page-10-1"></span>**Network Interfaces**

The **Networking Interfaces > Logical Interfaces** menu path allows you to configure the IP addresses (both IPv4 and IPv6) for the Ethernet ports and VLANs.

The SBC SWe Lite supports five system-created logical interfaces known as **Administrative IP**, **Ethernet 1 IP**, **Ethernet 2 IP**, **Ethernet 3 IP**, and **Eth ernet 4 IP**. In addition to the system-created logical interfaces, the Ribbon SBC SWe supports user-created VLAN logical sub-interfaces.

#### **Administrative IP**

The SBC SWe Lite system supports a logical interface called the Admin IP (Administrative IP), also known as the Management IP. Use the Static IP or DHCP for running the initial setup of the SBC SWe Lite system.

#### **Admin IP** O You must use the Administrative IP interface for [Running Initial Setup,](https://doc.rbbn.com/display/UXDOC90/Running+Initial+Setup+on+SBC+SWe+Lite) as well as all management-related functions from the web browser.

#### **Ethernet IP**

The SBC SWe Lite system has four logical interfaces. In most deployments, one of the logical interfaces (typically **Ethernet 1 IP**) is assigned an IP address for transporting all VoIP media packets (for example, RTP, SRTP) and all protocol packets (for example, SIP, RTCP, TLS). Make sure that the DNS servers of the customer's network map the SBC SWe Lite system hostname to this IP address. You can use the hostname or IP addresses for UC-enabling systems, such as SIP-phones, IP-PBX, and Microsoft Lync Servers and for accessing the SBC SWe Lite WebUI.

In the default software, **Ethernet 1 IP** is enabled and an IPv4 IP address is acquired via a connected DHCP server. Use this IP address for performing the initial setup on the SBC SWe Lite. Refer to [Running Initial Setup](https://doc.rbbn.com/display/UXDOC90/Running+Initial+Setup+on+SBC+SWe+Lite) for more information. The default IP address for the logical interface named **Ethernet 2 IP** is 192.168.129.2. After the initial configuration, you can configure the logical interface from the Settings or Tasks tabs in the WebUI.

The following figures show examples of the Admin and Ethernet IP interfaces configuration.

**Figure 15:** Admin IP Configuration

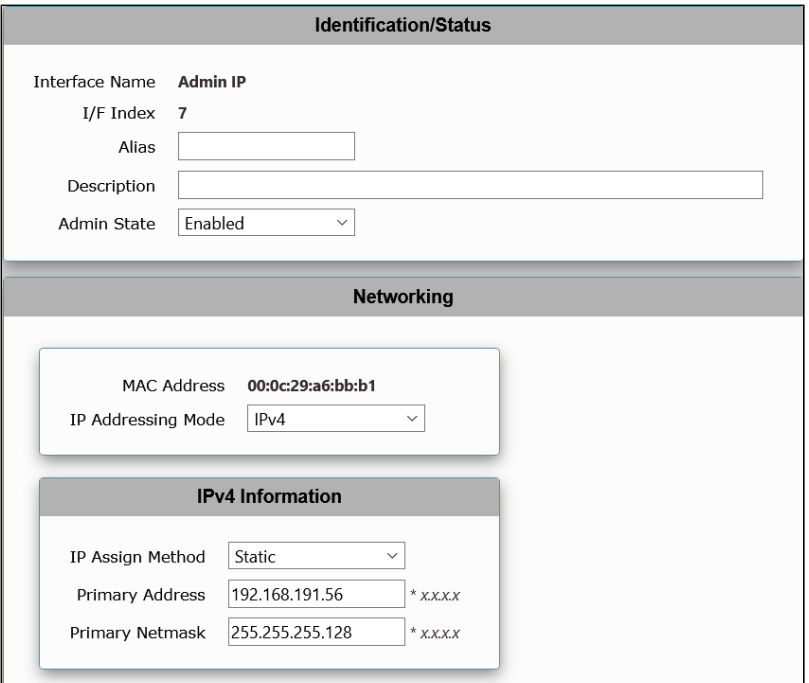

#### **Figure 16:** Ethernet IP Configuration

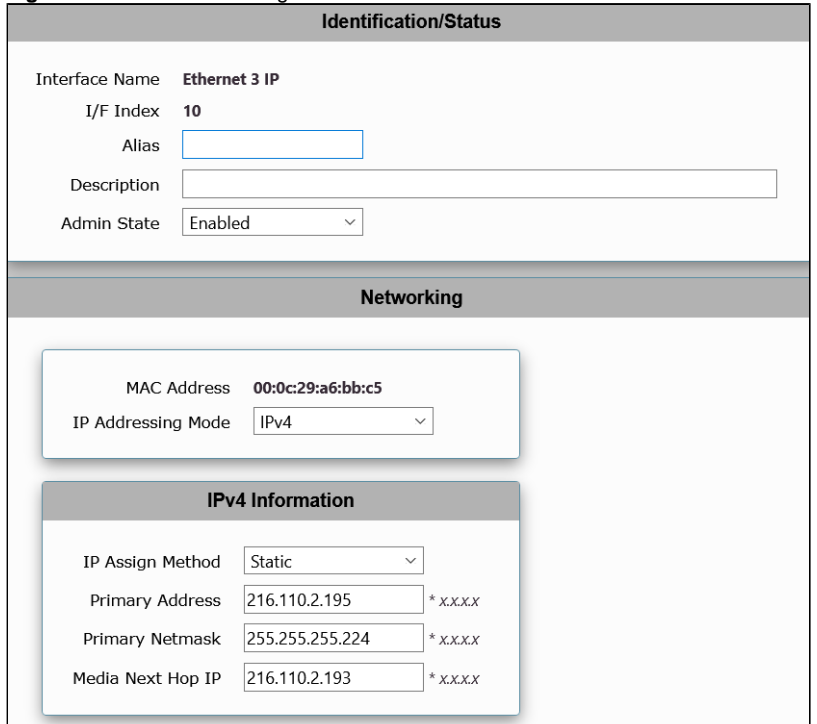

# <span id="page-11-1"></span><span id="page-11-0"></span>**Static Routes**

The **Protocols > IP > Static Route Table** menu path allows you to manually specify the next hop routers used for reaching other networks. It also specifies the default routes for the connected IP networks that use 0.0.0.0 as the Destination and Mask.

#### **DHCP Configuration** ➀

When you configure a DHCP on an interface, the default Static Route (0.0.0.0/0) is removed and configured dynamically. To view the dynamically created default route, access the WebUI and navigate to **Protocols > IP > Routing Table**.

1. To add a new Static Route, click the **plus (+)** icon.

**Figure 17:** Add New Static Route

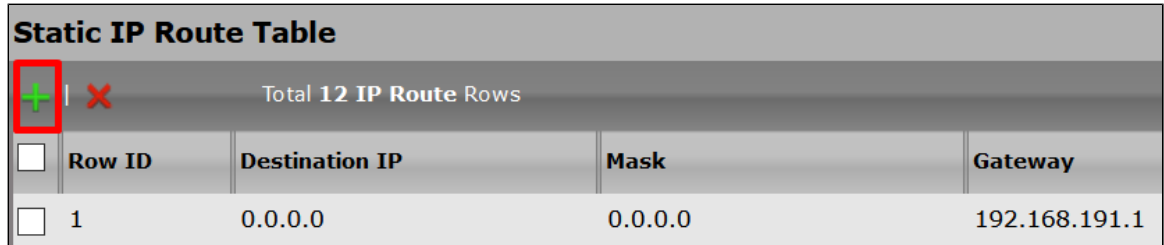

2. Specify the fields in the Create Static IP Route Entry screen.

#### **Figure 18:** Create Static IP Route Entry

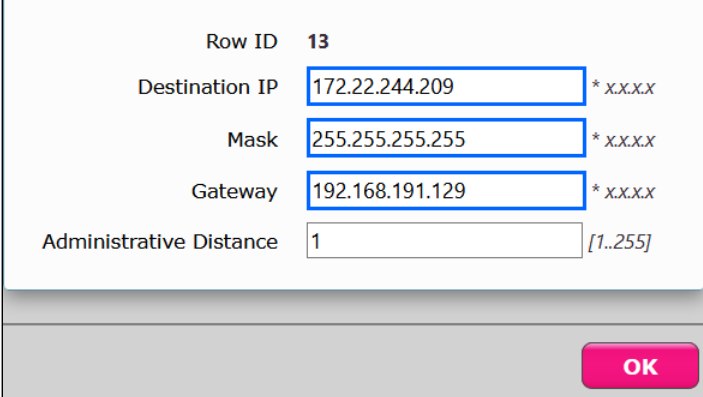

#### **Destination IP**

Specifies the destination IP Address.

**Mask**

Specifies the network mask of the destination host or subnet. If the value of the 'Destination IP Address' field and 'Mask' field is 0.0.0.0, the static route is called 'default static route'.

**Gateway**

Specifies the IP Address of the next hop router used for this Static Route.

**Metric**

Specifies the cost of this route, hence indirectly defining the preference of the route. Lower values indicate more preferred routes. The typical value is 1 for most static routes, indicating that users prefer static routes over dynamic routes.

# <span id="page-12-2"></span><span id="page-12-0"></span>**SIP Profiles**

The **SIP > SIP Profiles** menu path controls how the SBC Edge communicates with SIP devices. The profiles control important characteristics, such as session timers, SIP header customization, SIP timers, MIME payloads, and option tags.

To add a new SIP Profile, click the **plus (+)** icon.

#### **Figure 19:** New SIP Profile **SIP Profile Table**

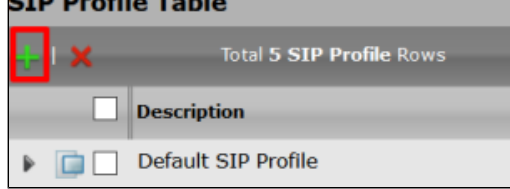

#### <span id="page-12-1"></span>**OBS SIP Profile Configuration**

To configure the OBS SIP Profile, modify the highlighted fields in the following figure to fulfill the OBS requirements. The rest of the features use the default settings.

#### **Figure 20:** OBS SIP Profile Configuration

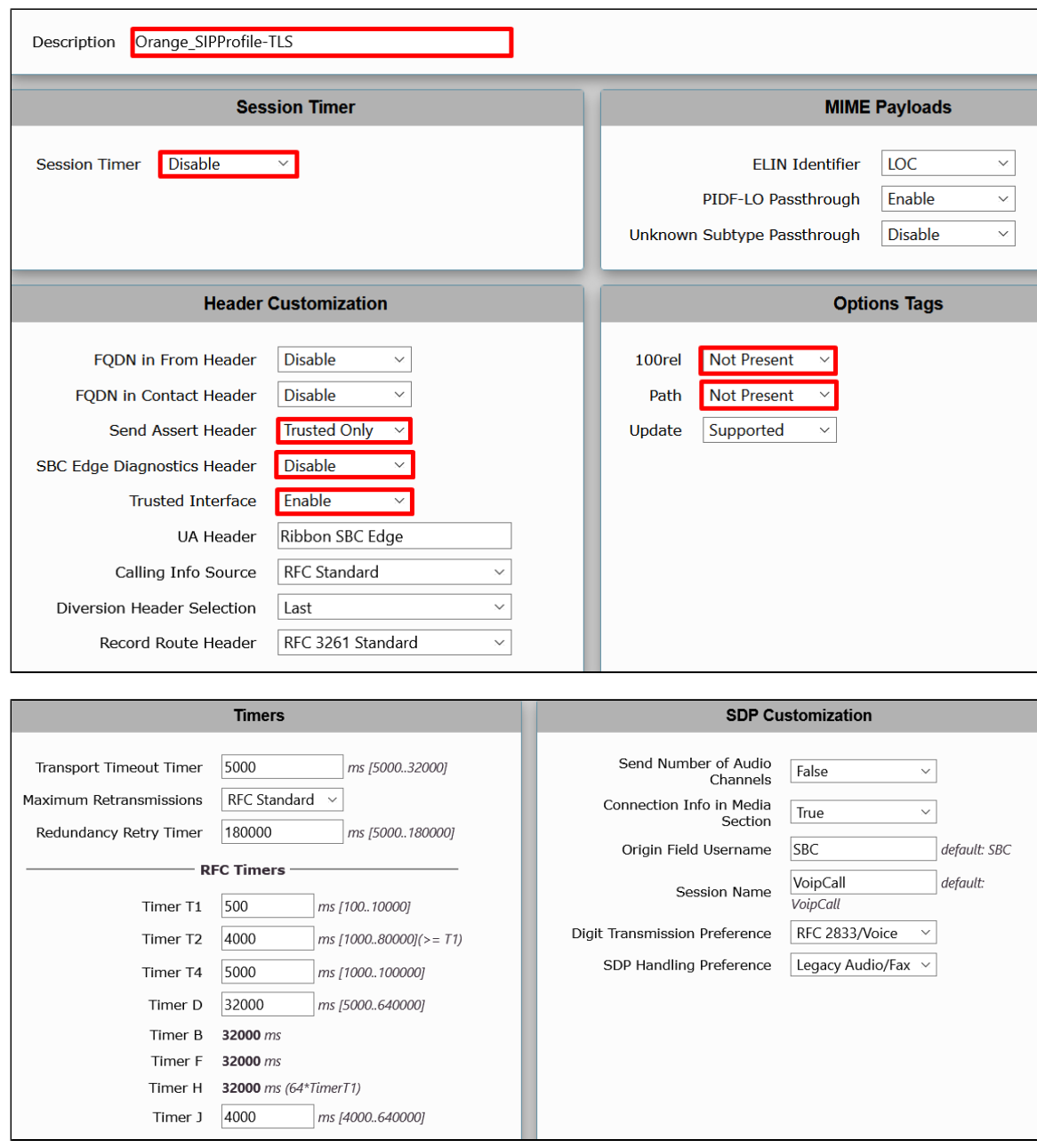

# <span id="page-13-0"></span>**CUCM SIP Profile Configuration**

The CUCM SIP Profile uses the default settings.

**Figure 21:** CUCM SIP Profile Configuration 1

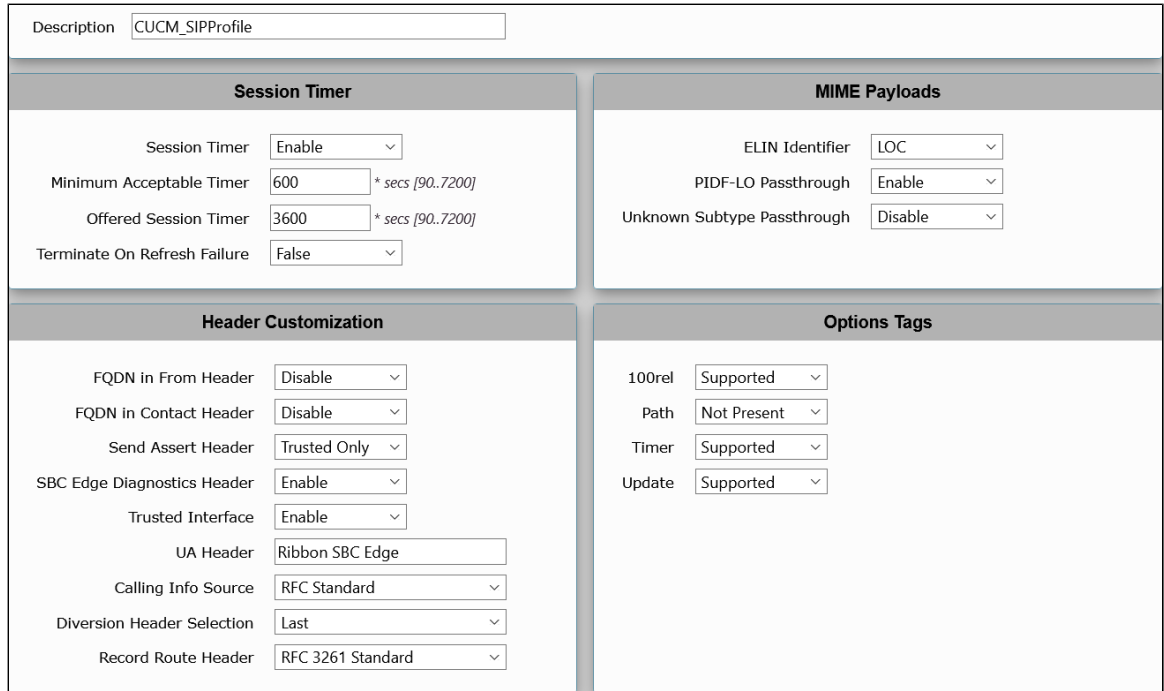

### **Figure 22:** CUCM SIP Profile Configuration 2

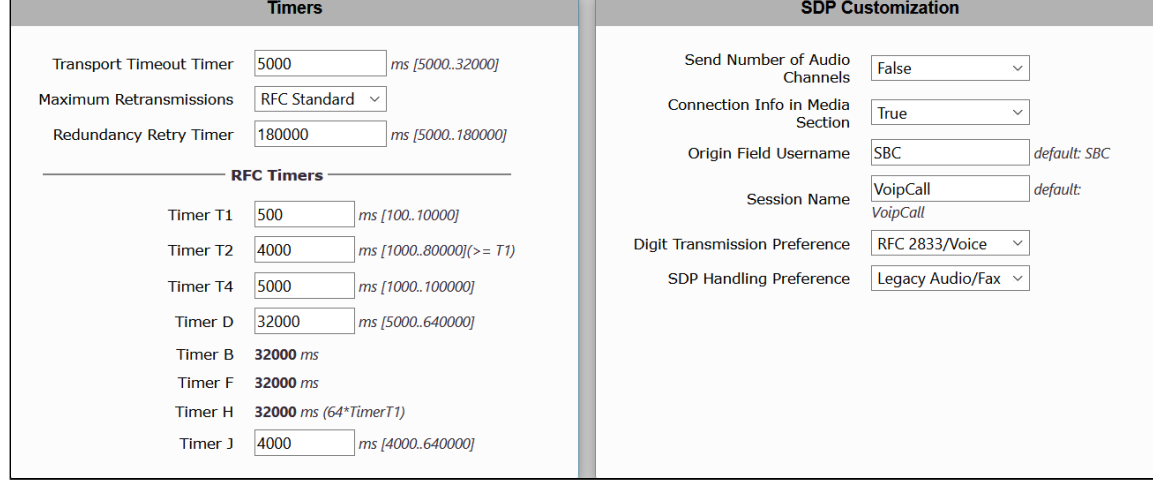

# <span id="page-14-0"></span>**Ventafax SIP Profile Configuration**

The Ventafax SIP Profile uses the default settings.

**Figure 23:** Ventafax SIP Profile Configuration 1

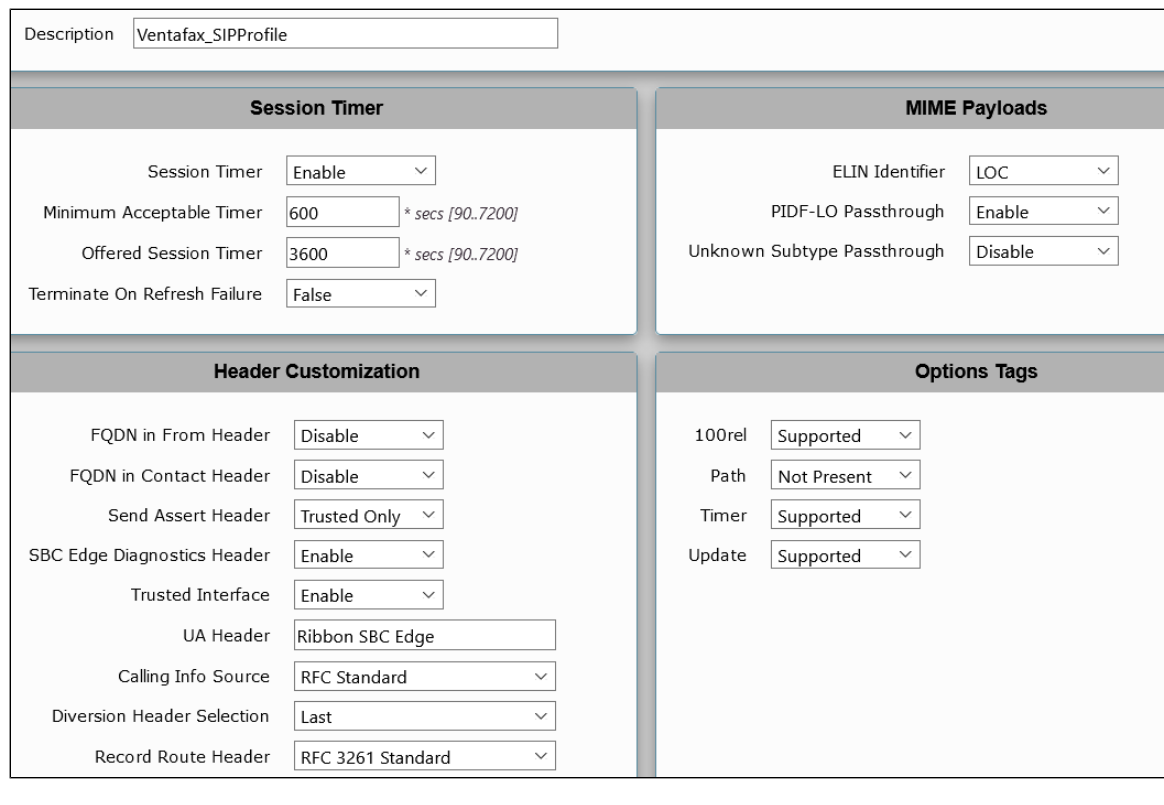

#### **Figure 24:** Ventafax SIP Profile Configuration 2

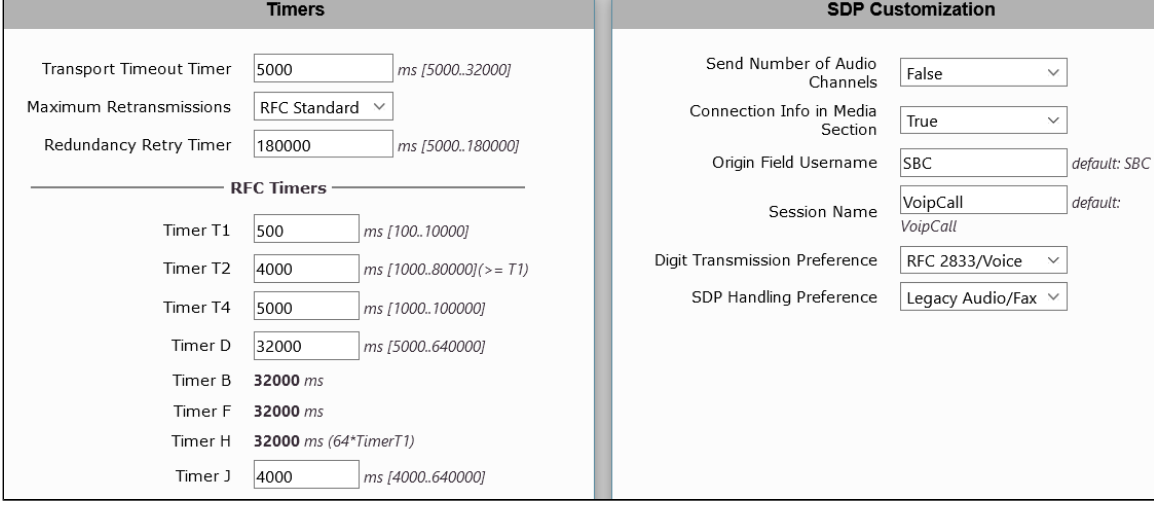

# <span id="page-15-2"></span><span id="page-15-0"></span>**SBC Certificates**

You must first generate the CSR (Certificate Signing Request) and then send it to the Certificate Authority (CA) to get the Signed Certificate. Once you receive the Signed Certificate, upload the certificate to the SBC along with the Root and Intermediate certificates you received from the CA.

#### <span id="page-15-1"></span>**Generate the CSR**

Use the following procedure to generate the CSR.

1. On the left menu, go to **Security > SBC Certificates > Generate SBC Edge CSR.**

**Figure 25:** Generate CSR Menu Path

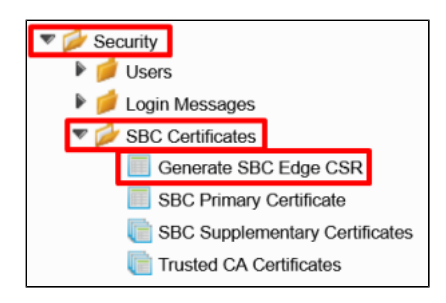

2. Add the information in the CSR template.

#### **Figure 26:** CSR Template

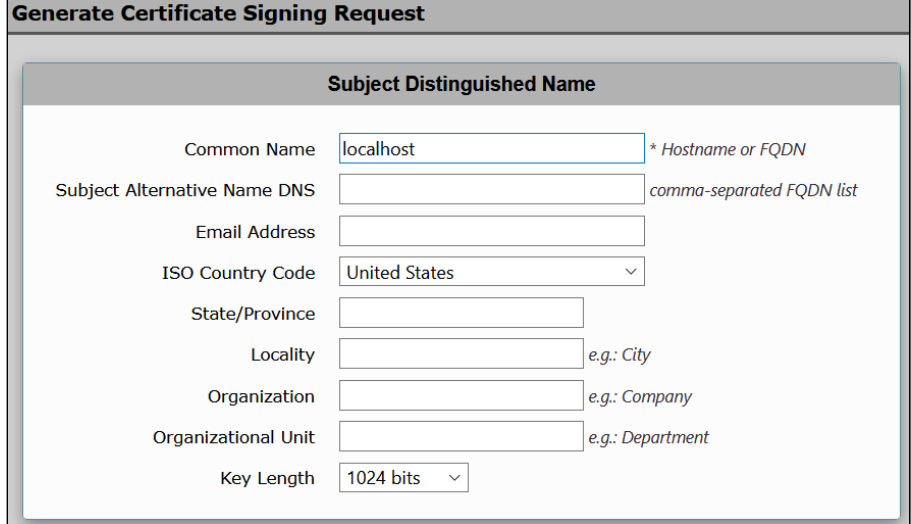

#### G) **CSR Information**

The information you add in the template depends on the data that your company provides.

#### 3. Click **OK** to generate the CSR.

#### **Signed Certificate**

Once you generate the CSR, be sure to send it to a CA (Certification Authority) to get the signed certificate.

## <span id="page-16-0"></span>**Trusted CA Certificates**

A trusted certificate authority issues a Trusted CA Certificate. Trusted CA Certificates are imported to the SBC Edge to establish its authenticity on the network.

1. On the left menu, go to **Security > SBC Certificates > Trusted CA Certificates**.

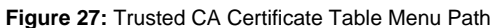

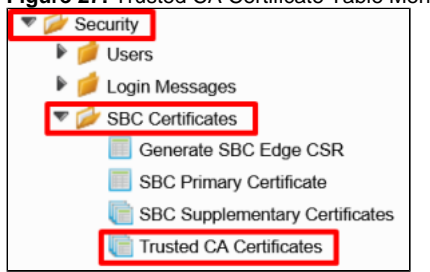

2. Click the **Import Trusted CA Certificate** icon to import the certificates.

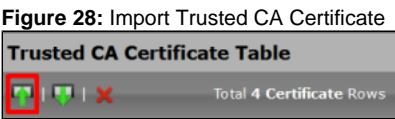

3. The **Import Trusted CA Certificate** pop-uup window prompts you to copy and paste the certificate.

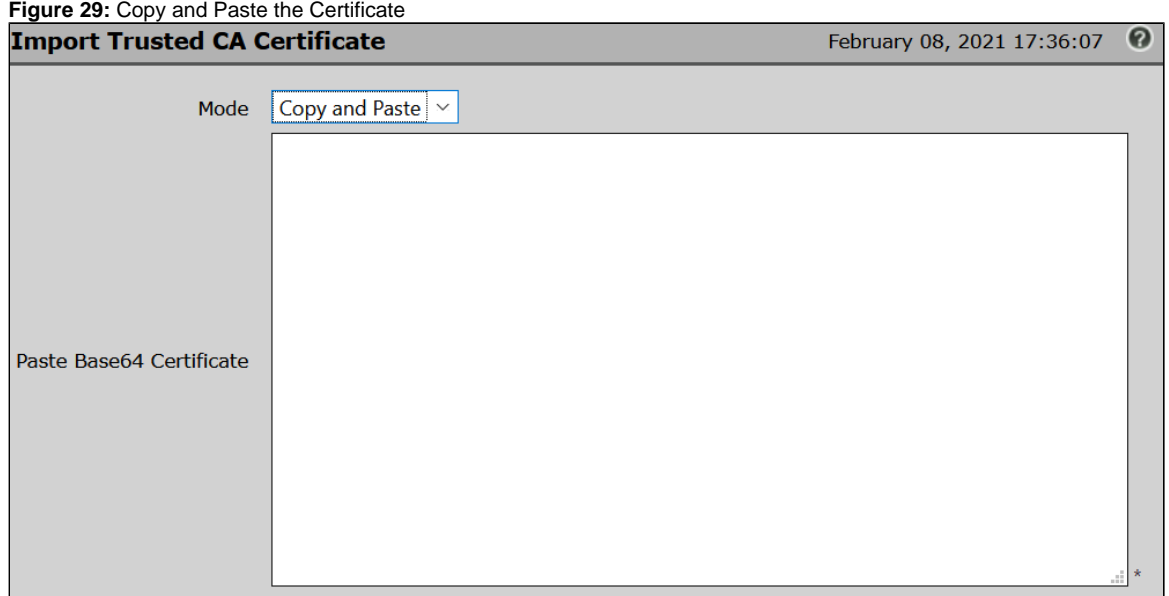

4. Paste the certificate and click **OK** to save the changes.

### **Additional Certificates**

Repeat the procedure to import additional certificates.

#### <span id="page-17-0"></span>**SBC Primary Certificate**

By default, after the Ribbon SBC 1000/2000 system is initialized for the first time, or after a factory reset, the Ribbon SBC 1000/2000 system is preconfigured with a Self-signed Server Certificate.

Installing a new Signed Certificate on the Ribbon SBC 1000/2000 comprises the following three procedures that you must perform in the specified order:

- 1. [Generate a Certificate Signing Request \(CSR\)](#page-15-1)
- 2. [Obtain and Import a Trusted Root CA Certificate](#page-16-0)
- 3. [Obtain and Import the Signed Primary Certificate](#page-17-0)

Use the following steps to generate the SBC Primary Certificate.

1. On the left menu, go to **Security > SBC Certificates > SBC Primary Certificate**.

**Figure 30:** SBC Primary Certificate MenuPath

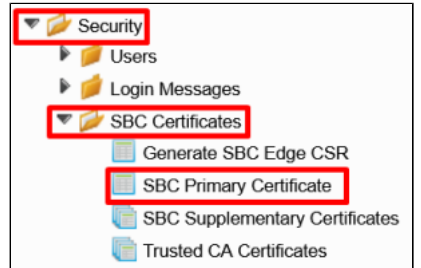

#### 2. Click **Import > X.509 Signed Certificate**.

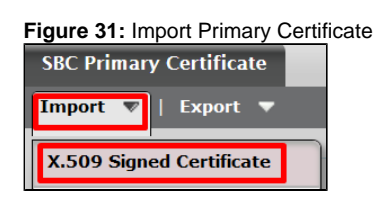

3. The **Import > X.509 Signed Certificate** pop-up window prompts you to copy and paste the certificate.

**Figure 32:** Import X.509 Server Certificate

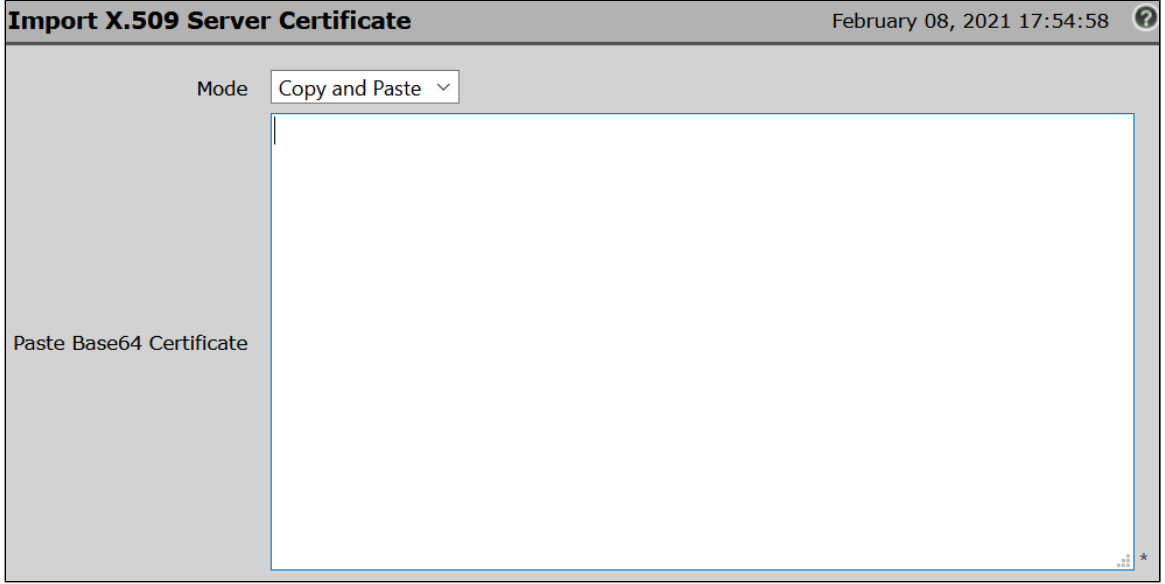

4. Paste the certificate and click **OK** to save the changes.

## <span id="page-18-1"></span><span id="page-18-0"></span>**TLS Profile**

After the Ribbon SBC 1000/2000 obtains the required certificates, be sure to configure several options and attributes on both the server and client so that the TLS can employ the certificate(s) to establish a secure connection. Configure the attributes in the TLS profiles. Attributes include, but are not limited to items, such as Client Ciphers, and inactivity timeouts.

SIP Signaling Groups use the TLS Profiles when you select the TLS transport type for incoming and outgoing SIP trunks (Listen Ports), and in SIP Server Tables when you select the TLS as the Server Host protocol.

1. On the left menu path, go to **Security > TLS Profiles**.

**Figure 33:** TLS Profiles Menu Path

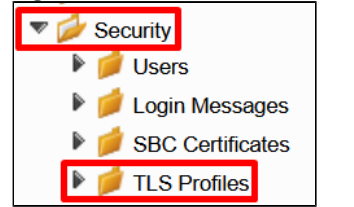

2. Click the **plus (+)** icon to add a new entry.

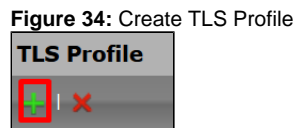

3. Set the TLS Profile as shown in the following figure.

**Figure 35:** Orange TLS Profile

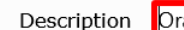

ange TLS Profile

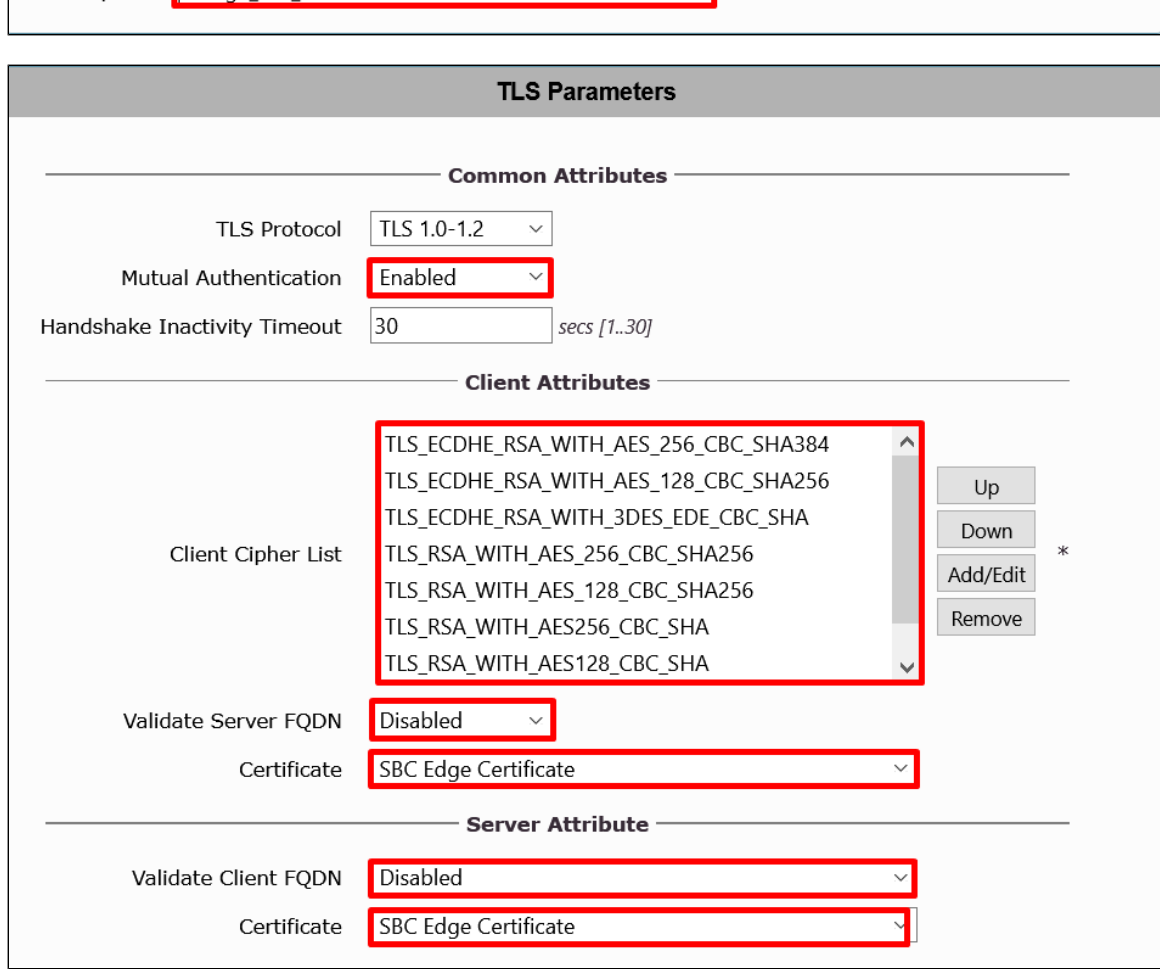

4. Click **Apply** to save the changes.

## <span id="page-19-2"></span><span id="page-19-0"></span>**SIP Server Tables**

The **SIP > SIP Server Table** menu path contains information about the SIP devices connected to the SBC Edge. The entries in the tables provide information about the IP Addresses, ports, and protocols used to communicate with each server. The table entries also contain links to counters that you use for troubleshooting. The SIP Server supports either an FQDN or IP Address (V4 or V6).

## <span id="page-19-1"></span>**OBS SIP Server Table**

sbc1.btoi.one.equant.net

1. To add a new **SIP Server Table,** click the **plus (+)** icon.

**Figure 36:** New SIP Server Table

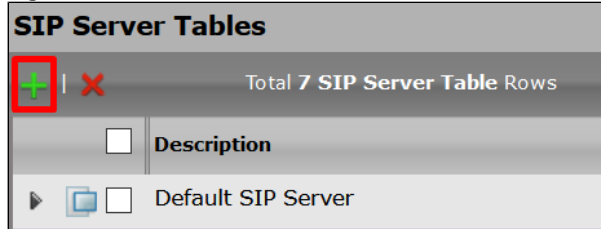

2. Specify the **Description** and select the **SIP Server**.

**Figure 37:** New SIP Server Table Description

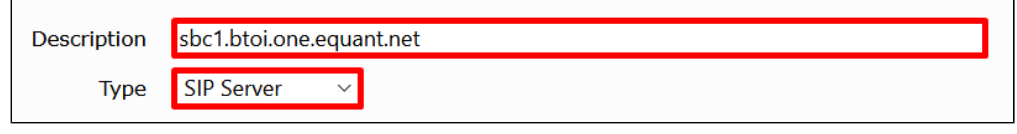

3. Select the **SIP Server Table** that you just created.

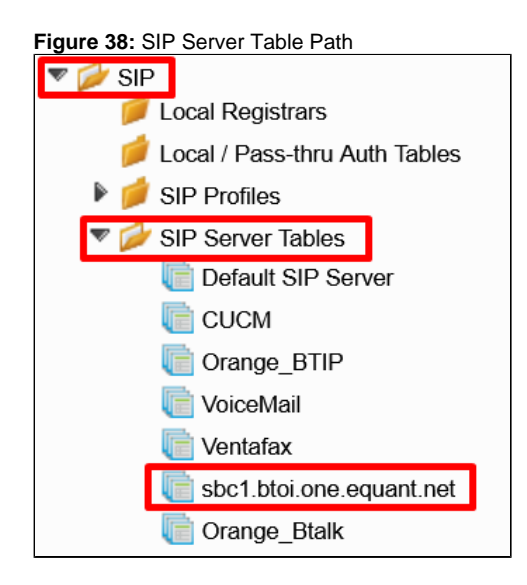

4. Click **Create SIP Server > IP/FQDN** to add a new SIP Server.

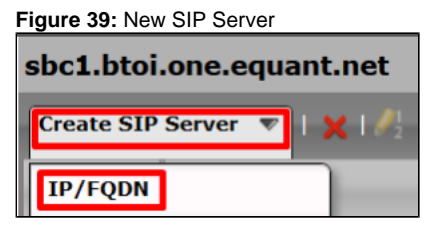

5. Set the new entry as shown in the figure. Modify the highlighted fields to fulfill the OBS requirements. The rest of the features use the default settings.

<span id="page-20-0"></span>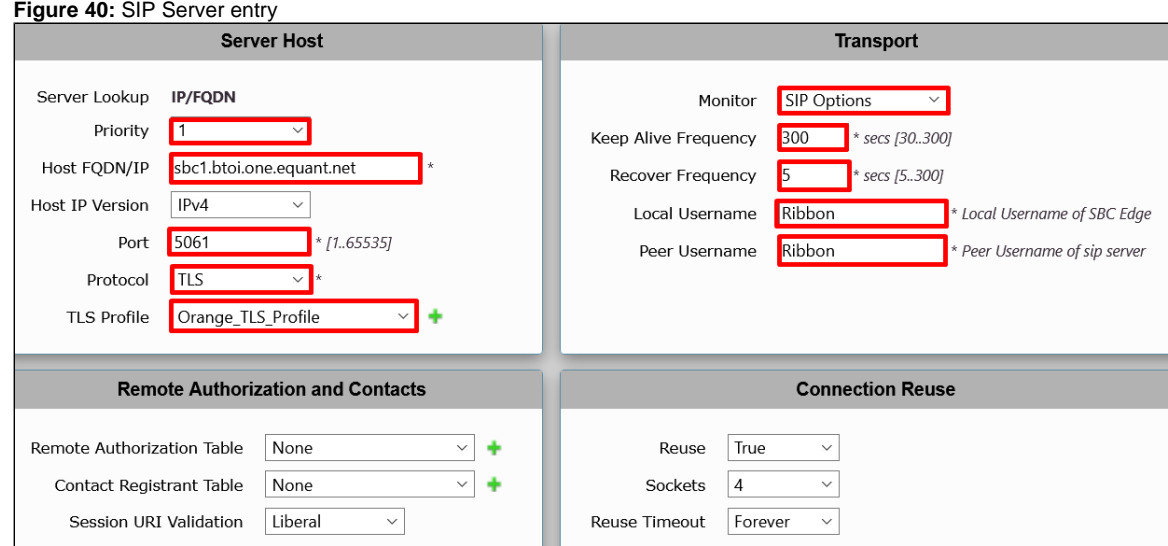

## **CUCM SIP Server Table**

1. To add a new **SIP Server Table,** click the **plus (+)** icon.

**Figure 41:** New SIP Server Table

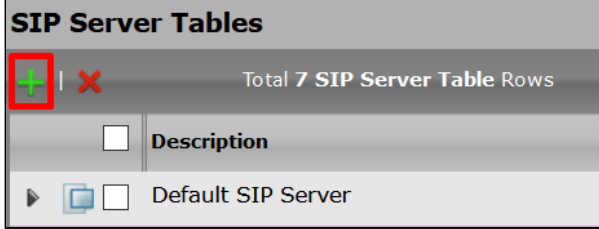

2. Specify the **Description** and select the **SIP Server**.

**Figure 42:** New SIP Server Table Description

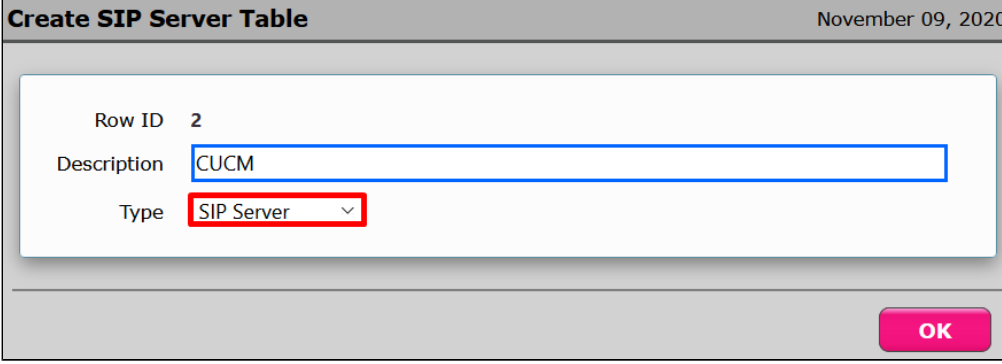

3. Select the **SIP Server Table** that you just created.

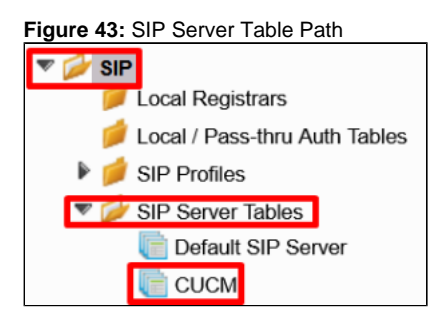

4. Click **Create SIP Server > IP/FQDN** to add a new SIP Server.

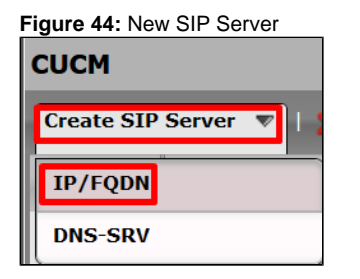

The following figure depicts the CUCM SIP Server Configuration.

**Figure 45:** CUCM SIP Server Configuration

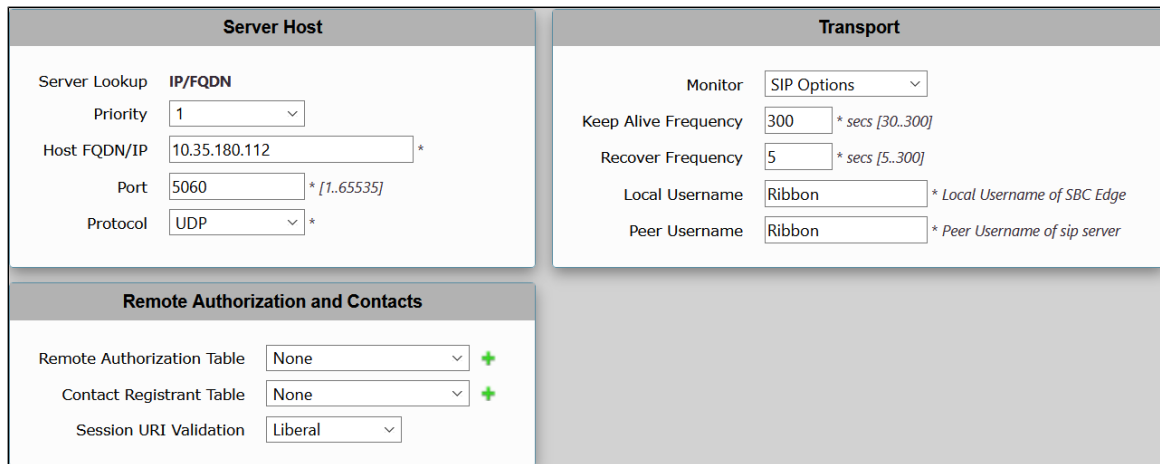

## <span id="page-22-0"></span>**Ventafax SIP Server Table**

1. To add a new **SIP Server Table,** click the **plus (+)** icon.

**Figure 46:** New SIP Server Table

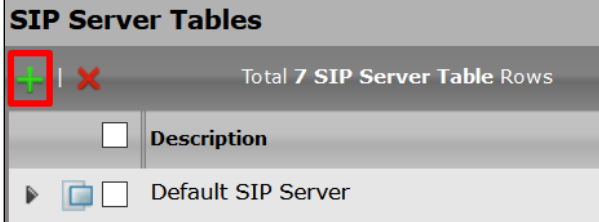

2. Specify the **Description** and select the **SIP Server**.

**Figure 47:** New SIP Server Table Description

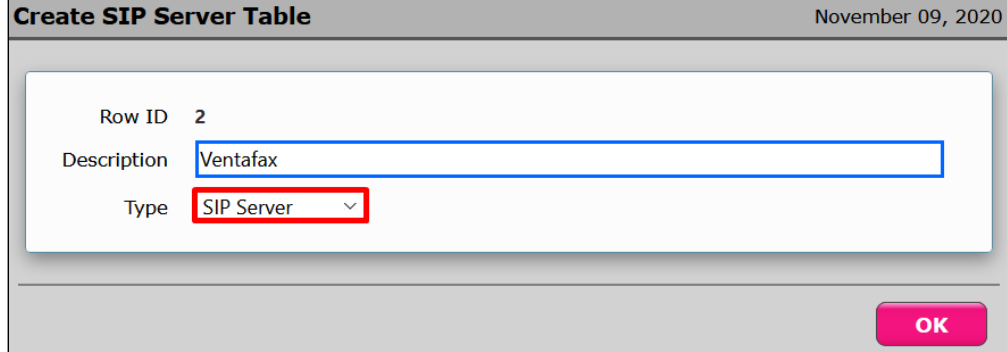

3. Select the **SIP Server Table** that you just created.

**Figure 48:** SIP Server Table Path

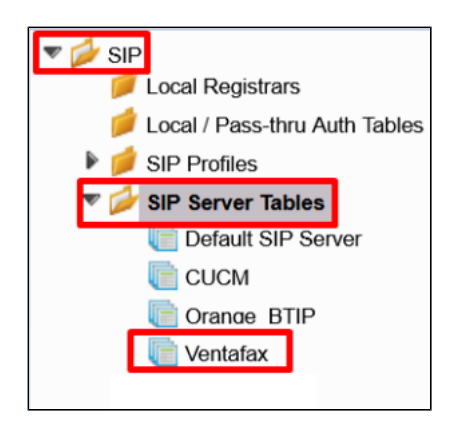

4. Click **Create SIP Server > IP/FQDN** to add a new SIP Server.

**Figure 49:** New SIP Server

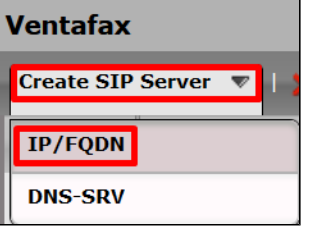

The following figure depicts the Ventafax SIP Server Configuration.

**Figure 50:** Ventafax SIP Server Configuration

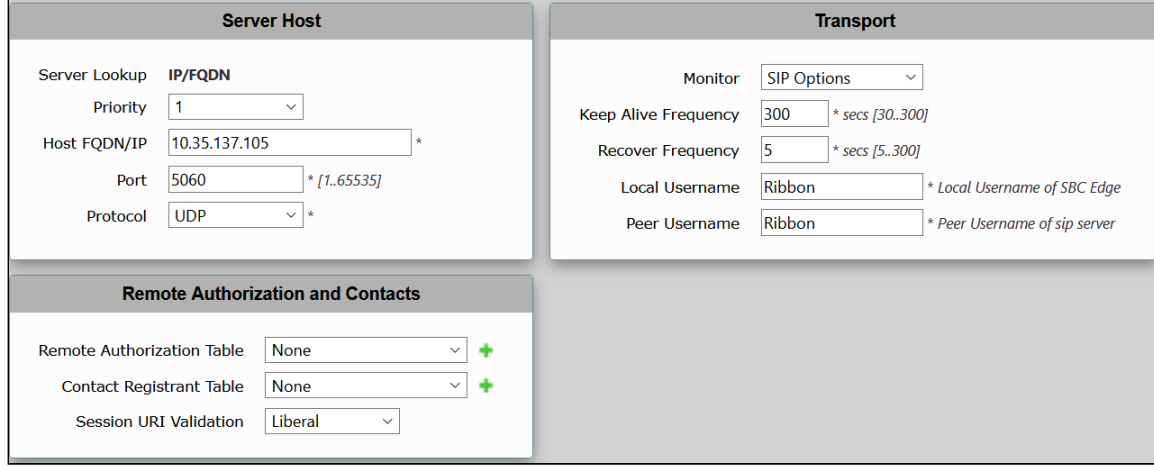

## <span id="page-23-1"></span><span id="page-23-0"></span>**Message Manipulations**

The **SIP > Message Manipulation** menu path allows you to manipulate the incoming or outgoing messages. The Message Manipulation feature enhances the interoperability with different vendor equipment and applications. It also corrects any fixable protocol errors in SIP messages spontaneously without requiring any changes to the firmware or software.

Although SIP is considered a mature protocol, devices running old firmware and systems interpret the SIP standard in a non-conforming way. Additionally, in some instances, a compliant message may potentially modify to adapt to an application-specific requirement.

This capability consists of two components: condition rules and message rules.

The Condition rules identify the messages and components required within a message to make any modifications. For example, I want to modify all INVITE messages with a **from uri host** of "ribbon.net".

The Message rules perform the actual modification of a message. Once the conditions of a rule have been met, the message rule(s) are applied. Continuing with the example above, a message rule may change the from uri display name to "Ribbon".

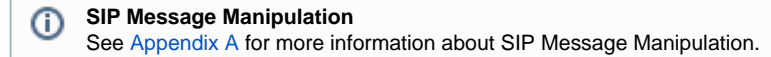

### <span id="page-24-0"></span>**Condition Rule Table**

Condition rules are simple rules that apply to a specific component of a message (for example, diversion.uri.host, from.uri.host, and so on). You can match the value of the field specified in the Match Type list box against a literal value, token, or REGEX.

The Condition Rule Table stores a collection of all user-created Condition Rules.

#### Match Content-Type

This Condition Rule matches only if **SG User Value 1 = application/sdp**. This condition identifies whether the SDP is present or not in the SIP messages.

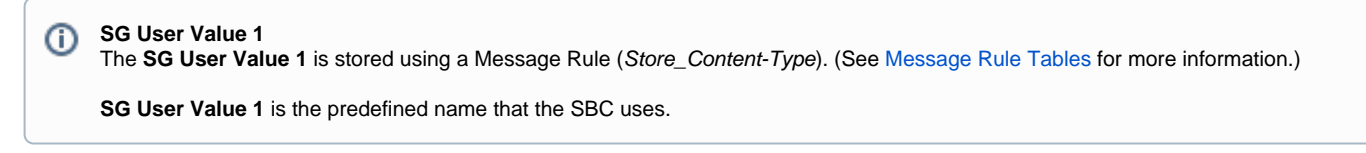

1. To add a new Condition Rule, go to the **SIP > Message Manipulation > Condition Rule Table** menu path, and click the **plus (+)** icon.

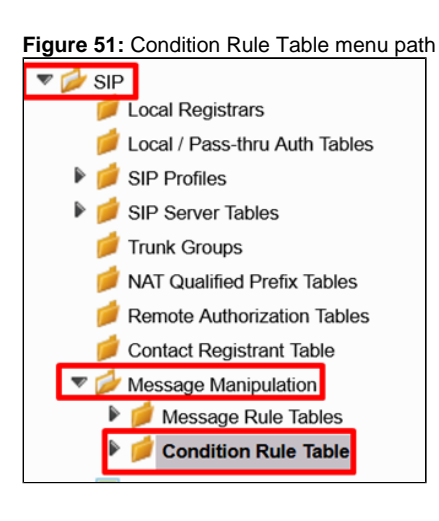

**Figure 52:** New Condition Rule

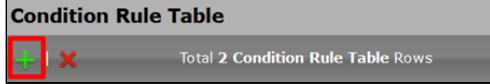

2. Set the new entry as shown in the following figure.

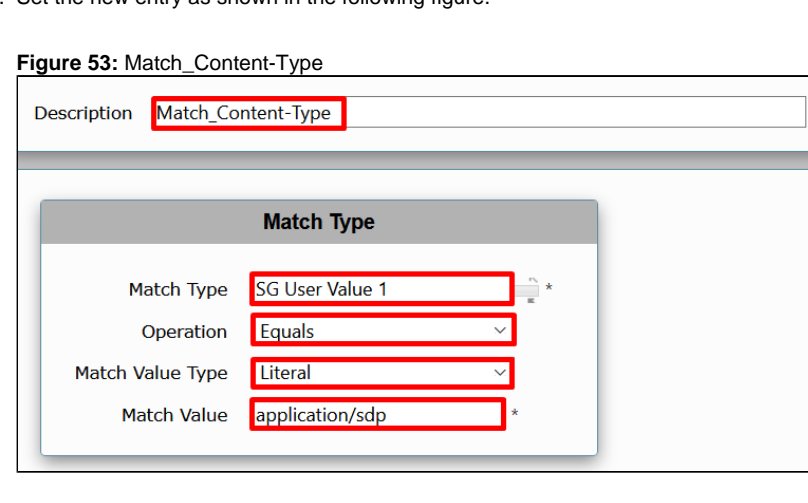

#### Match\_Anonymous

This Condition Rule matches only if **from.displayname = Anonymous**.

This rule compares whether the **display name** in the **From** header is equal to **Anonymous**.

Message Rule **Modify\_From\_Anonymous** uses this condition rule. (See [Message Rule Tables](#page-25-0) for more information.) This rule sets the ⊕ format that the OBS requested: **(sip:anonymous@anonymous.invalid)**

1. To add a new Condition Rule, go to the **SIP > Message Manipulation > Condition Rule Table** menu path, and click the **plus (+)** icon.

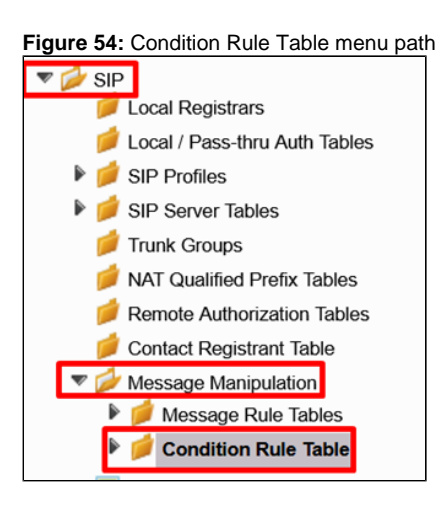

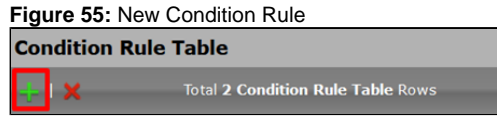

2. Set the new entry as shown in the following figure.

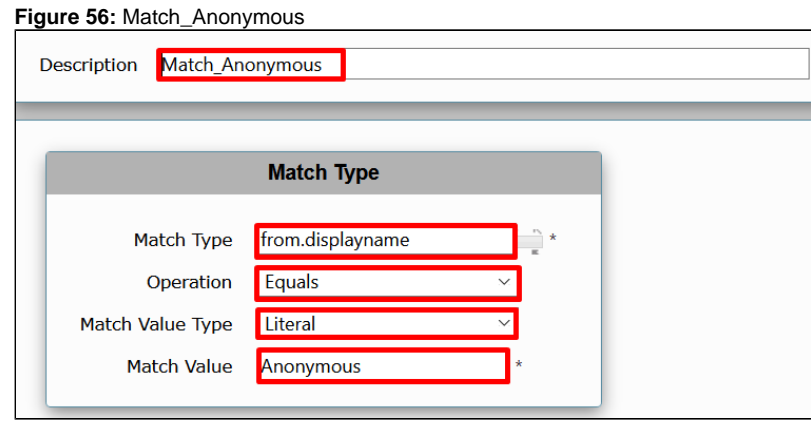

#### <span id="page-25-0"></span>**Message Rule Tables**

Message Rule Tables are simply sets of Condition Rules. Users apply these rules in the SIP Signaling Groups after enabling the Message Manipulation.

The Message Rule Tables collect **SIP Messages Manipulations Rules** and apply them according to the **Message Type** value set in the Message Rule Tables. The following tables define the settings of format that the OBS requested.

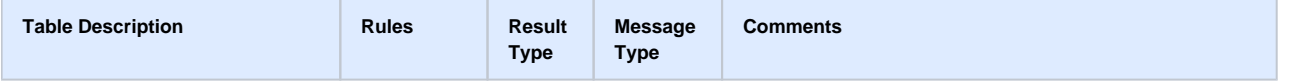

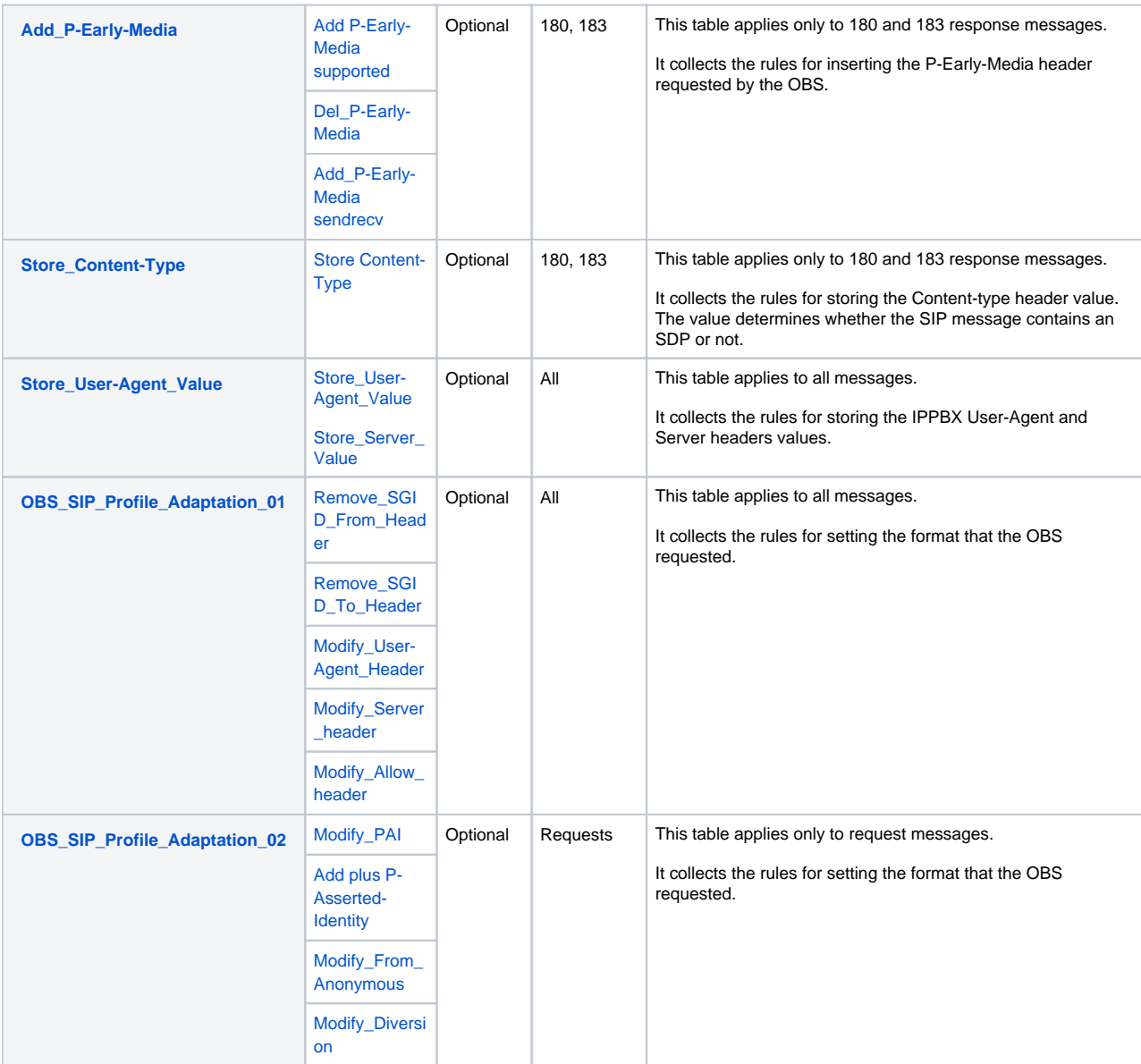

#### <span id="page-26-0"></span>Add\_P-Early-Media Table

This table collects the rules for adding the **P-Early-Media** header in the SIP 180 and SIP 183 responses.

1. To add a new Message Rule Table, go to the **SIP > Message Manipulation > Message Rule Tables** menu path, and click the **plus (+)** icon.

**Figure 57:** Message Rule Table menu path

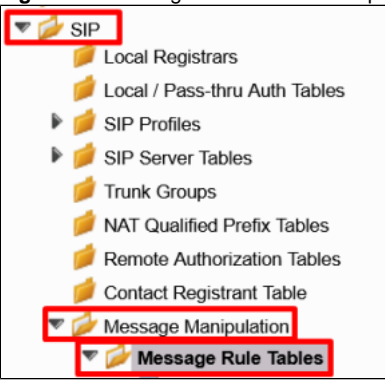

**Figure 58:** New Message Rule Table

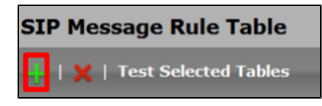

2. Set the new entry as shown in the following figure.

#### **Figure 59:** Add\_P-Early-Media Table

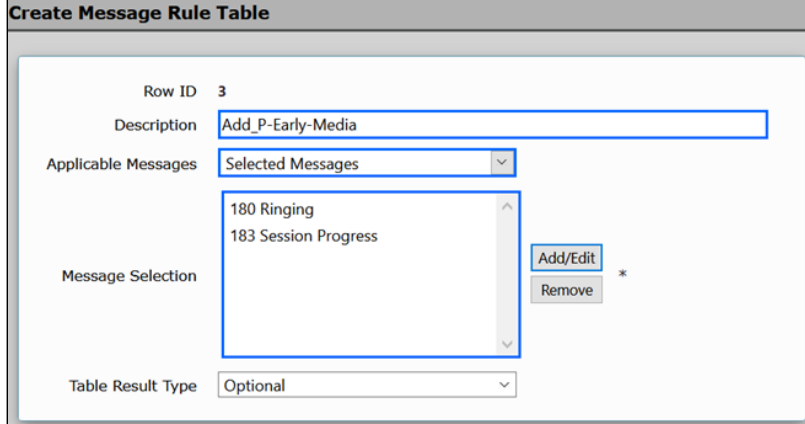

The following table describes the rules for the Add\_P-Early-Media table.

#### **Add\_P-Early-Media Rules**

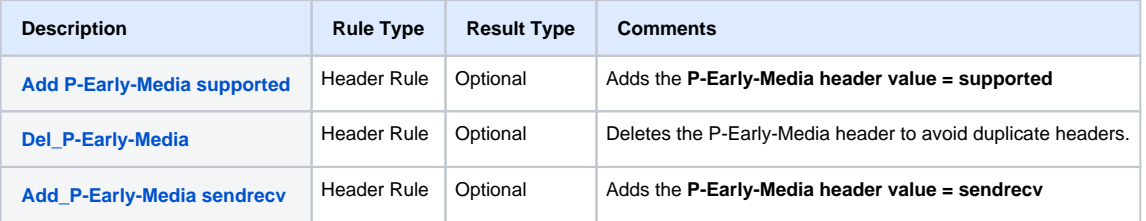

#### <span id="page-27-0"></span>Add P-Early-Media supported

1. To add a new Message Rule, access the left menu path, and click the **Add\_P-Early-Media** table you just created.

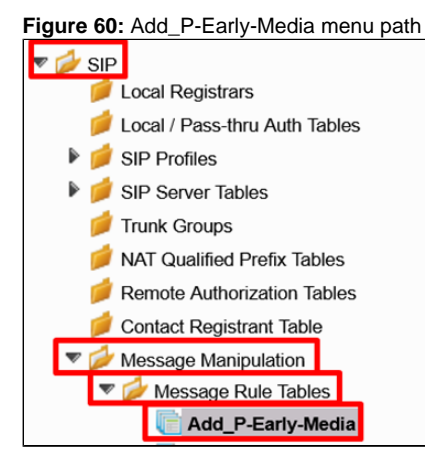

2. Click **Create Rule > Header Rule**.

**Figure 61:** New Rule

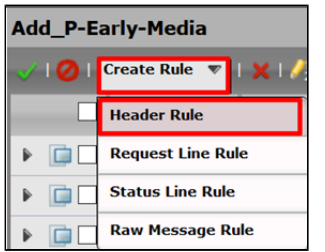

3. Set the new entry as shown in the following figure.

**Figure 62:** Add P-Early-Media supported 1

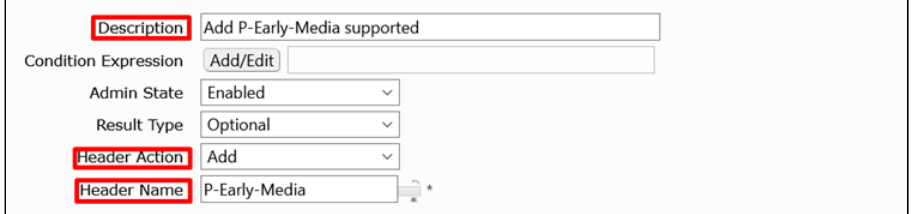

- 4. Select **Add** in the **Header Action** field.
- 5. When the **Header Value** field displays, select **Add**.
- 6. Click **Add/Edit**.

**Figure 63:** Add P-Early-Media supported 2

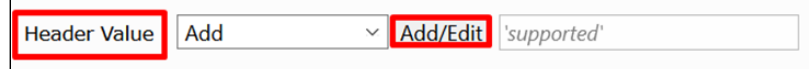

7. Set the values as shown in the Edit Message Field window.

**Figure 64:** Add P-Early-Media supported 3

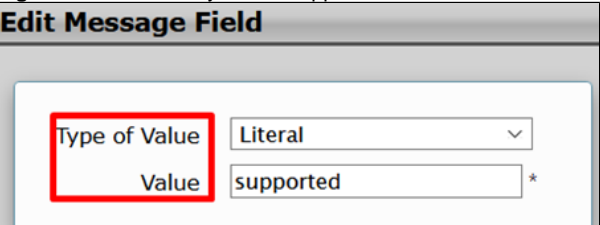

8. Click **Apply** to save the changes.

<span id="page-28-0"></span>Del\_P-Early-Media

1. To add a new Message Rule, click the **Add\_P-Early-Media** table on the left menu path.

**Figure 65:** Add\_P-Early-Media menu path

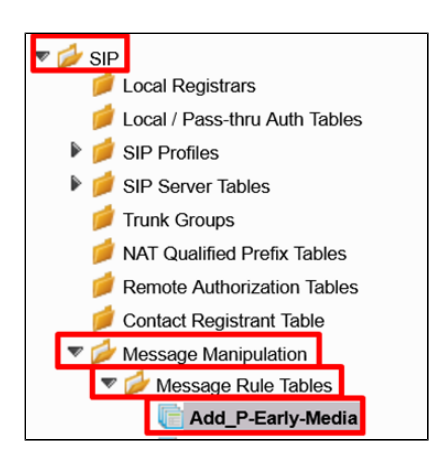

2. Click **Create Rule > Header Rule**.

**Figure 66:** New Rule

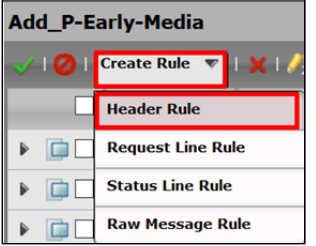

- 3. Set the new entry as shown in the following figures.
- 4. Click **Add/Edit** in the **Condition Expression** field.

```
Figure 67: Del_P-Early-Media rule 1
```
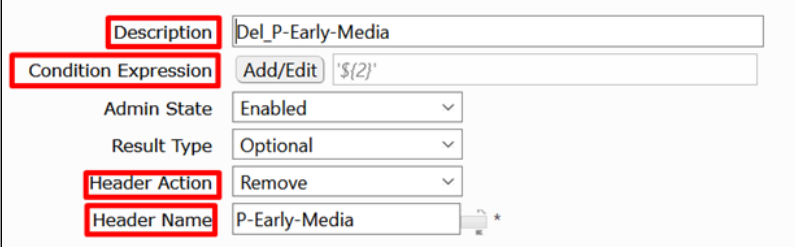

5. When the Message Rule Condition window displays, set the following fields.

**Figure 68:** Condition Expression field

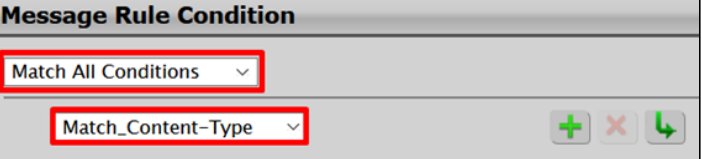

6. Click **Apply** to save the changes.

#### <span id="page-29-0"></span>Add\_P-Early-Media sendrecv

1. To add a new Message Rule, click the **Add\_P-Early-Media** table on the left menu path.

**Figure 69:** Add\_P-Early-Media menu path

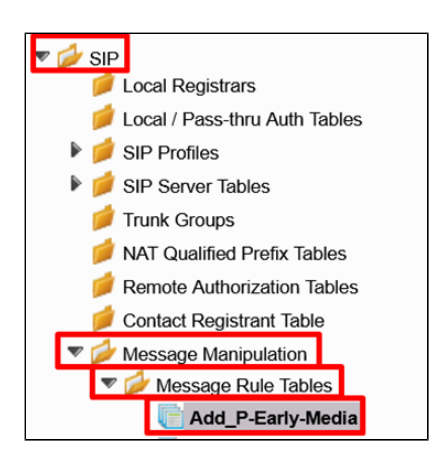

2. Click **Create Rule > Header Rule.**

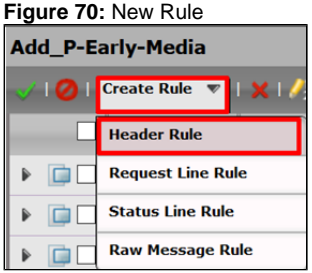

- 3. Set the new entry as shown in the following figures.
- 4. Click **Add/Edit** in the **Condition Expression** field.

**Figure 71:** Add\_P-Early-Media sendrecv 1

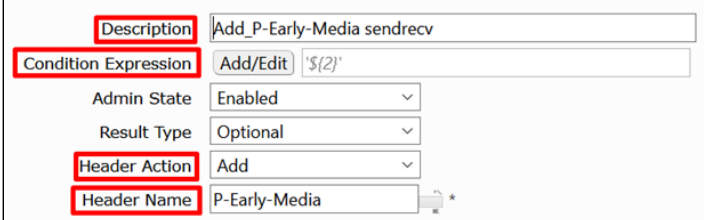

5. When the Message Rule Condition window displays, set the following fields.

**Figure 72:** Condition Expression **Message Rule Condition** 

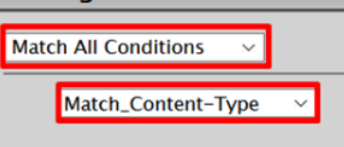

- 6. Select **Add** in the **Header Action** field.
- 7. When the **Header Value** field displays, select **Add**.
- 8. Click **Add/Edit**.

**Figure 73:** Header Value

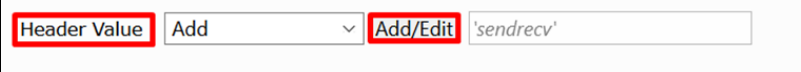

9. Set the values as shown in the Edit Message Field window.

**Figure 74:** Message Field

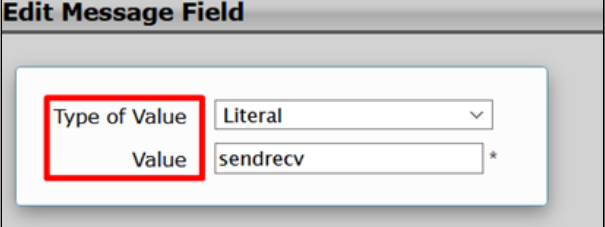

10. Click **Apply** to save the changes.

### Store\_Content-Type Table

This Store\_Content-Type table collects the rule for storing the **Content-Type** value in the **SG User Value 1**. This rule applies only to 180 and 183 response messages.

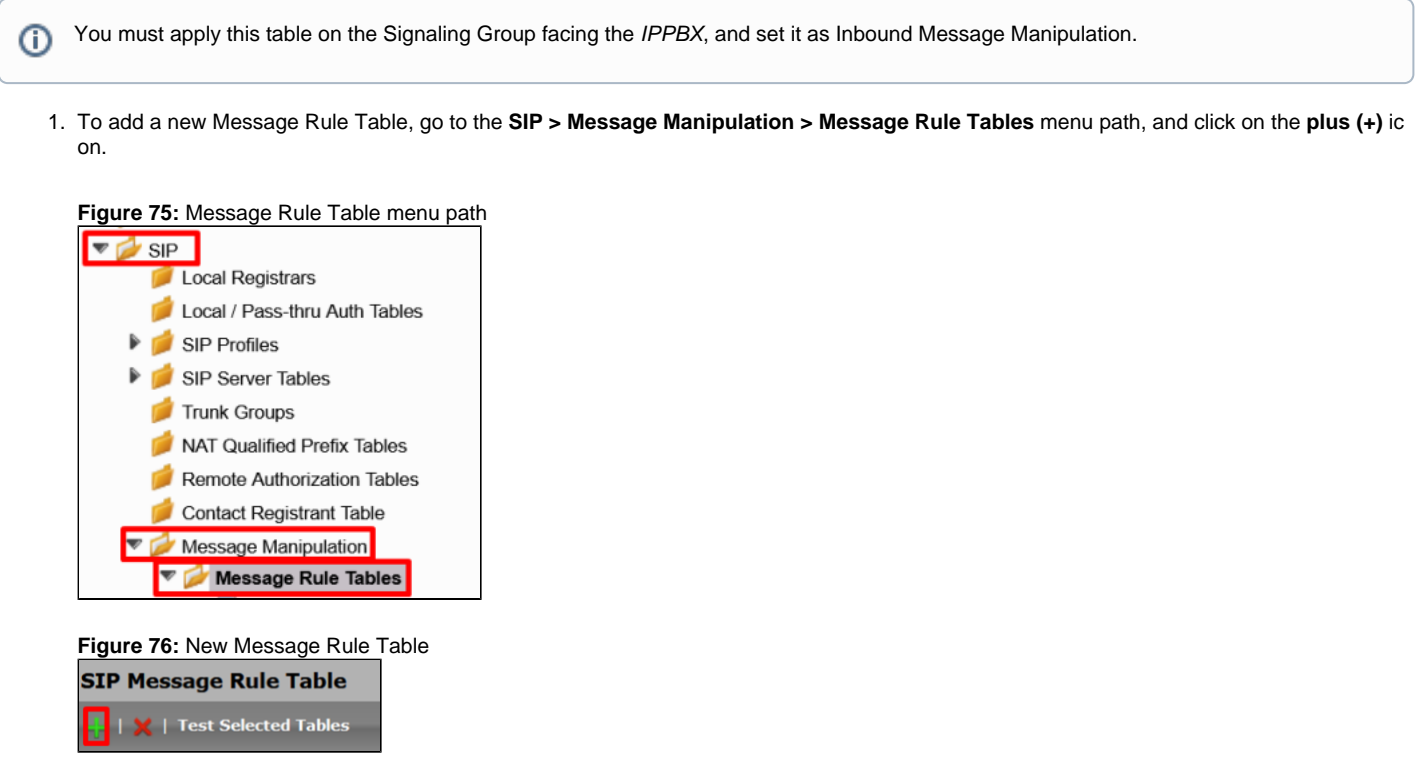

Confidential and Proprietary. Copyright © 2020-2023 Ribbon Communications Operating Company, Inc. © 2020-2023 ECI Telecom Ltd.

<span id="page-31-0"></span>2. Set the new entry as shown in the following figure.

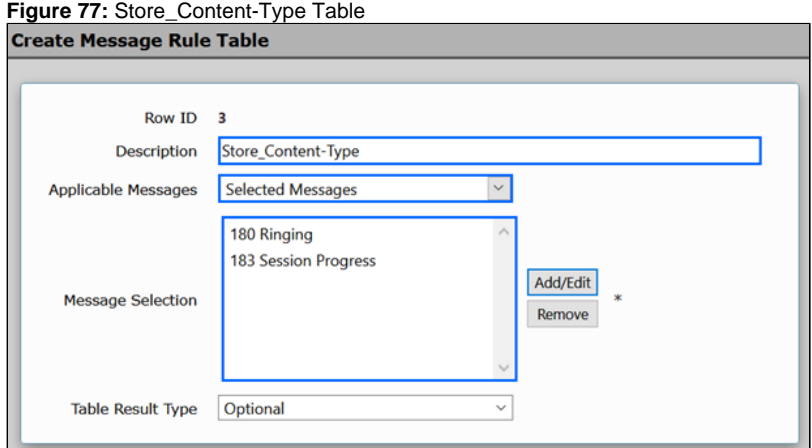

The following table describes the rules for the Store\_Content-Type table.

Store\_Content-Type Rules

| <b>Description</b>        | <b>Rule Type</b> | <b>Result Type</b> | <b>Comments</b>                                          |
|---------------------------|------------------|--------------------|----------------------------------------------------------|
| <b>Store Content-Type</b> | Header Rule      | Optional           | It stores the Content-Type value in the SG User Value 1. |

Store Content-Type

1. To add a new Message Rule, go to the left menu path, and click the **Store\_Content-Type** table you just created.

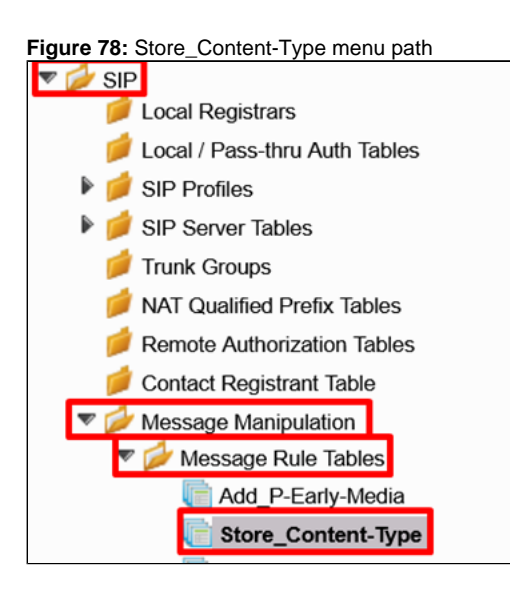

2. Click **Create Rule > Header Rule**.

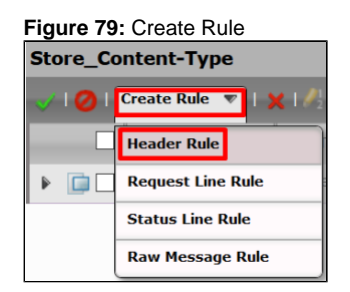

- 3. Set the new entry as shown in the following figure.
- 4. Select **Modify** in the **Header Action** field.
- 5. When the **Header Value** field displays, select **Copy Value to**.
- <span id="page-32-0"></span>6. Click **Add/Edit**.

**Figure 80:** Store Content-Type

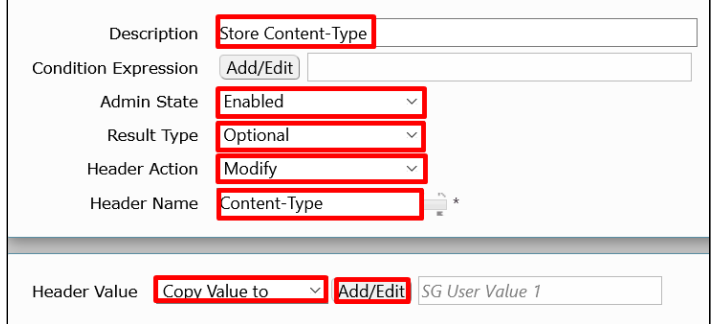

7. Set the value as shown in the Edit Message Field window.

**Figure 81:** Edit Message Field

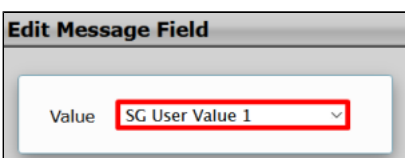

8. Click **Apply** to save the changes.

#### Store\_User-Agent Table

The Store\_User-Agent table collects the rules for storing the User-Agent and Server headers values received from the IPPBX.

1. To add a new Message Rule Table, go to the **SIP > Message Manipulation > Message Rule Tables** menu path, and click the **plus (+)** icon.

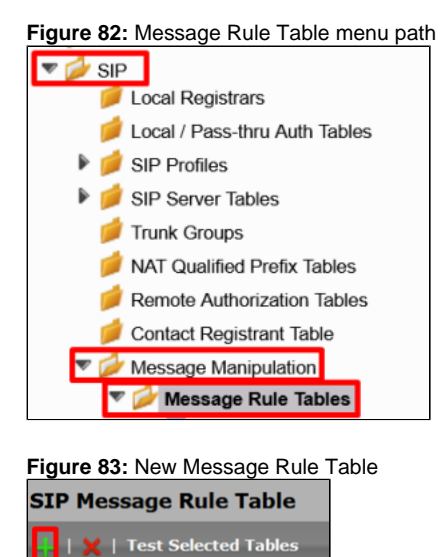

<span id="page-33-0"></span>2. Set the new entry as shown in the following figure.

**Figure 84:** Store\_User-Agent Table

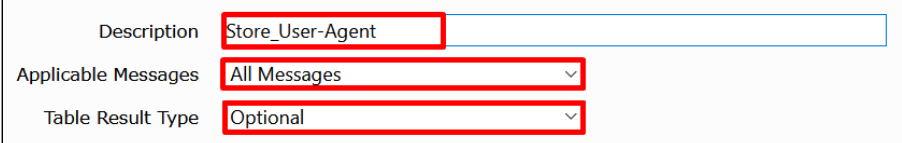

The following table describes the rules for the Store\_User-Agent table.

#### Store\_User-Agent Rules

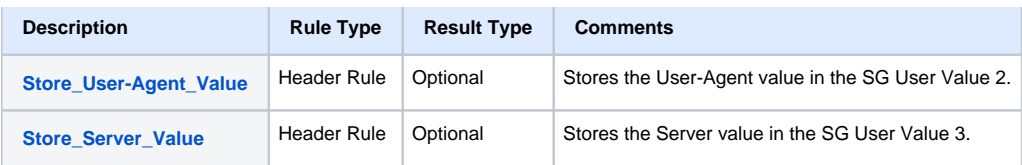

#### Store\_User-Agent\_Value

1. To add a new Message Rule, click the **Store\_User-Agent** table on the left menu path.

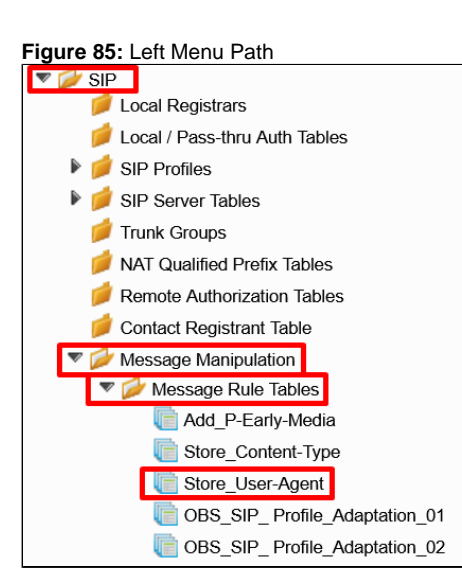

#### 2. Click **Create Rule > Header Rule**.

**Figure 86:** CreateRule

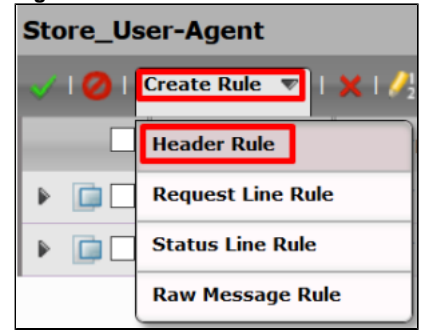

- 3. Set the new entry as shown in the following figure.
- 4. Select **Modify** in the **Header Action** field.
- 5. When the **Header Value** field displays, select **Copy Value to**.
- <span id="page-34-0"></span>6. Click **Add/Edit**.

**Figure 87:** Store\_User-Agent\_Value

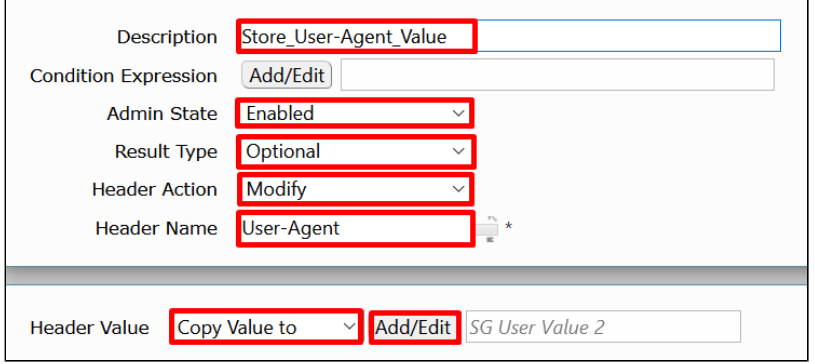

7. Set the values as shown in the Edit Message Field window.

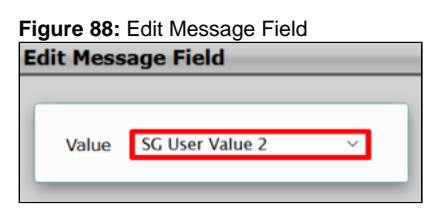

8. Click **Apply** to save the changes.

#### Store\_Server\_Value

1. To add a new Message Rule, click the **Store\_User-Agent** table on the left menu path.

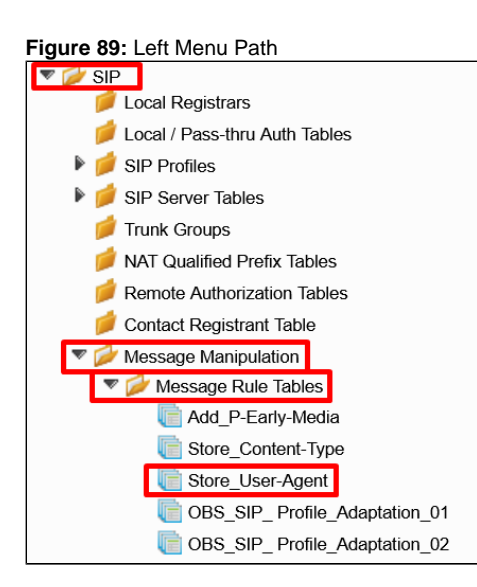

2. Click **Create Rule > Header Rule.**

**Figure 90:** CreateRule
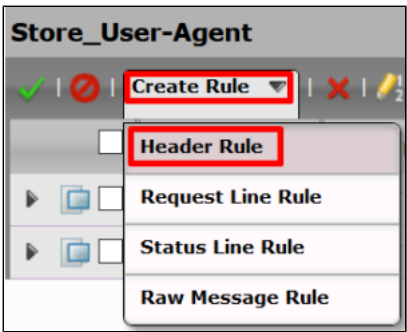

- 3. Set the new entry as shown in the following figure.
- 4. Select **Add** in the **Header Action** field.
- 5. When the **Header Value** field displays, select **Add**.
- 6. Click **Add/Edit**.

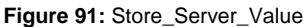

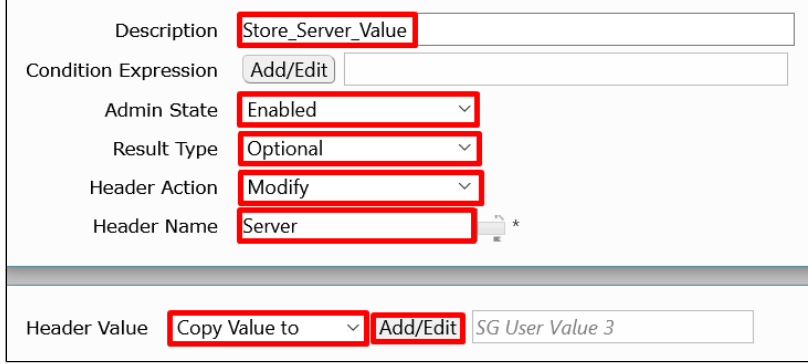

7. Set the values as shown in the Edit Message Field window.

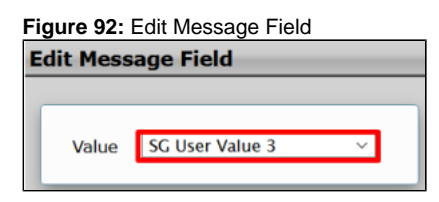

8. Click **Apply** to save the changes.

#### OBS\_SIP\_Profile\_Adaptation\_01 Table

The OBS\_SIP\_Profile\_Adaptation\_01 table collects rules for setting the format that the OBS requested. It applies to all messages.

1. To add a new Message Rule Table, go to the **SIP > Message Manipulation > Message Rule Tables** menu path, and click the **plus (+)** icon.

**Figure 93:** Message Rule Table menu path

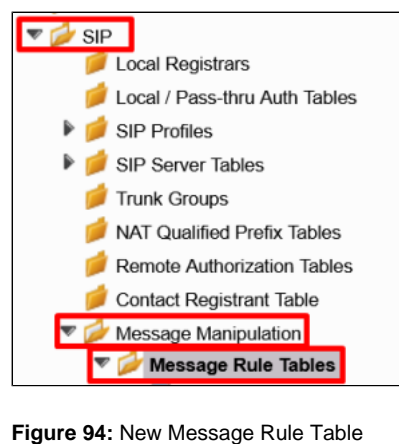

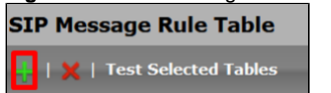

2. Set the new entry as shown in the following figure.

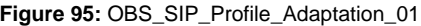

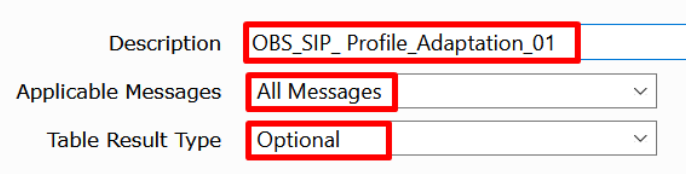

The following table describes the rules for the OBS\_SIP\_Profile\_Adaptation\_01table.

#### OBS\_SIP\_Profile\_Adaptation\_01 Rules

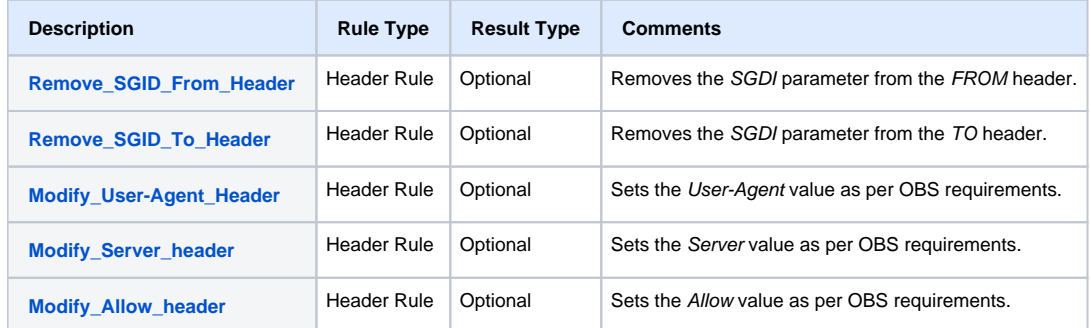

### Remove\_SGID\_From\_Header

1. To add a new Message Rule, access the left menu path, and click the **OBS\_SIP\_Profile\_Adaptation\_01** table you just created.

**Figure 96:** Left Menu Path

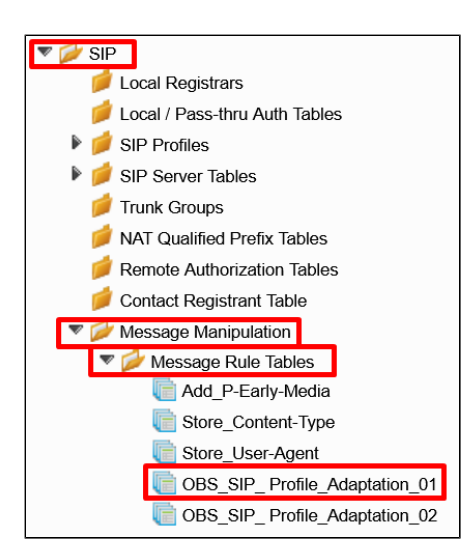

2. Click **Create Rule > Header Rule**.

**Figure 97:** Create Rule

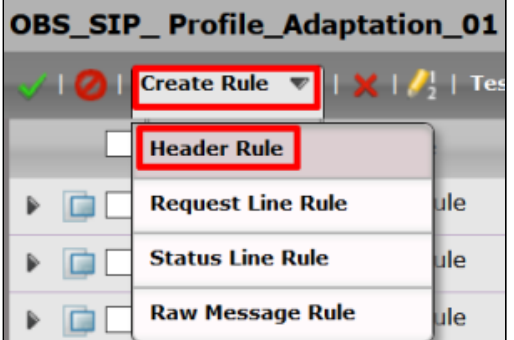

- 3. Set the new entry as shown in the following figure.
- 4. Select **Modify** in the **Header Action** field.
- 5. When the **Header Value** field displays, select **Ignore**.
- <span id="page-38-0"></span>6. Click the **Add/Edit** icon under the Header Parameters.

**Figure 98:** Remove\_SGID\_From\_Header

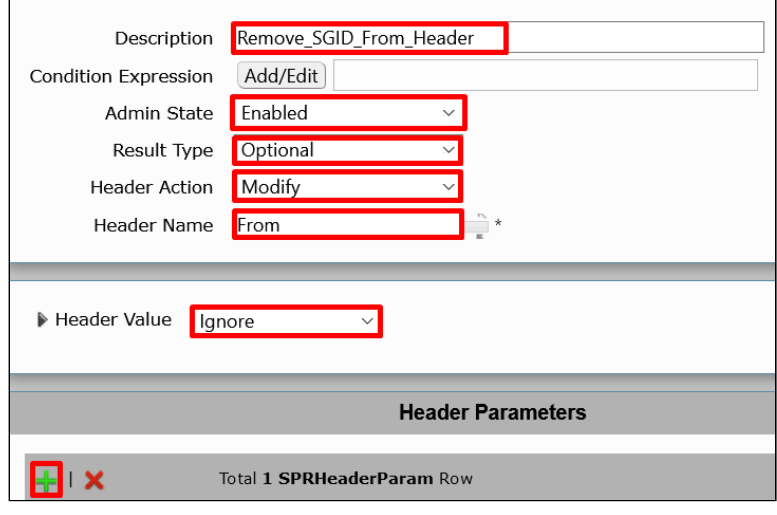

7. Set the field values as shown in the Edit Parameter window.

**Figure 99:** Edit Parameter

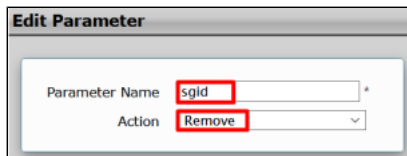

### Remove\_SGID\_To\_Header

1. To add a new Message Rule, click the **OBS\_SIP\_Profile\_Adaptation\_01** table on the left menu path.

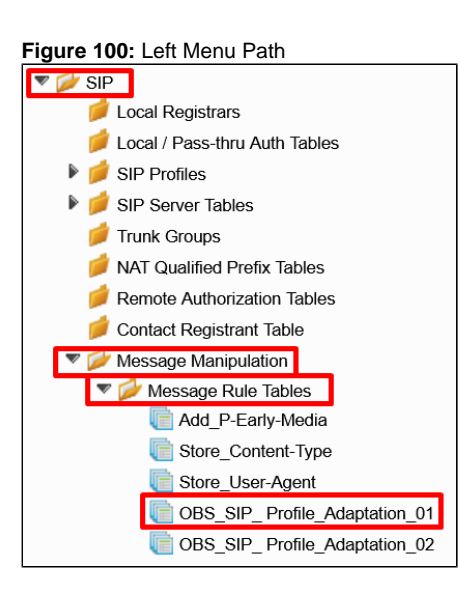

2. Click **Create Rule > Header Rule**.

**Figure 101:** Create Rule **OBS\_SIP\_Profile\_Adaptation\_01 Create Rule**  $\mathbf{X} \mid \mathbf{A}_2^{\mathsf{I}}$  | Tes  $\sim$   $\sim$ **Header Rule Request Line Rule** ule **Status Line Rule** ule **Raw Message Rule** ule D

- 3. Set the new entry as shown in the following figure.
- 4. Select **Modify** in the **Header Action** field.
- 5. When the **Header Value** field displays, select **Ignore**.
- <span id="page-39-0"></span>6. Click the **plus (+)** icon under the Header Parameters.

**Figure 102:** Remove\_SGID\_To\_Header

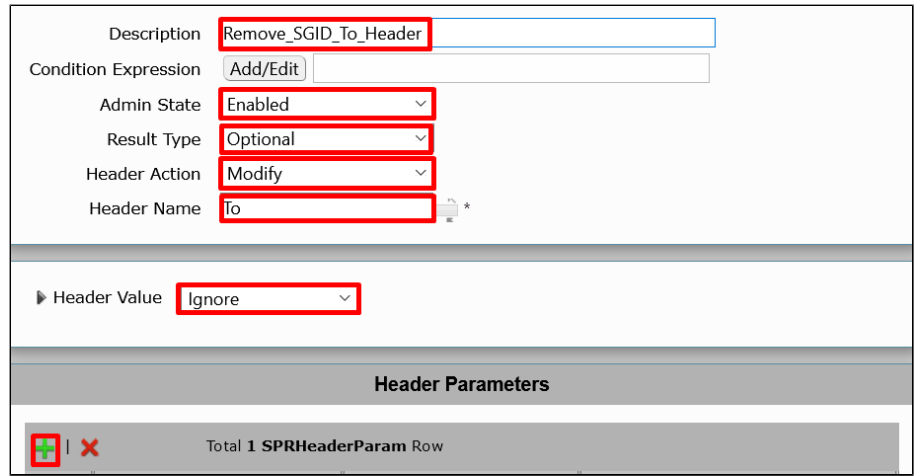

7. Set the field values as shown in the Edit Parameter window.

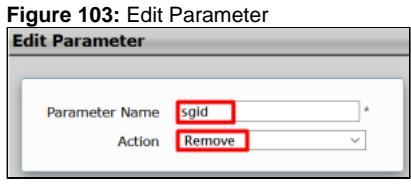

8. Click **Apply** to save the changes.

### Modify\_User-Agent\_Header

1. To add a new Message Rule, click the **OBS\_SIP\_Profile\_Adaptation\_01** table on the left menu path.

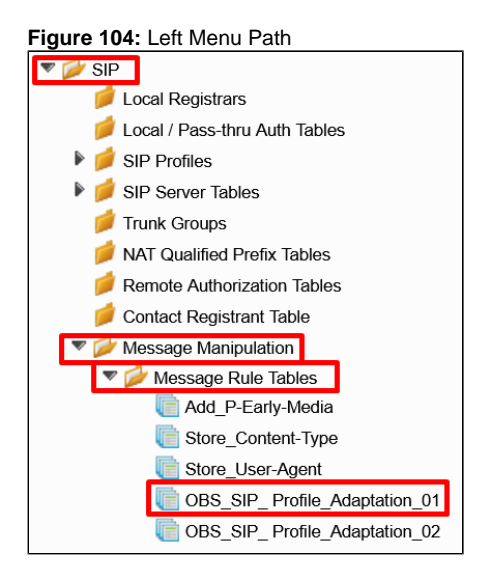

2. Click **Create Rule > Header Rule**.

**Figure 105:** Create Rule

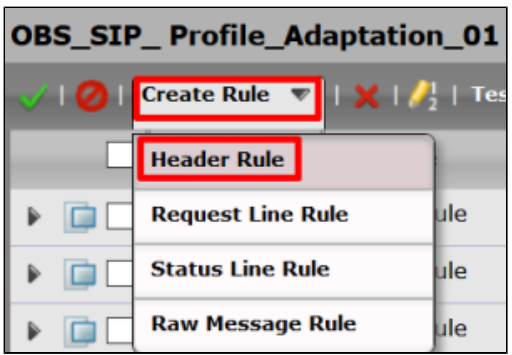

- 3. Set the new entry as shown in the following figure.
- 4. Select **Modify** in the **Header Action** field.
- 5. When the **Header Value** field displays, select **Modify**.
- <span id="page-41-0"></span>6. Click **Add/Edit**.

**Figure 106:** Modify\_User-Agent\_Header

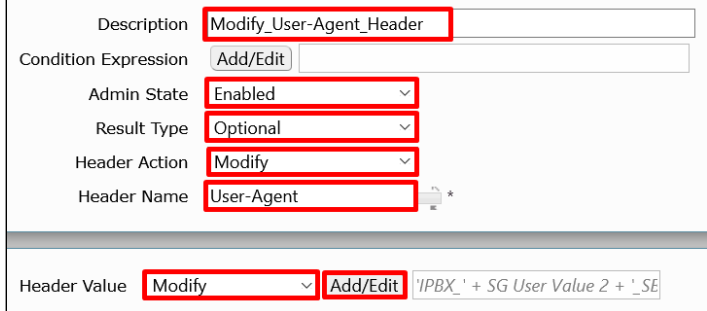

7. Set the field values as shown in the Edit Message Field window.

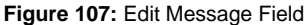

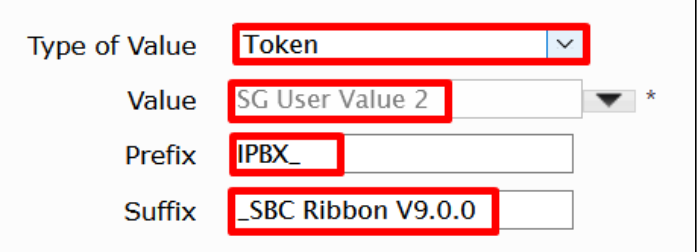

8. Click **Apply** to save the changes.

#### Modify\_Server\_Header

1. To add a new Message Rule, click the **OBS\_SIP\_Profile\_Adaptation\_01** table on the left menu path.

**Figure 108:** Left Menu Path

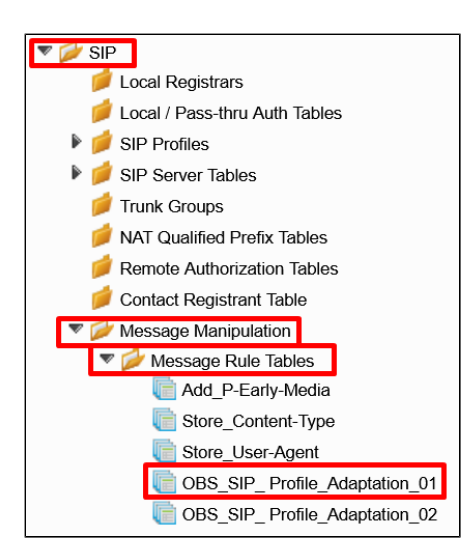

2. Click **Create Rule > Header Rule**.

**Figure 109:** Create Rule

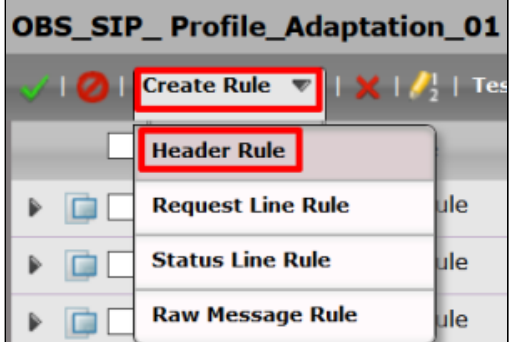

- 3. Set the new entry as shown in the following figure.
- 4. Select **Modify** in the **Header Action** field.
- 5. When the **Header Value** field displays, select **Modify**.
- <span id="page-42-0"></span>6. Click **Add/Edit**.

#### Figure 110: Modify Server Header

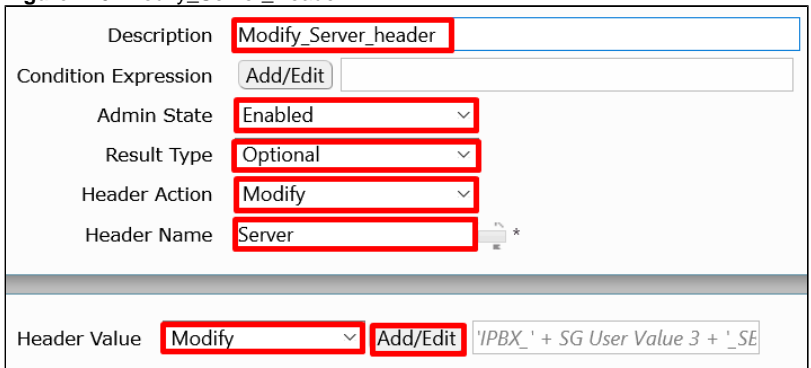

7. Set the field values as shown in the Edit Message Field window.

**Figure 111:** Edit Message Field

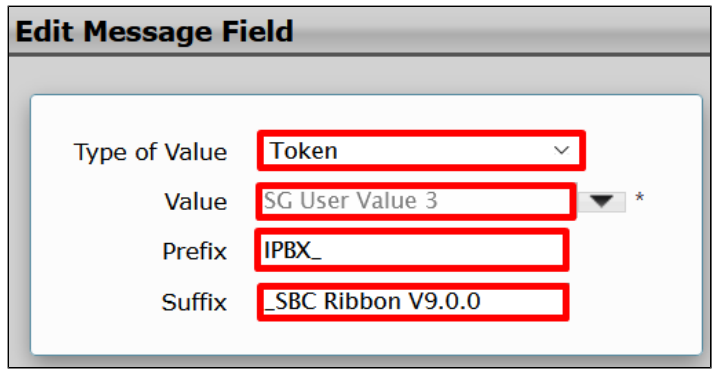

<span id="page-43-0"></span>Modify\_Allow\_header

1. To add a new Message Rule, click the **OBS\_SIP\_Profile\_Adaptation\_01** table on the left menu path.

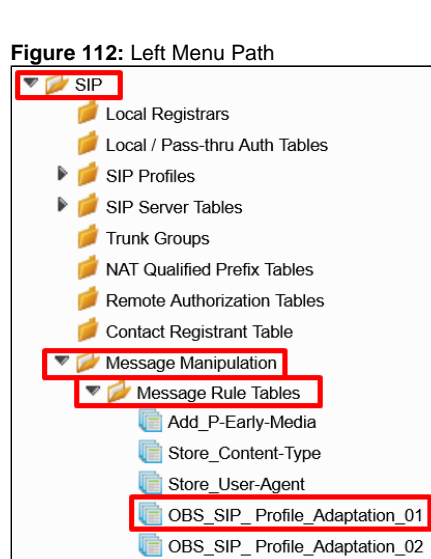

2. Click **Create Rule > Header Rule.**

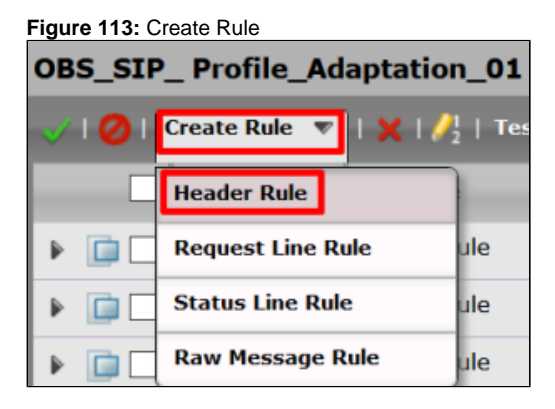

- 3. Set the new entry as shown in the following figure.
- 4. Select **Modify** in the **Header Action** field.
- 5. When the **Header Value** field displays, select **Modify**.
- 6. Click **Add/Edit**.

**Figure 114:** Modify\_Allow\_Header

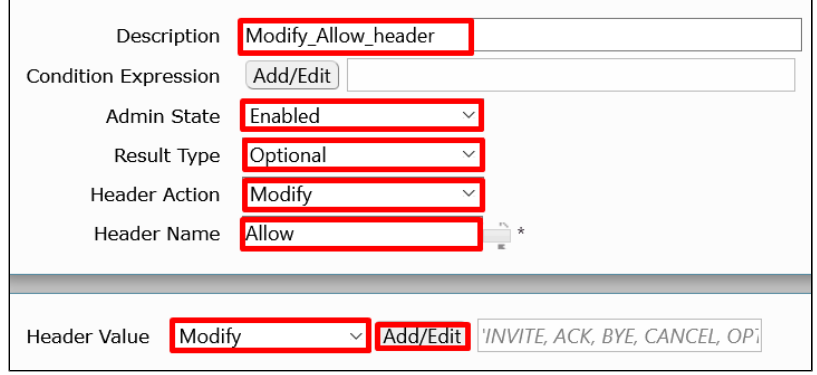

7. Set the field values as shown in the Edit Message Field window.

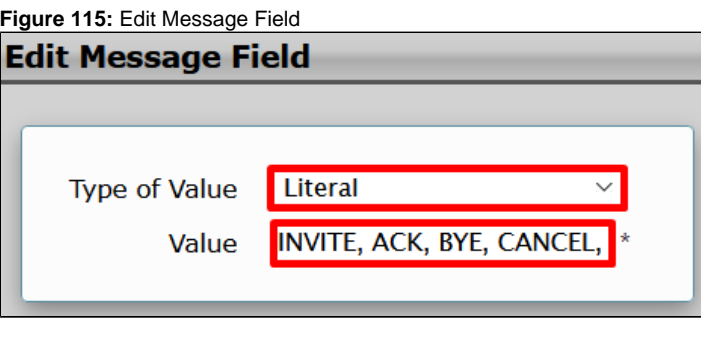

**Edit Message Field** Make sure the **Value** field contains the following values:

INVITE, ACK, BYE, CANCEL, OPTIONS, UPDATE

8. Click **Apply** to save the changes.

#### OBS\_SIP\_Profile\_Adaptation\_02 Table

The OBS\_SIP\_Profile\_Adaptation\_02 table collects rules for setting the format that the OBS requested. It applies to all messages.

1. To add a new Message Rule Table, access the **SIP > Message Manipulation > Message Rule Tables** menu path, and click the **plus (+)** icon.

#### **Figure 116:** Message Rule Table menu path

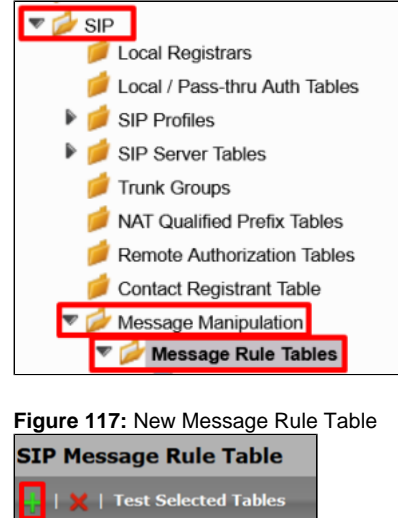

2. Set the new entry as shown in the following figure.

#### **Figure 118:** OBS\_SIP\_Profile\_Adaptation\_02

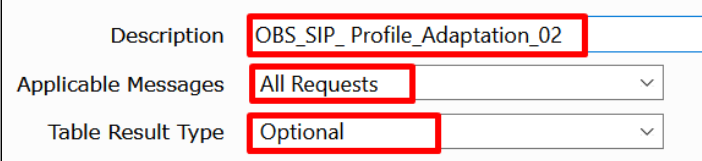

The following table describes the rules for the OBS\_SIP\_Profile\_Adaptation\_02 table.

### OBS\_SIP\_Profile\_Adaptation\_02 Rules

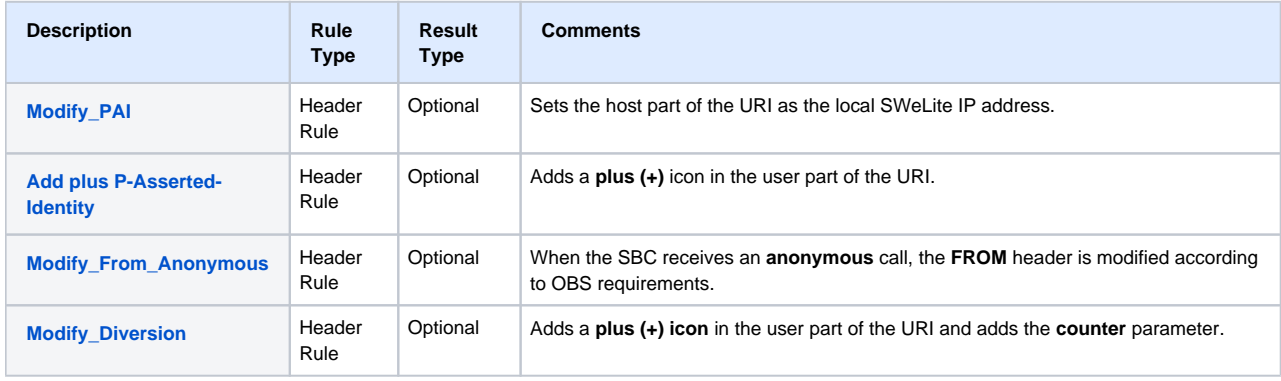

#### Modify\_PAI

1. To add a new Message Rule, access the left menu path, and click the **OBS\_SIP\_Profile\_Adaptation\_02** table you just created.

#### **Figure 119:** Left Menu Path  $\nabla$  SIP Local Registrars Local / Pass-thru Auth Tables SIP Profiles SIP Server Tables Trunk Groups NAT Qualified Prefix Tables Remote Authorization Tables Contact Registrant Table Message Manipulation Message Rule Tables Add\_P-Early-Media Store\_Content-Type Store\_User-Agent OBS\_SIP\_Profile\_Adaptation\_01 **C** OBS\_SIP\_Profile\_Adaptation\_02

2. Click **Create Rule > Header Rule.**

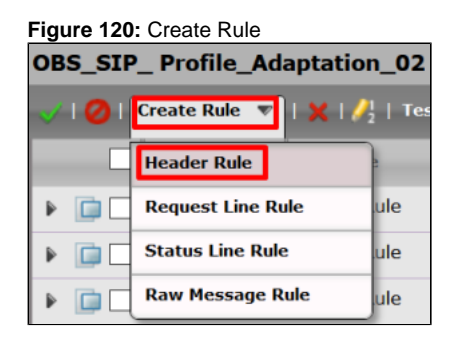

3. Set the new entry as shown in the following figure.

#### <span id="page-46-0"></span>4. Select **Modify** in the **Header Action** field.

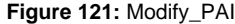

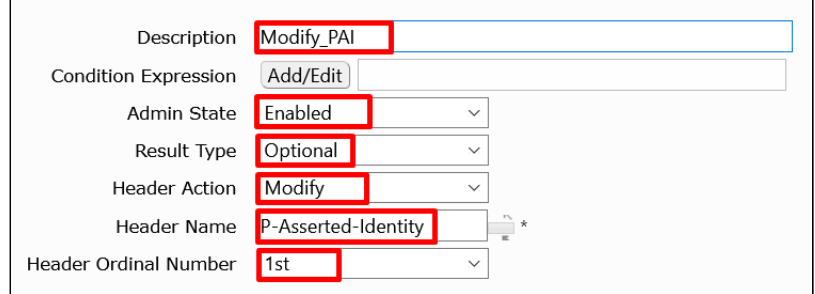

- 5. When the Header Value window displays, click the arrow beside the **Header Value** and then click the arrow beside the **URI.**
- 6. Click **Add/Edit**.

#### **Figure 122:** URI Host

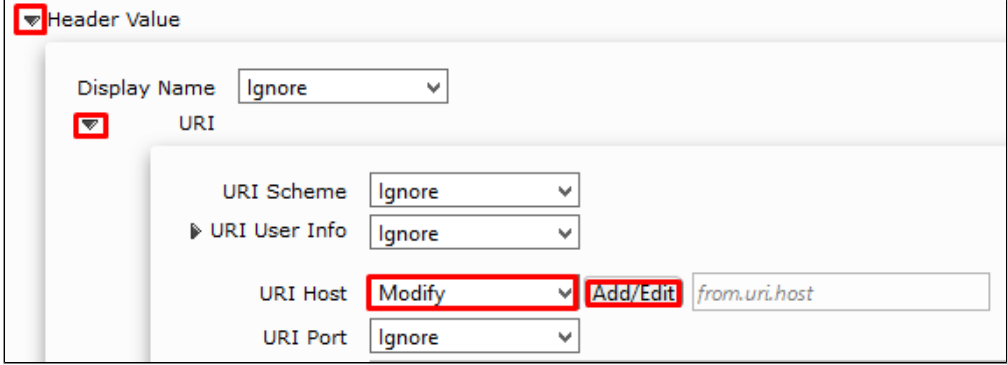

7. Set the field values as shown in the Edit Message Field window.

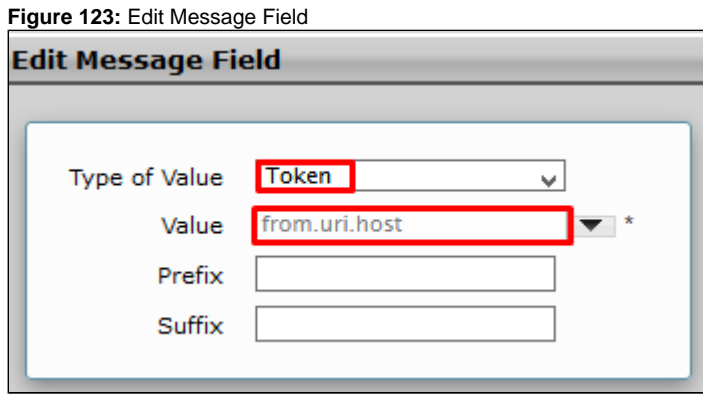

8. Click **Apply** to save the changes.

Add plus P-Asserted-Identity

1. To add a new Message Rule, click the **OBS\_SIP\_Profile\_Adaptation\_02** table on the left menu path.

**Figure 124:** Left Menu Path

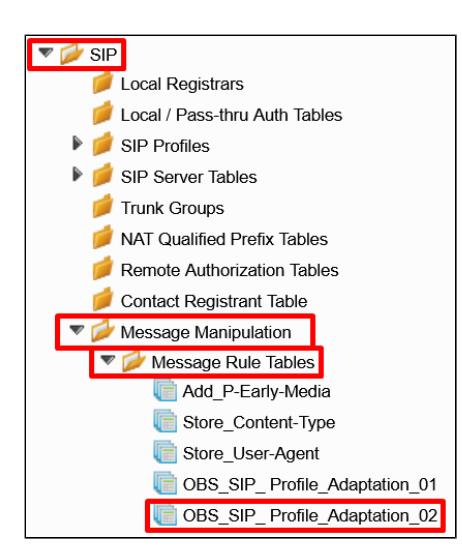

2. Click **Create Rule > Header Rule.**

**Figure 125:** Create Rule **OBS\_SIP\_Profile\_Adaptation\_02**  $\triangle$  0 Create Rule V  $\mathbf{X} \mid \mathbf{A}$  | Te **Header Rule**  $\triangleright$   $\Box$ **Request Line Rule** ule  $\hat{\mathbf{F}}$  $\Box$ **Status Line Rule** ule **Raw Message Rule** ule  $\blacktriangleright$  $\blacksquare$ 

- 3. Set the new entry as shown in the following figure.
- 4. Select **Modify** in the **Header Action** field.
- 5. When the **Header Value** field displays, select **Modify**.
- 6. Click **Add/Edit**.

**Figure 126:** Add plus P-Asserted-Identity

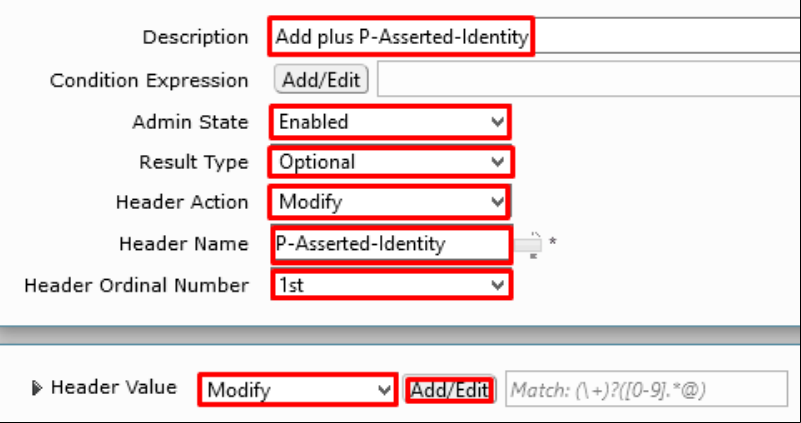

7. Set the field values as shown in the Edit Message Field window.

**Figure 127:** Edit Message Field

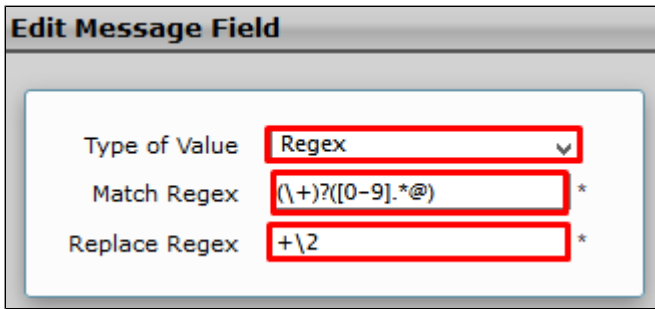

Modify\_From\_Anonymous

1. To add a new Message Rule, click the **OBS\_SIP\_Profile\_Adaptation\_02** table on the left menu path.

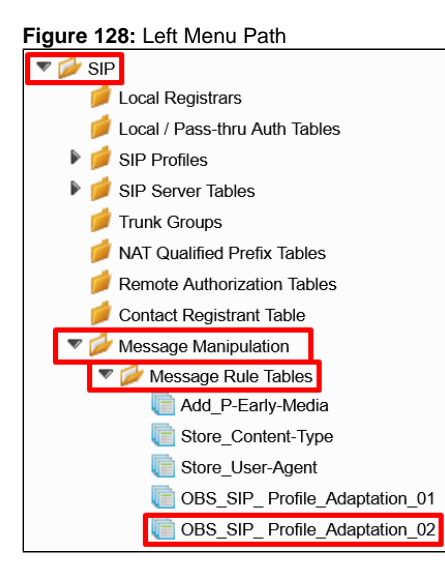

2. Click **Create Rule > Header Rule**.

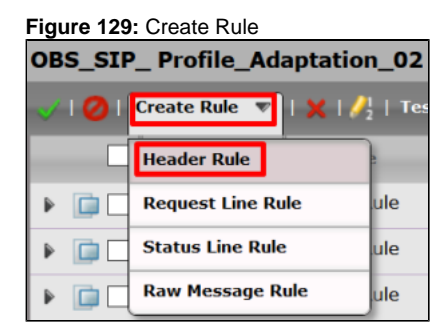

<span id="page-48-0"></span>3. Set the new entry as shown in the following figure.

**Figure 130:** Modify\_From\_Anonymous

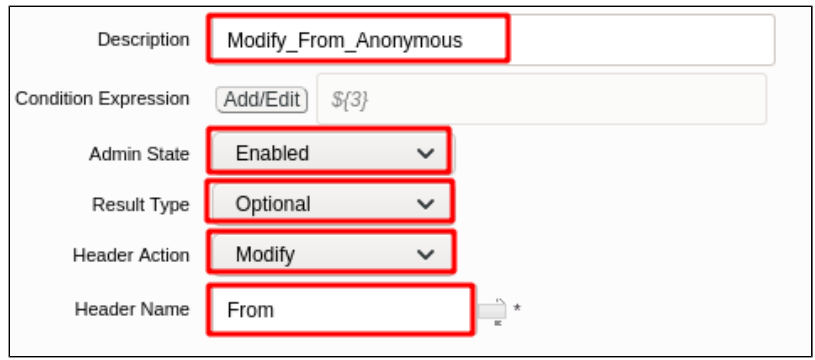

4. Click **Add/Edit** in the **Condition Expression** field to set the Message Rule Condition.

**Figure 131:** Condition Expression

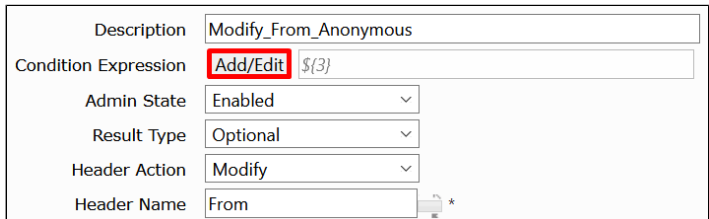

5. Set the Message Rule Condition as shown in the following figure.

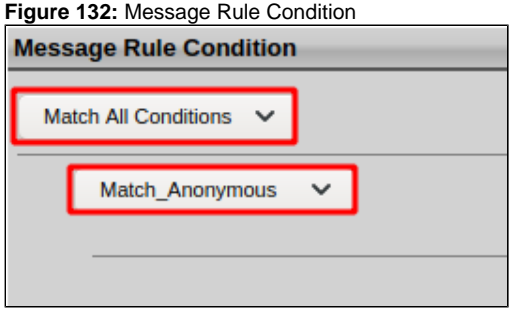

- 6. Select **Modify** in the **Header Action** field.
- 7. When the **Header Value** field displays, select **Modify**.
- 8. Click **Add/Edit**.

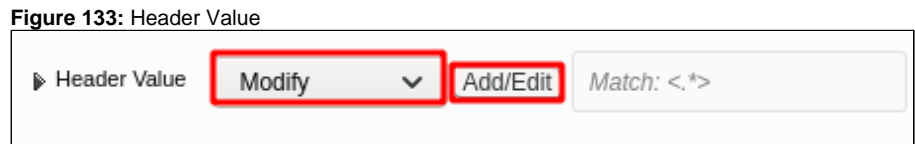

9. Set the field values as shown in the Edit Message Field window.

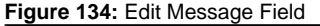

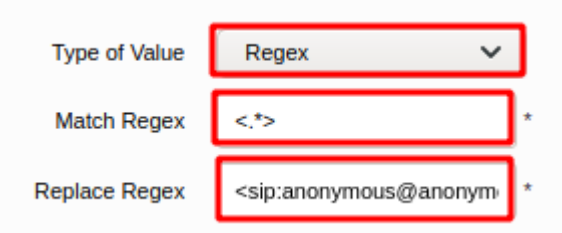

#### $\odot$ **Edit Message Field**

Make sure the **Replace Regex** field contains the following values:

<sip:anonymous@anonymous.invalid>

10. Click **Apply** to save the changes.

#### <span id="page-50-1"></span>Modify\_Diversion

1. To add a new Message Rule, click the **OBS\_SIP\_Profile\_Adaptation\_02** table on the left menu path.

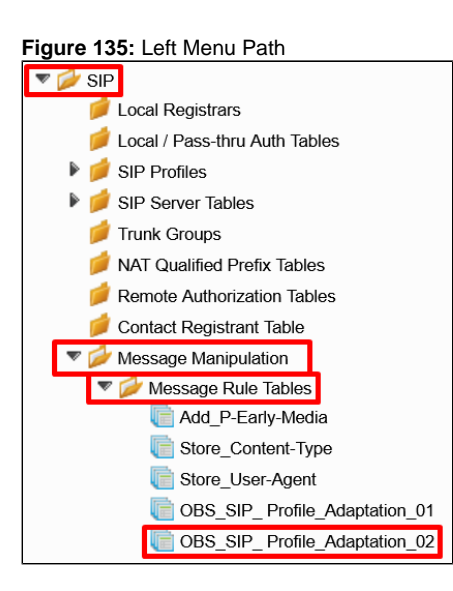

2. Click **Create Rule > Header Rule**.

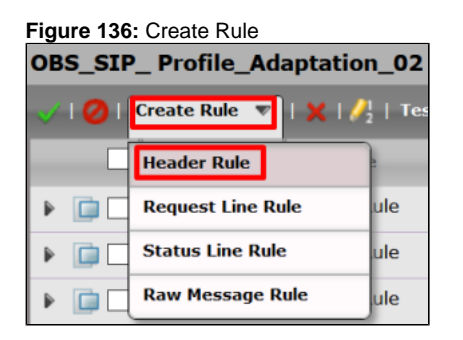

- 3. Set the new entry as shown in the following figure.
- 4. Select **Modify** in the **Header Action** field.
- 5. When the **Header Value** field displays, select **Modify**.
- <span id="page-50-0"></span>6. Click **Add/Edit**.

**Figure 137:** Add plus P-Asserted-Identity

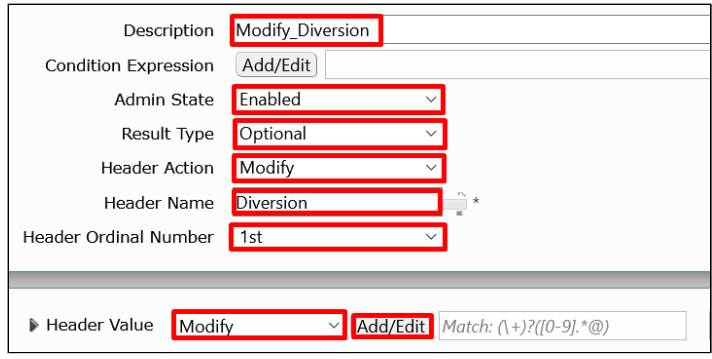

7. Set the field values as shown in the Edit Message Field window.

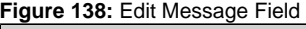

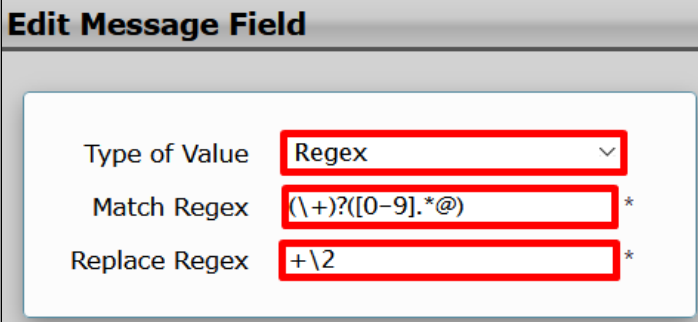

8. Click the **plus (+)** icon under the Header Parameters.

**Figure 139:** Header Parameters

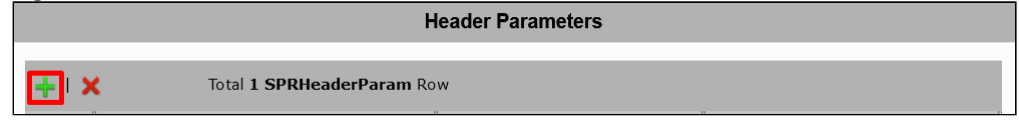

9. Set the field values as shown in the Edit Message Field window.

#### **Figure 140:** Counter Parameter

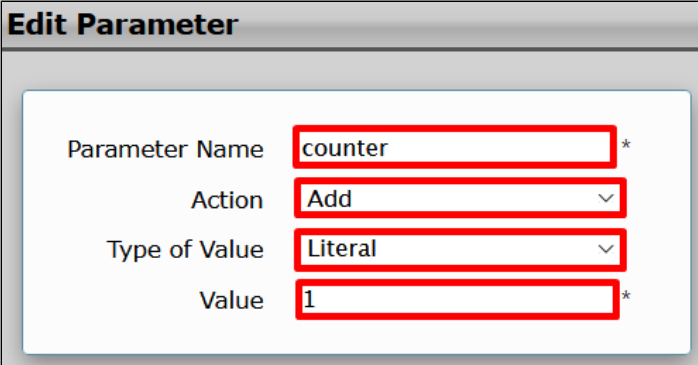

<u> Maria Alemania de San</u>

10. Click **Apply** to save the changes.

### **Media Profiles**

The **Media > Media Profiles** menu path allows you to specify the individual voice and fax compression codecs and their associated settings to include in a Media List. Different codecs provide varying levels of compression, allowing a user to reduce the bandwidth requirements at the expense of voice quality.

**Table 3:** OBS codecs

m.

an an I

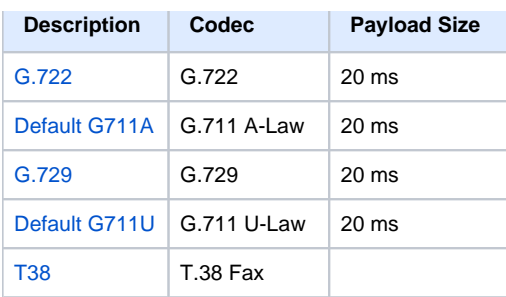

To Create a new Media Profile, go to **Media > Media Profiles** on the left menu path.

### **Figure 141:** Left Menu Path Call Routing Signaling Groups  $\blacktriangleright$  Networking Interfaces System D Auth and Directory Services Protocols ₿  $\triangleright$  SIP  $\blacktriangleright$  Security Media Media System Configuration Media Profiles

### <span id="page-52-0"></span>**G.722 Codec**

1. To create a profile for the G.722 codec, click **Create Media Profile > Voice Codec Profile.**

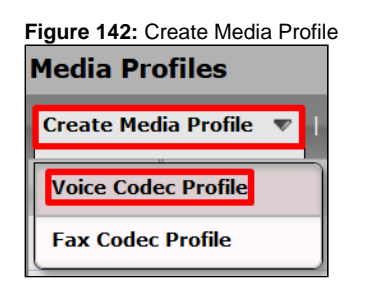

2. Specify the following values to set the new **G.722** codec.

**Figure 143:** G722 **Voice Codec Configuration** Description G.722 Codec G.722 64000 b/s Rate Payload Size  $20$  ms

3. Click **Apply** to save the changes.

<span id="page-52-1"></span>**Default G711A**

1. To create a profile for the G711A codec, click **Create Media Profile > Voice Codec Profile.**

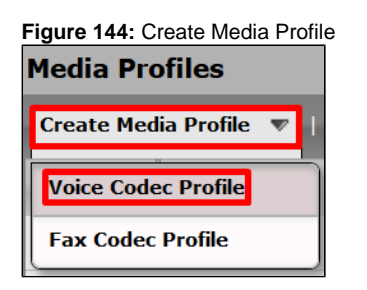

2. Specify the following values to set the **G.711 A-law** codec.

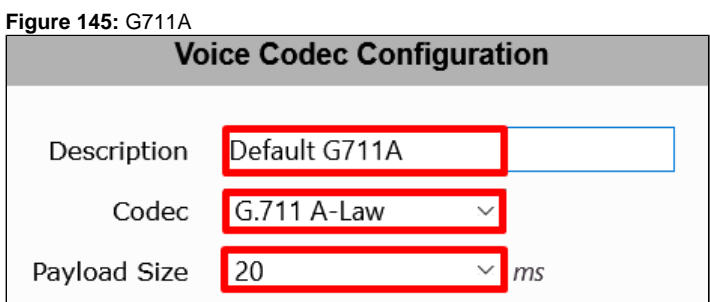

3. Click **Apply** to save the changes.

#### <span id="page-53-0"></span>**G.729**

1. To create a profile for the G.729 codec, click **Create Media Profile > Voice Codec Profile.**

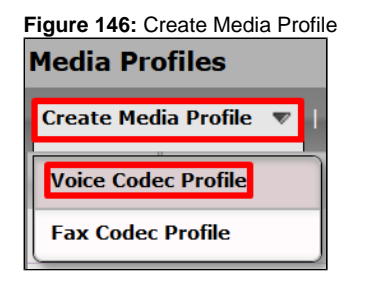

2. Specify the following values to set the **G.729** codec.

**Figure 147:** G729

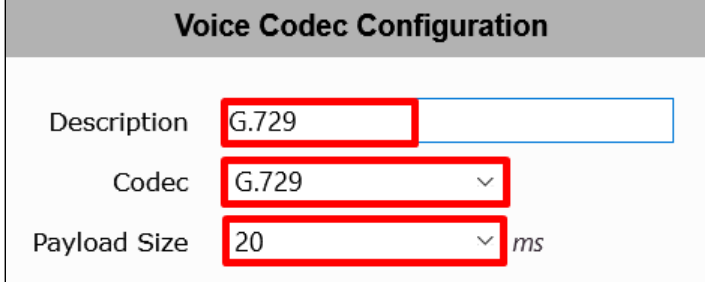

3. Click **Apply** to save the changes.

### <span id="page-53-1"></span>**Default G711U**

1. To create a profile for the default G711U codec, click **Create Media Profile > Voice Codec Profile.**

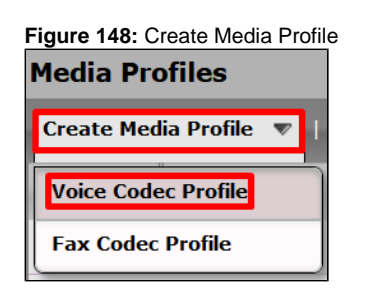

2. Specify the following values to set the **G.711 U-law** codec.

**Figure 149:** G711U

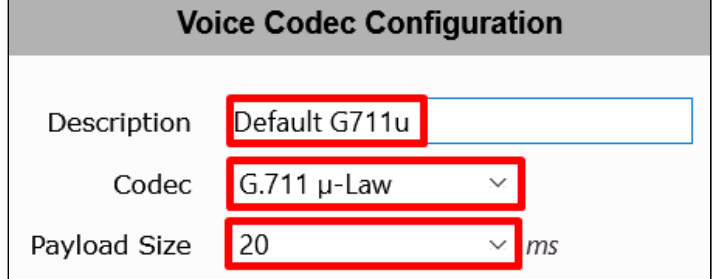

3. Click **Apply** to save the changes.

#### **T38**

1. To create a profile for the T.38 codec, click **Create Media Profile > Fax Codec Profile.**

**Figure 150:** Create Media Profile

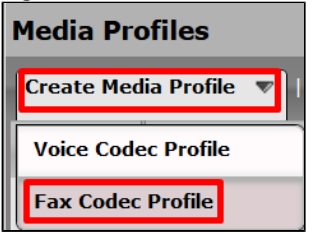

<span id="page-54-0"></span>2. Specify the following values to set the **T.38** codec.

#### **Figure 151:** T38

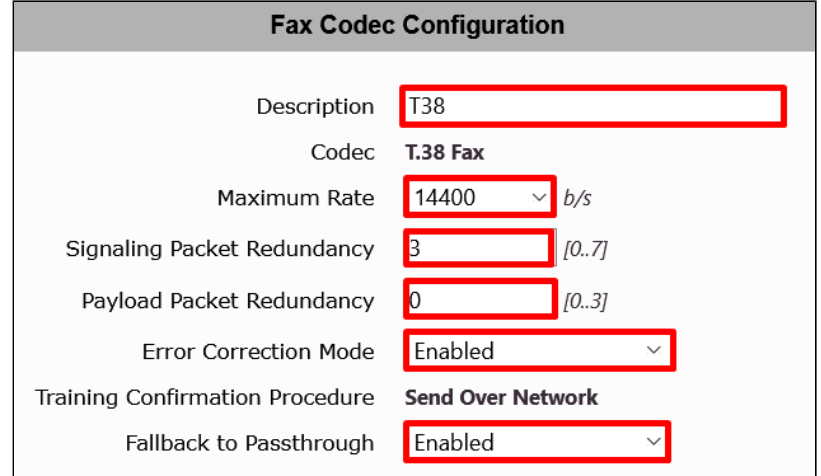

3. Click **Apply** to save the changes.

## **SDES-SRTP Profiles**

SDES-SRTP Profiles define a cryptographic context and used in SRTP negotiation. SDES-SRTP Profiles are required for enabling encryption, and SRTP are applied to Media Lists.

1. On the left menu path, go to **Media > SDES-SRTP Profiles.**

**Figure 152:** SDES-SRTP Profiles Menu Path

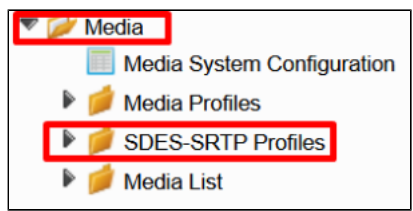

2. Click the **plus (+)** icon to add a new entry.

**Figure 153:** Create SDES-SRTP Profile

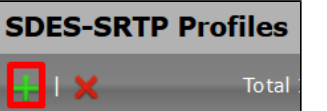

3. Specify the following values to set the new **SDES-SRTP Profile.**

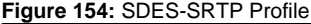

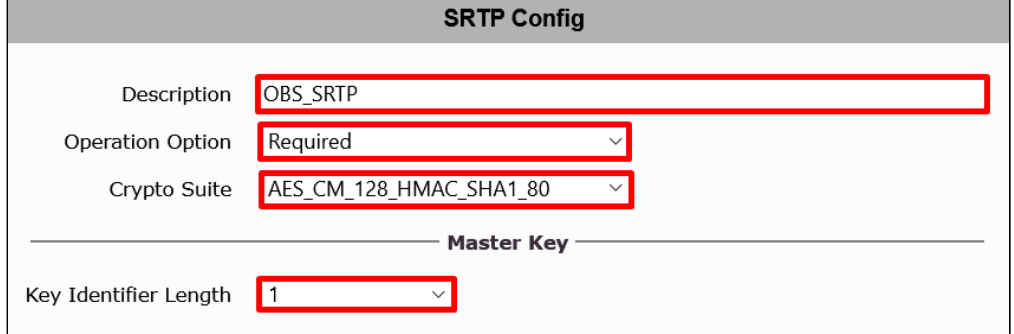

4. Click **Apply** to save the changes.

### **Media Lists**

The **Media > Media List** menu path enables you to specify a set of codecs and fax profiles that are allowed on a given SIP Signaling Group. Media Lists contain one or more Media Profiles that you define in Media Profiles. These lists allow you to accommodate specific transmission requirements and SIP devices that only implement a subset of the available voice codecs.

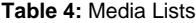

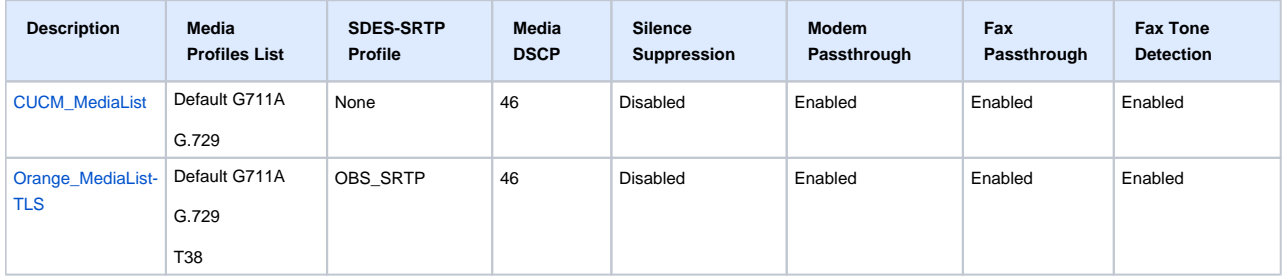

#### **CUCM\_MediaList**

1. To add a Media List, go to **Media > Media List** on the left menu path.

**Figure 155:** Media List Menu Path

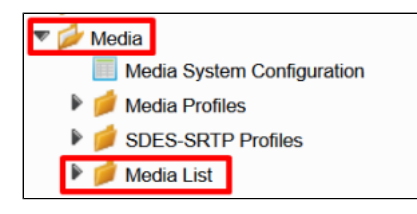

2. Click **the plus (+)** icon to add a new entry.

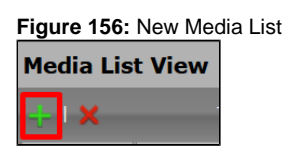

<span id="page-56-0"></span>3. Specify the following values to configure the new entry.

#### **Figure 157:** CUCM\_MediaList

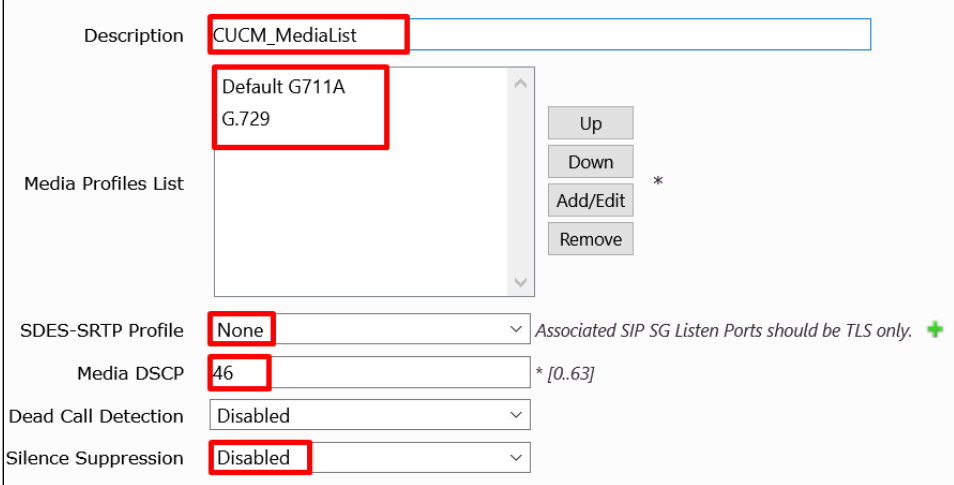

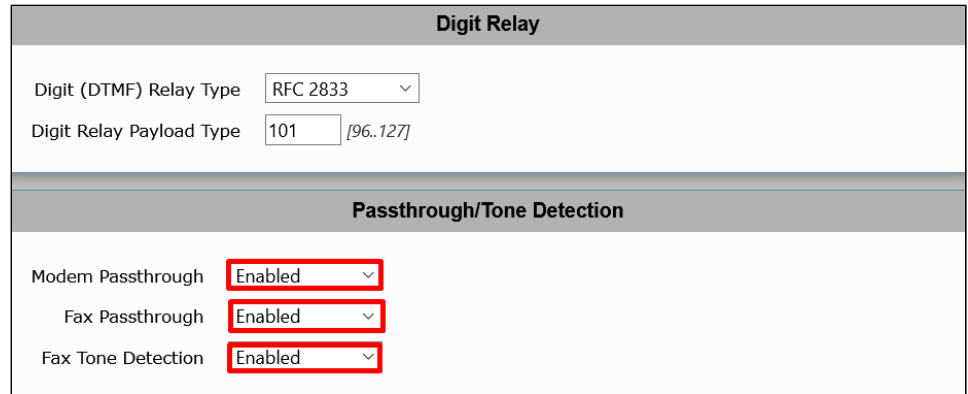

4. Click **Apply** to save the changes.

### **Orange\_MediaList-TLS**

1. To add a Media List, go to **Media > Media List** on the left menu path.

**Figure 158:** Media List Menu Path

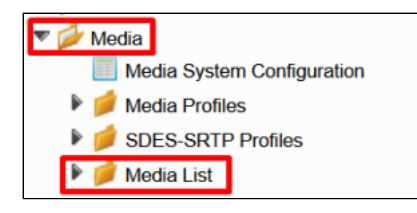

2. Click the **plus (+)** icon to add a new entry.

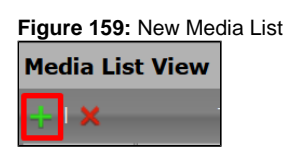

<span id="page-57-0"></span>3. Specify the following values to configure the new entry.

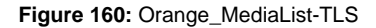

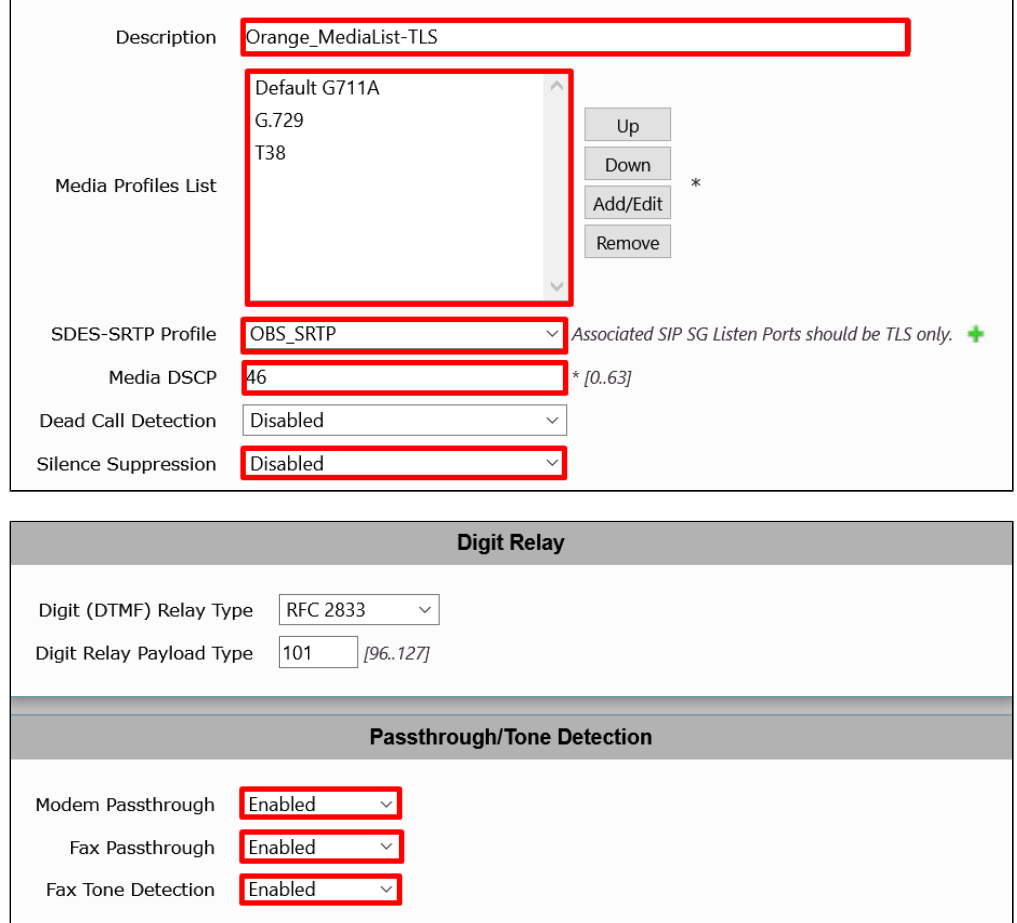

4. Click **Apply** to save the changes.

### **Q.850 to SIP Override Table**

SIP and ISDN use different response messages to communicate why a call failed or could not connect (Q.850 for ISDN and SIP Responses for SIP). By default, the SBC Edge uses RFC 4497 to map these responses to each other. The **Telephony Mapping Tables > Q.850 to SIP Override Tables**  menu path allows you to override one or more of these mappings to a different message, an effective method for inter-operating with nonstandard equipment.

1. To add a new Q.850 to SIP Override Table, go to **Telephony Mapping Tables > Q.850 to SIP Override Tables** on the left menu path.

**Figure 161:** Q.850 to SIP Override Menu Path

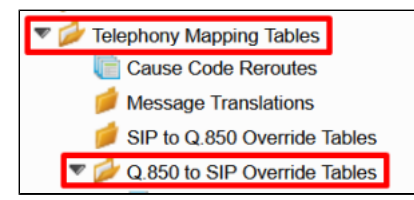

2. To add a new Q.850 to SIP Override Table, click the **plus (+)** icon.

**Figure 162:** New Q.850 to SIP Override Table

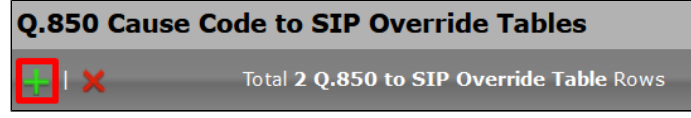

3. Specify the **Description** value.

**Figure 163:** Table Description

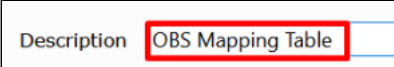

4. On the left menu path, click on the **OBS Mapping Table**.

**Figure 164:** OBS Mapping Table Menu Path

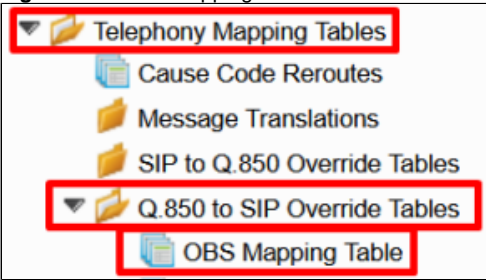

5. Click the **plus (+)** icon to add a new entry.

**Figure 165:** New Entry

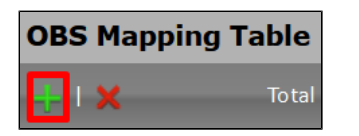

6. Specify the following values to configure the new entry.

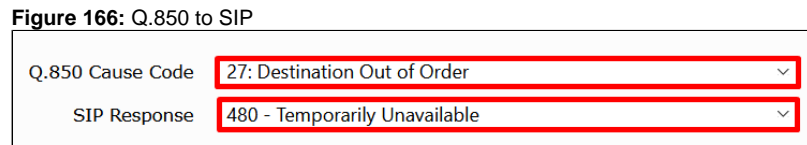

7. Click **Apply** to save the changes.

### **Signaling Groups**

Signaling groups can group telephony channels for routing and shared configuration. You use the Signaling groups to route calls, select call routes, and select Tone Tables and Action Sets.

**From-To\_CUCM**

#### **Table 5:** CUCM Signaling Group Parameters

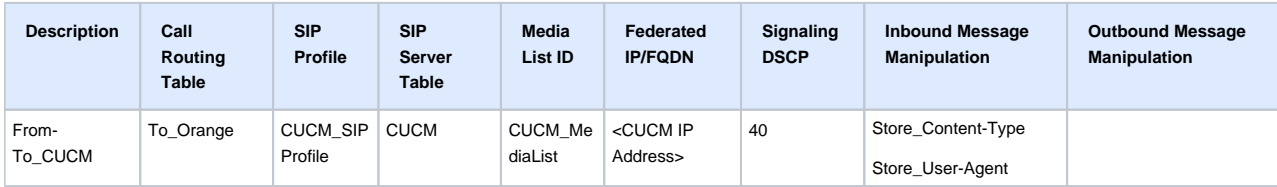

1. To add a new Signaling Group, go to the **Signaling Groups** menu path.

**Figure 167:** Signaling Groups Menu Path

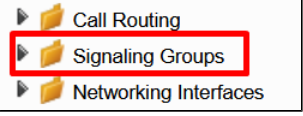

2. Click **Add SIP SG**.

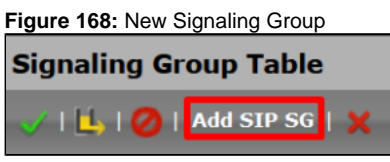

3. Set the new entry as shown in the following figures.

### **Figure 169:** From-To\_CUCM

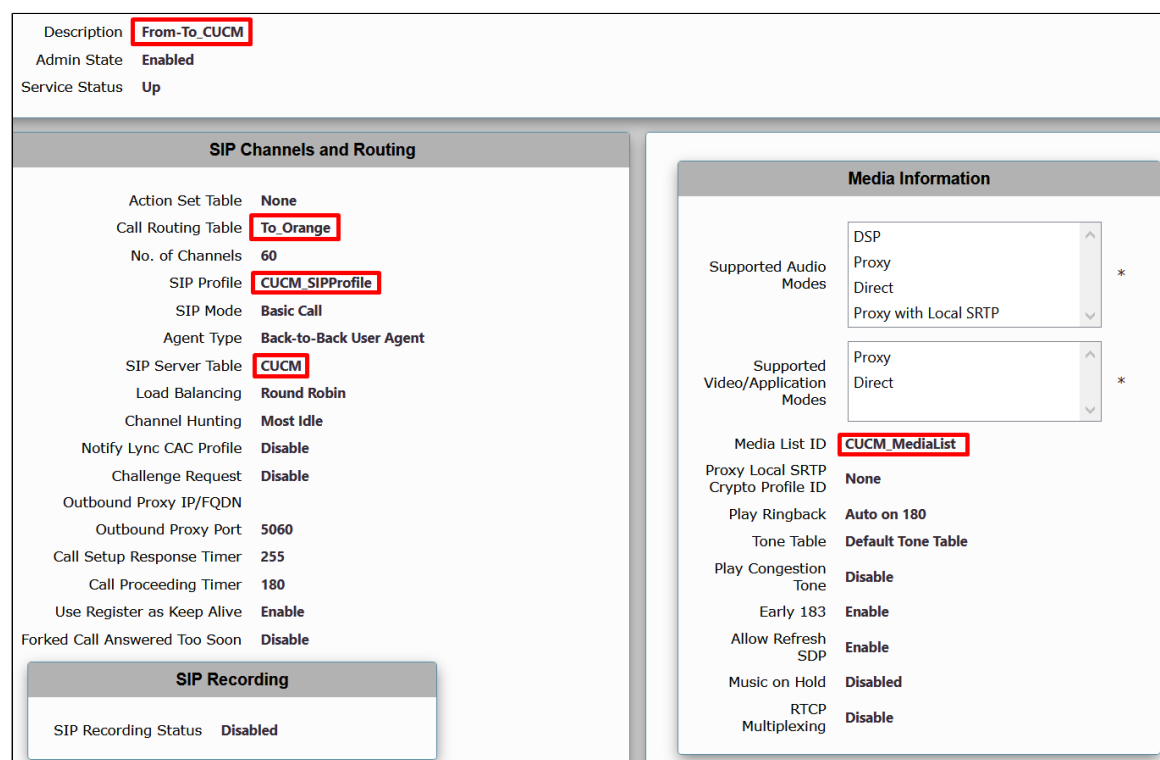

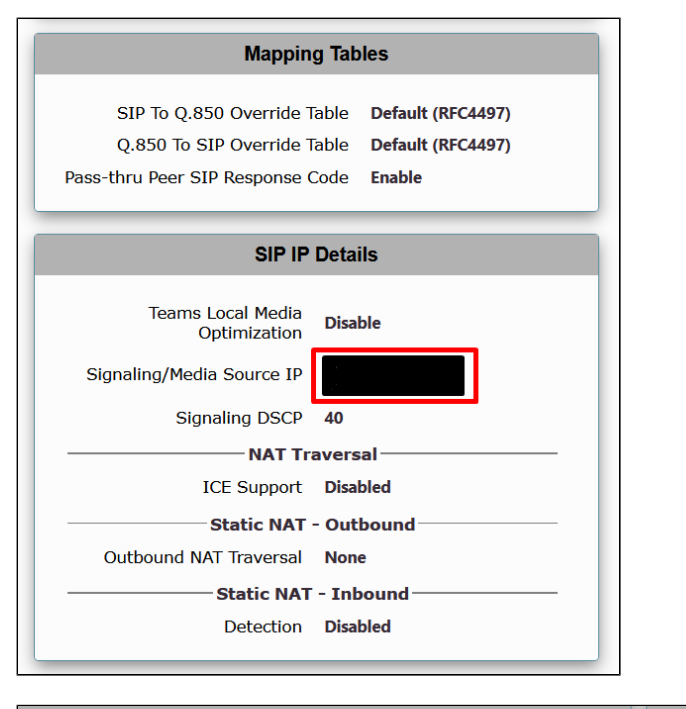

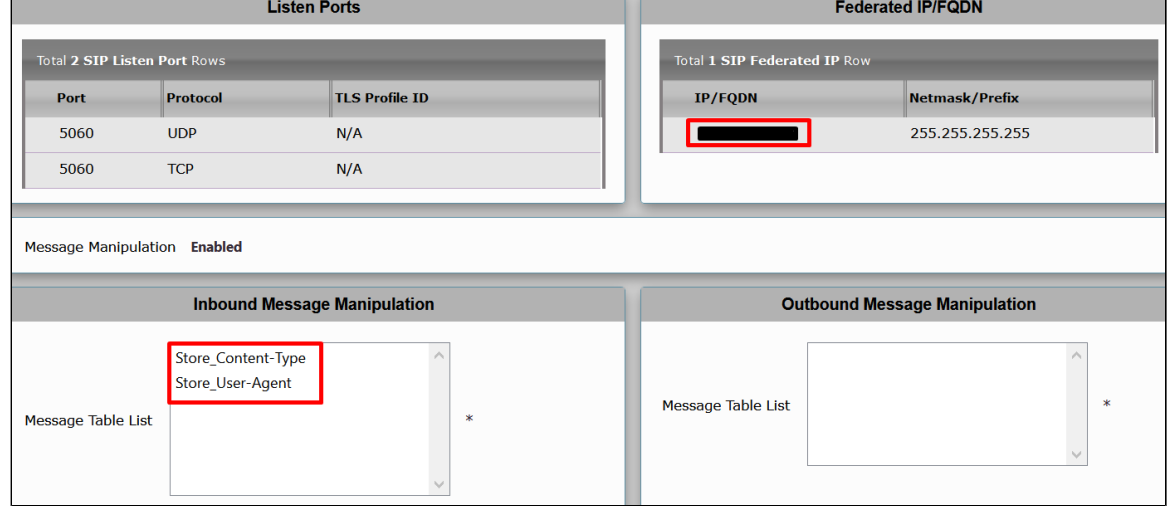

### **From-To\_OBSTLS**

| <b>Description</b> | Call<br><b>Routing</b><br><b>Table</b> | <b>SIP</b><br>Profile                | <b>SIP</b><br><b>Server</b><br><b>Table</b> | <b>Media</b><br>List ID  | Federated<br><b>IP/FQDN</b>       | <b>Proxy Local</b><br><b>SRTP Crypto</b><br><b>Profile ID</b> | Signaling<br><b>DSCP</b> | Q.850 to<br><b>SIP</b><br>Override<br><b>Table</b> | Outbound<br><b>Message</b><br><b>Manipulation</b>                                             |
|--------------------|----------------------------------------|--------------------------------------|---------------------------------------------|--------------------------|-----------------------------------|---------------------------------------------------------------|--------------------------|----------------------------------------------------|-----------------------------------------------------------------------------------------------|
| From-<br>To OBSTLS | To Private                             | Orange_SI<br>PProfile-<br><b>TLS</b> | sbc1.btoi.<br>one.equant.<br>net            | Orange_Me<br>diaList-TLS | <obs ip<br="">Addresses&gt;</obs> | <b>OBS SRTP</b>                                               | 46                       | OBS Mapping<br>Table                               | OBS SIP Profile<br>Adaptation 02<br>OBS SIP Profile<br>Adaptation 01<br>Add P-Early-<br>Media |

**Table 6:** From-To\_OBSTLS Signaling Group Parameters

1. To add a new Signaling Group, go to the **Signaling Groups** menu path.

**Figure 170:** Signaling Groups Menu Path

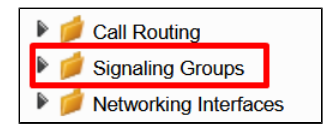

2. Click **Add SIP SG**.

**Figure 171:** New Signaling Group **Signaling Group Table** 

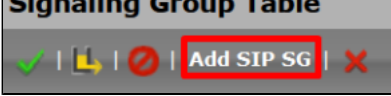

3. Set the new entry as shown in the following figure.

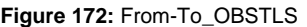

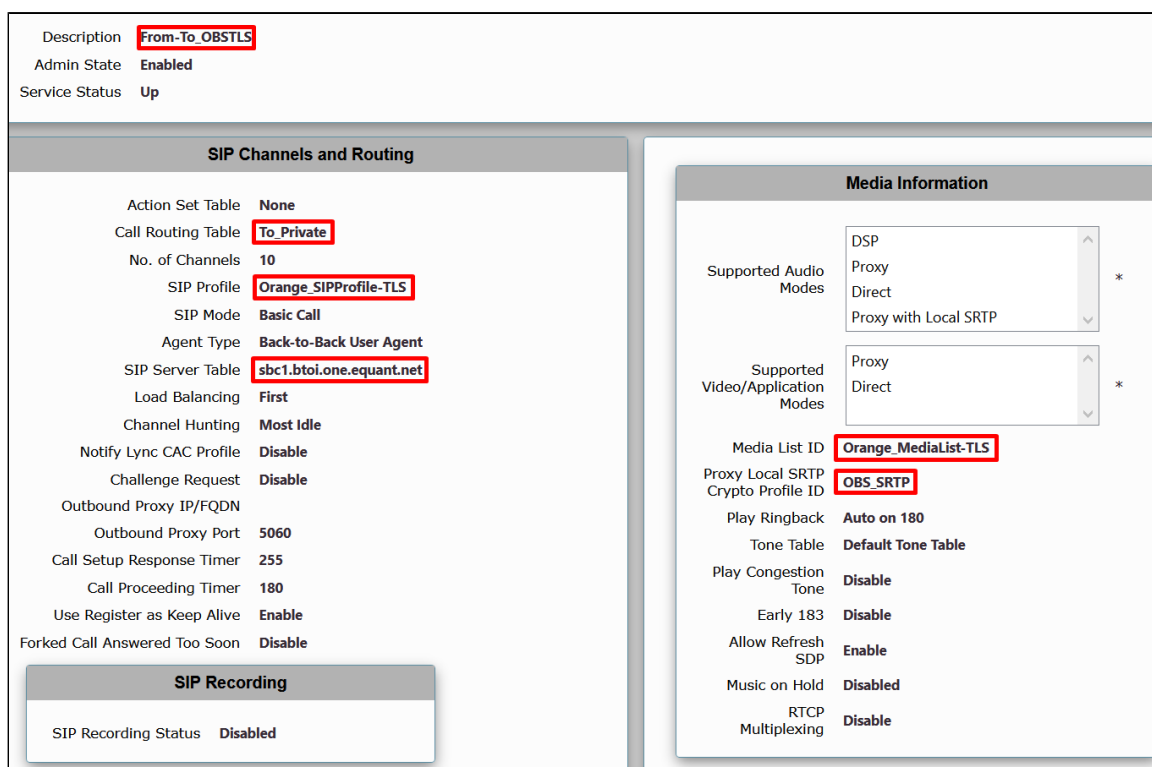

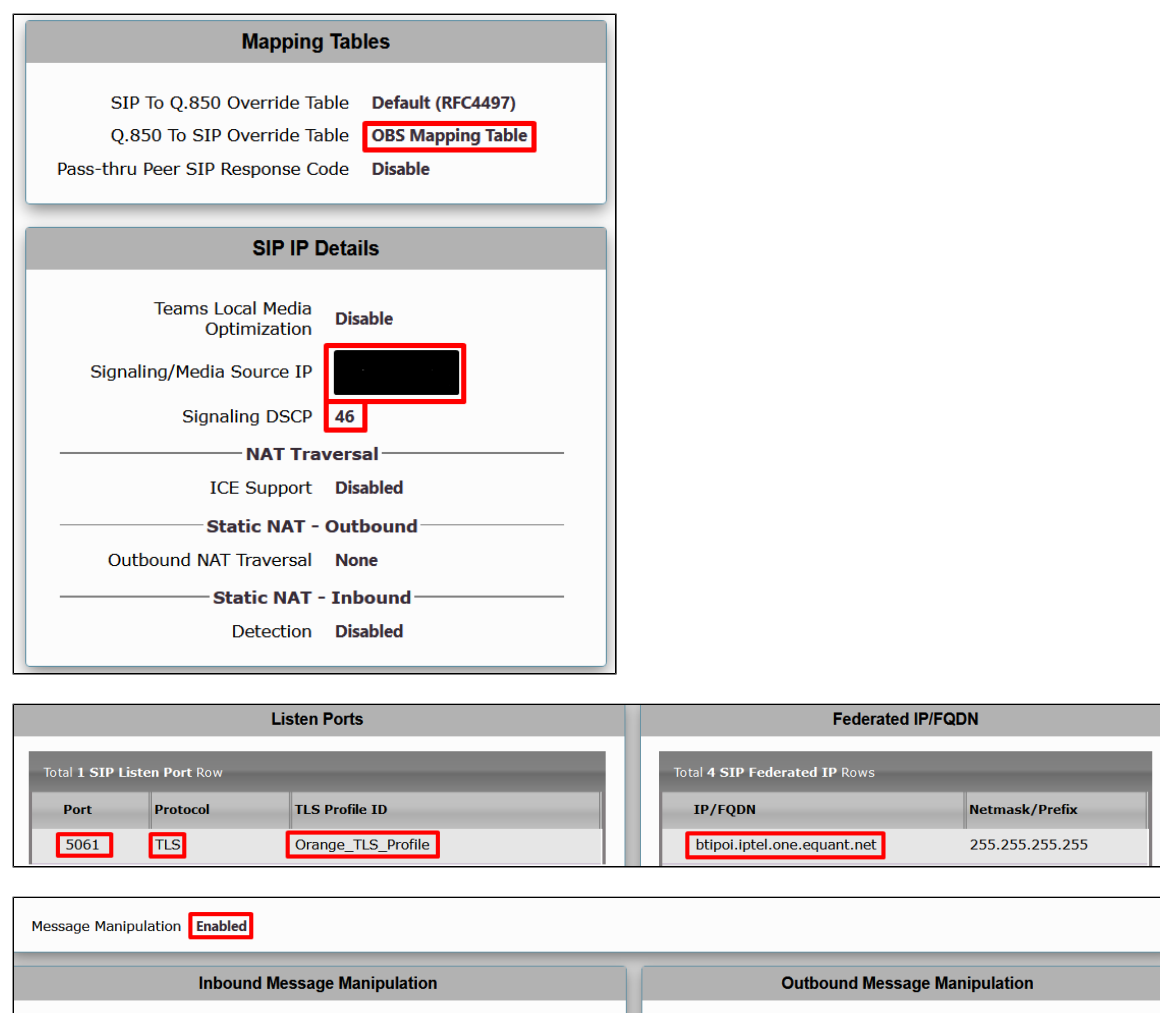

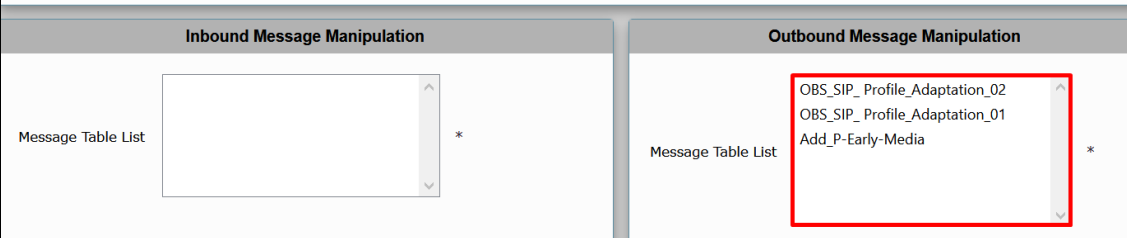

### **Transformations Tables**

Transformation Tables facilitate the conversion of names, numbers, and other fields when routing a call. They can, for example, convert a public PSTN number into a private extension number or into a SIP address (URI). Every entry in a Call Routing Table requires a Transformation Table, and selected from the Transformation Table.

#### **Regular Expressions**

⋒

See [Appendix A](#page-71-0) for more information about Regular Expressions (REGEX) that help to configure Transformation Tables.

**Table 7:** Transformation Tables

| <b>Transformation Table</b> | <b>Transformation Entries</b> |
|-----------------------------|-------------------------------|
| <b>CUCM Prefixes</b>        | To CUCM                       |
| Orange_TLS                  | Add plus calling number       |
|                             | To OBS-TLS                    |

### <span id="page-63-0"></span>**CUCM\_Prefixes**

**Table 8:** CUCM\_Prefixes entries

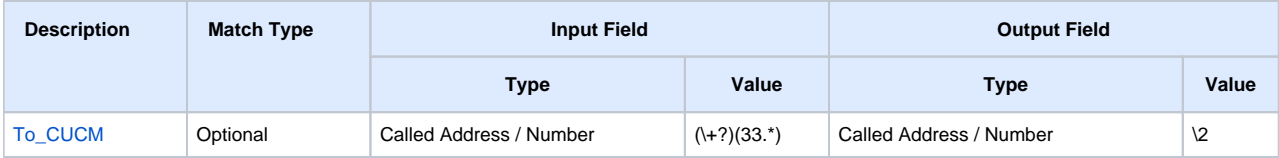

1. To add a new Transformation Table, go to **Call Routing > Transformation** on the left menu path.

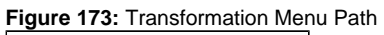

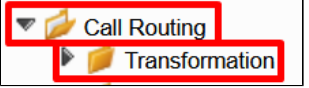

2. Specify the **Description** value.

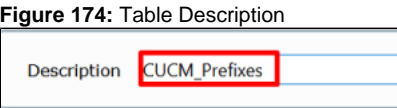

3. On the left menu path, click the **CUCM\_Prefixes** table.

**Figure 175:** CUCM\_Prefixes Table

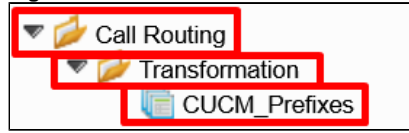

### <span id="page-63-1"></span>To\_CUCM

1. To add a new entry, click the **plus (+)** icon.

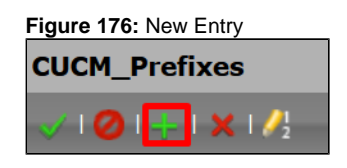

2. Specify the following values to configure the new entry.

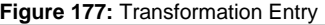

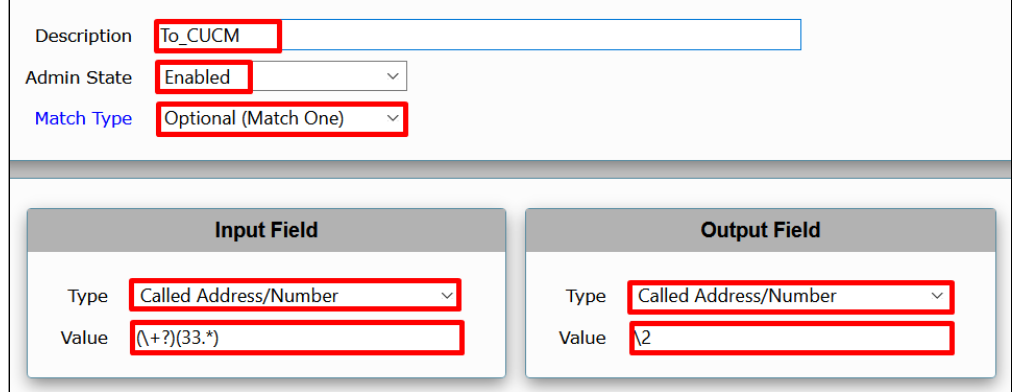

### <span id="page-64-0"></span>**Orange\_TLS**

**Table 9:** Orange\_TLS entries

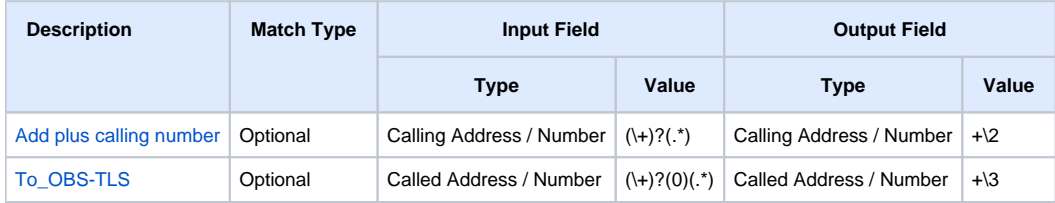

1. To add a new Transformation Table, go to **Call Routing > Transformation** on the left menu path.

**Figure 178:** Transformation Menu Path

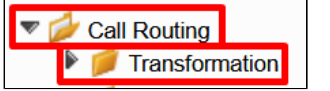

2. Specify the **Description** value.

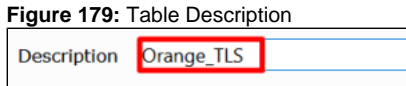

3. On the left menu path, click the **Orange\_TLS** table.

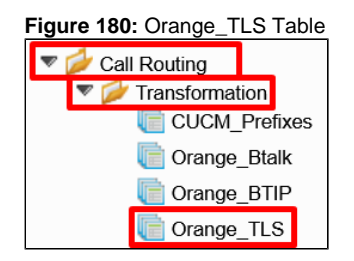

#### <span id="page-64-1"></span>Add plus calling number

1. To add a new entry, click the **plus (+)** icon.

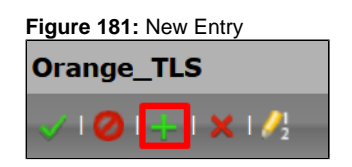

2. Specify the following fields to configure the new entry.

**Figure 182:** Transformation Entry

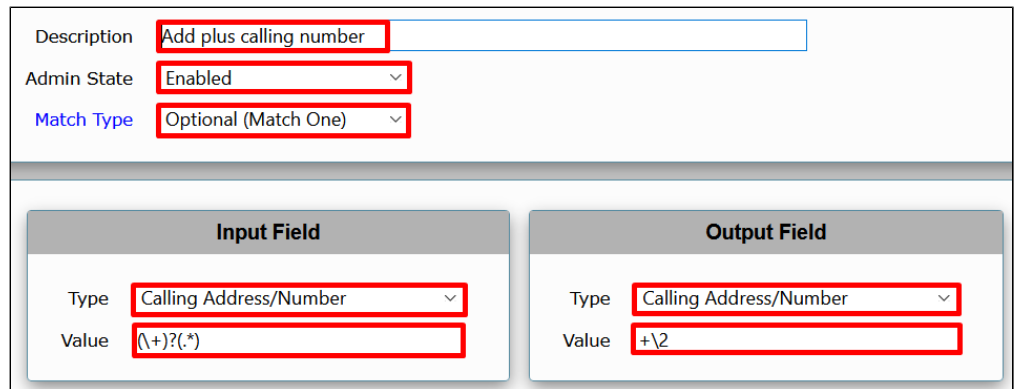

### <span id="page-65-0"></span>To\_OBS-TLS

1. To add a new entry, click the **plus (+)** icon.

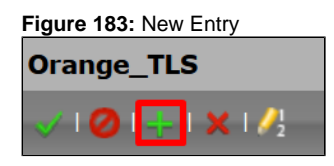

2. Specify the following fields to configure the new entry.

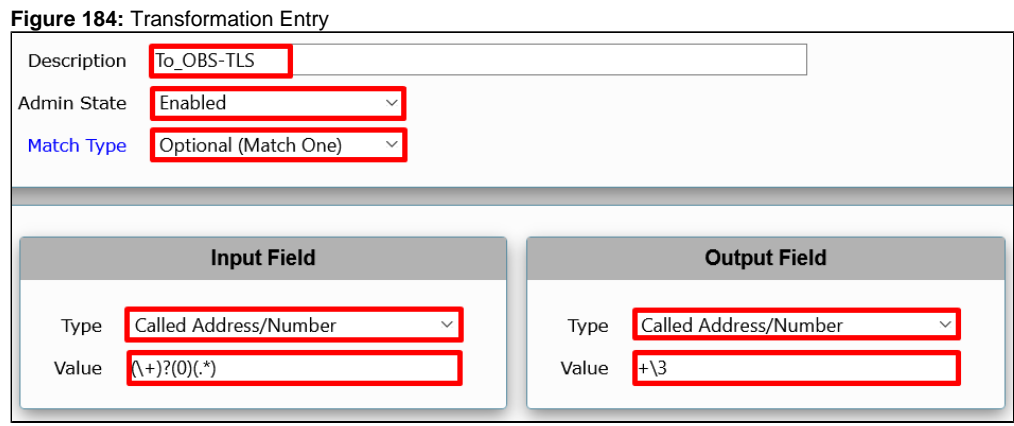

3. Click **Apply** to save the changes.

### **Call Routing Tables**

Calling Routing tables carry calls between signaling groups, thereby transferring calls between ports and protocols. They allow users to define routes, specifying which calls to transfer and how to translate the calls. These tables are one of the central connection points of the system, linking Transformation Tables, Message Translations, Cause Code Reroute Tables, Media Lists, and Signaling Group.

**Table 10:** Call Routing Tables

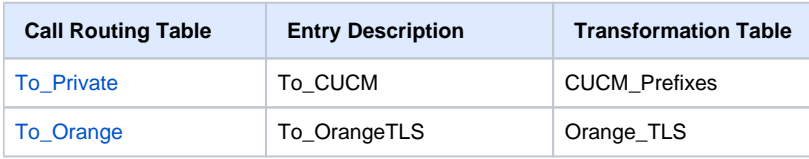

### <span id="page-65-1"></span>**To\_Private**

**Figure 185:** Call Route Entry Parameters

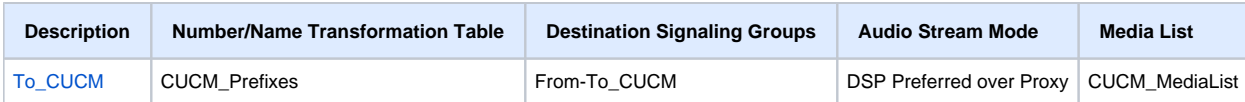

1. To add a new Call Routing table, go to **Call Routing > Call Routing Table** on the left menu path.

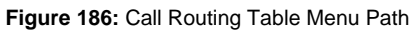

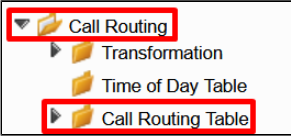

2. Set the **Description** value as shown in the following figure.

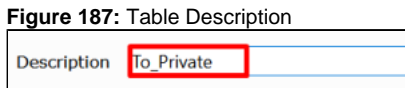

3. On the left menu path, click the **To\_Private** table.

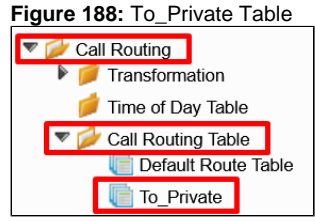

### <span id="page-66-0"></span>To\_CUCM

1. To add a new entry, click the **plus (+)** icon.

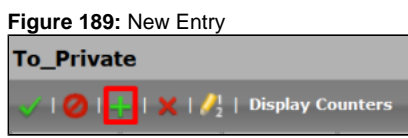

2. Configure the new entry as shown in the figure.

**Figure 190:** Call Route Entry

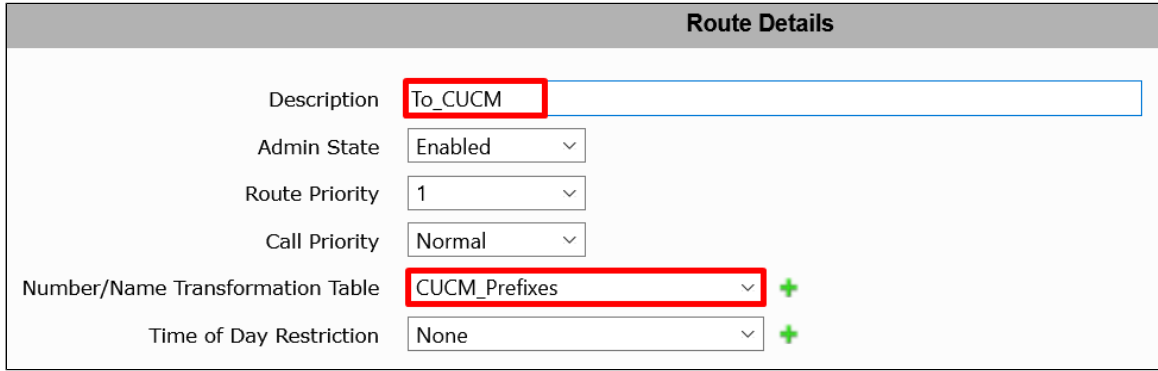

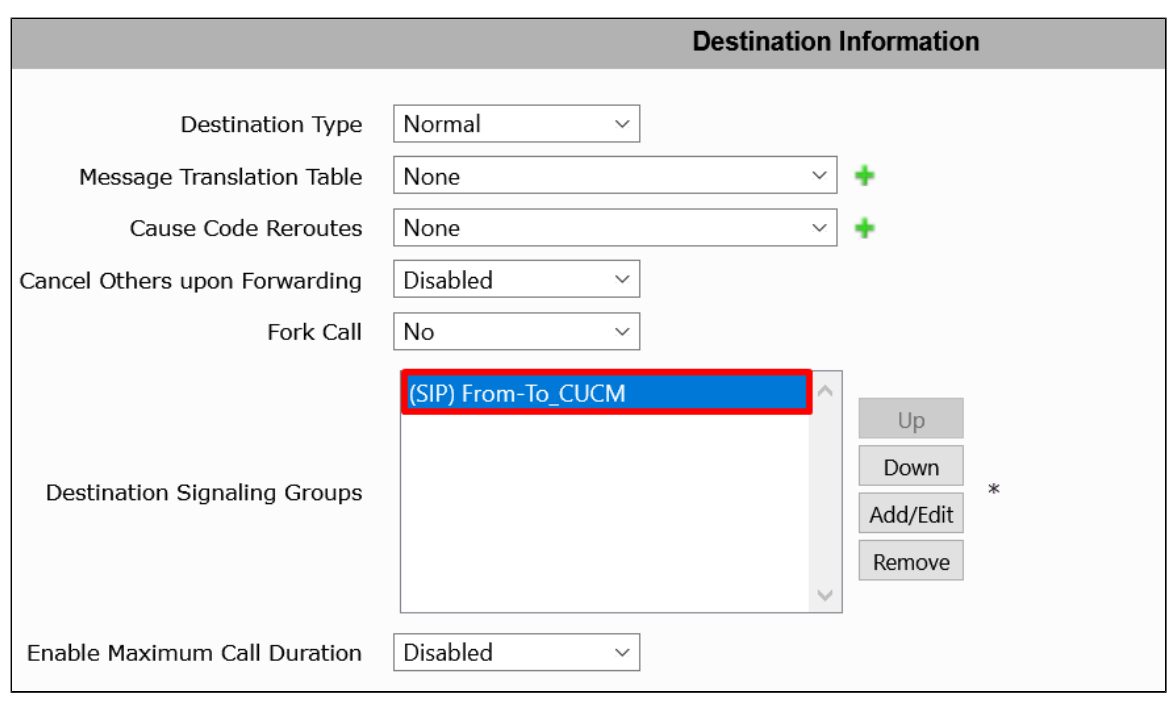

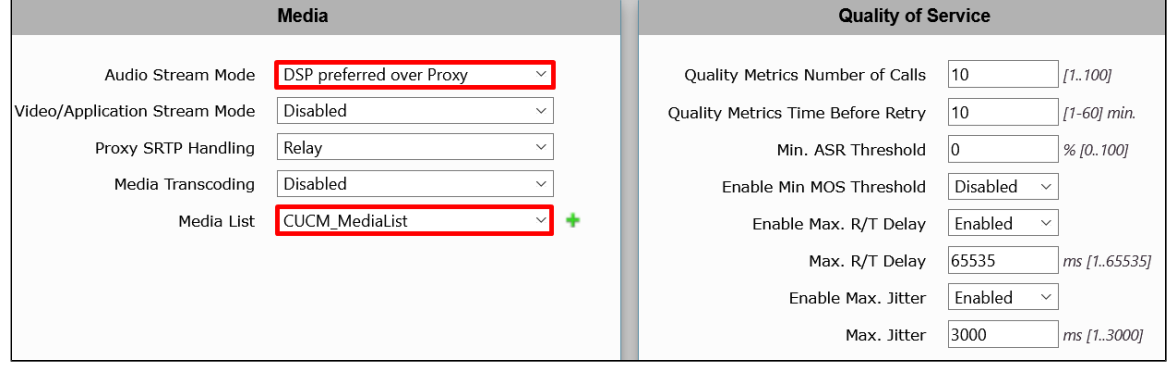

### <span id="page-67-0"></span>**To\_Orange**

#### **Figure 191:** Call Route Entry Parameters

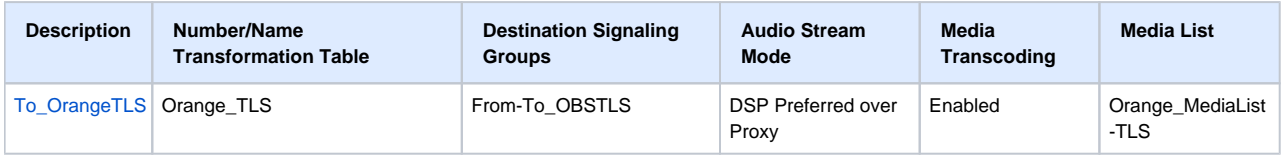

1. To add a new Call Routing table, go to **Call Routing > Call Routing Table** on the left menu path.

#### **Figure 192:** Call Routing Table Menu Path

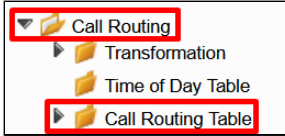

2. Set the **Description** as shown in the following figure.

**Figure 193:** Table Description

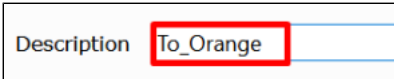

3. On the left menu path, click the **To\_Orange** table.

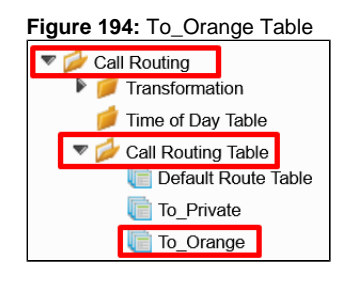

### <span id="page-68-0"></span>To\_OrangeTLS

1. To add a new entry, click the **plus (+)** icon.

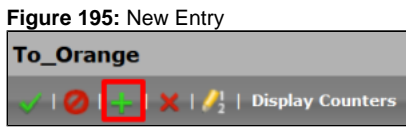

2. Configure the new entry as shown in the following figure.

#### **Figure 196:** Call Route Entry

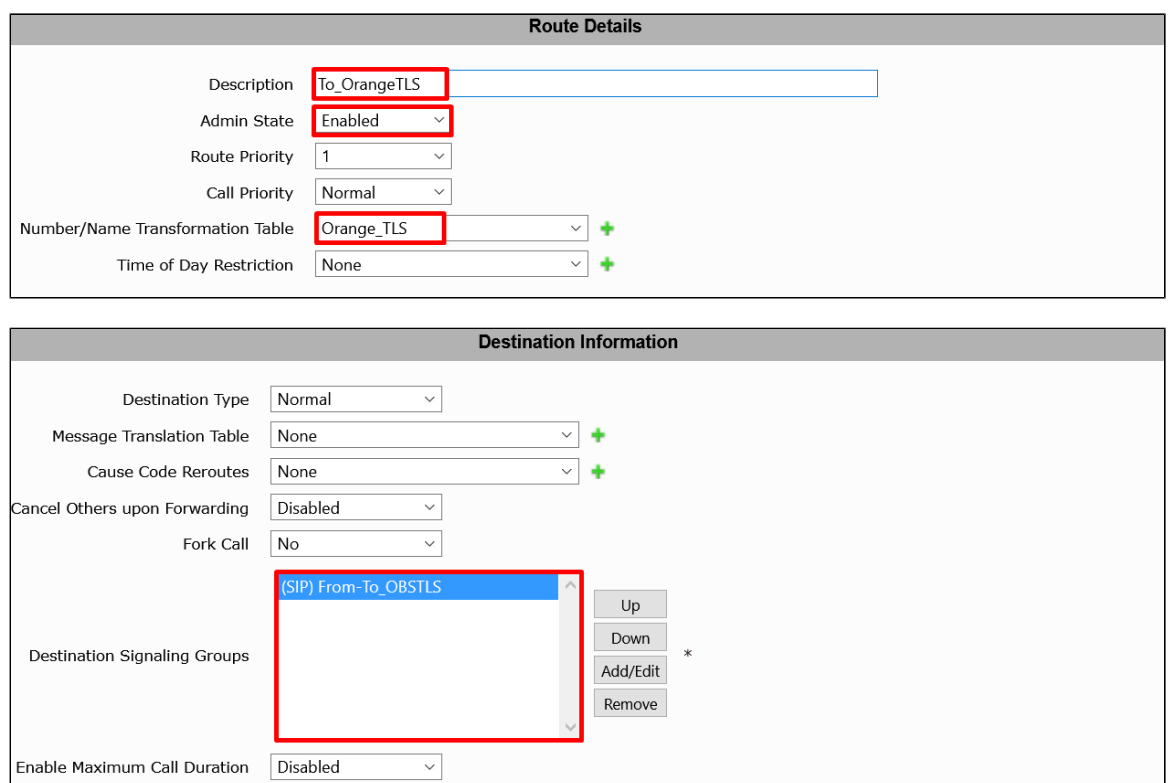

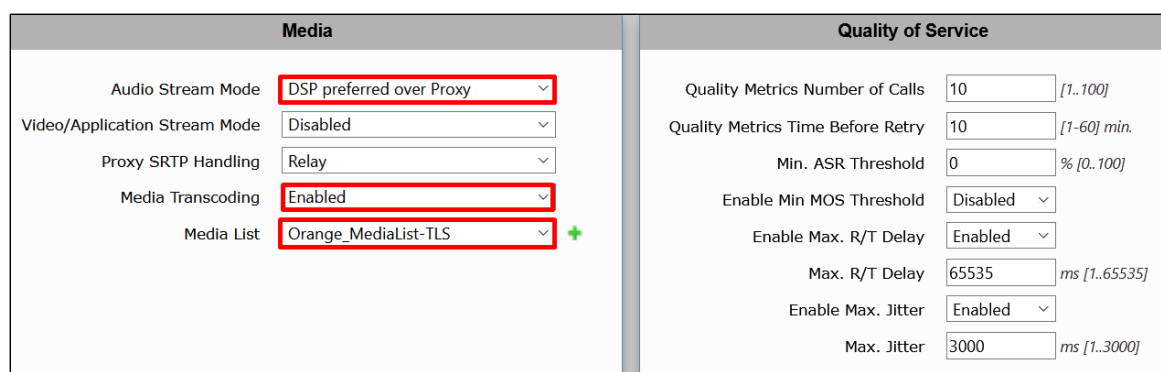

# Test Results

#### **Table 11:** Test Results

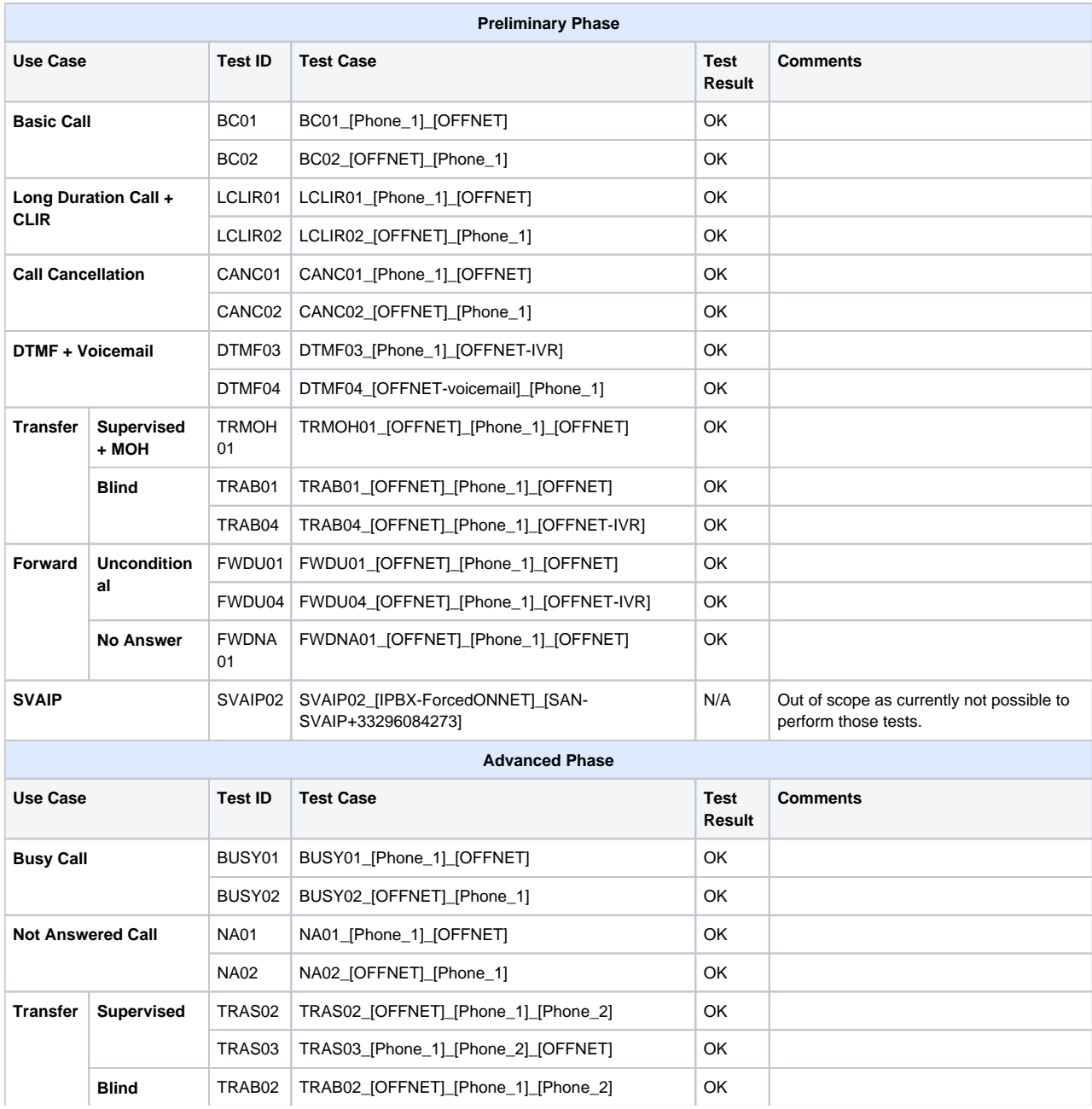

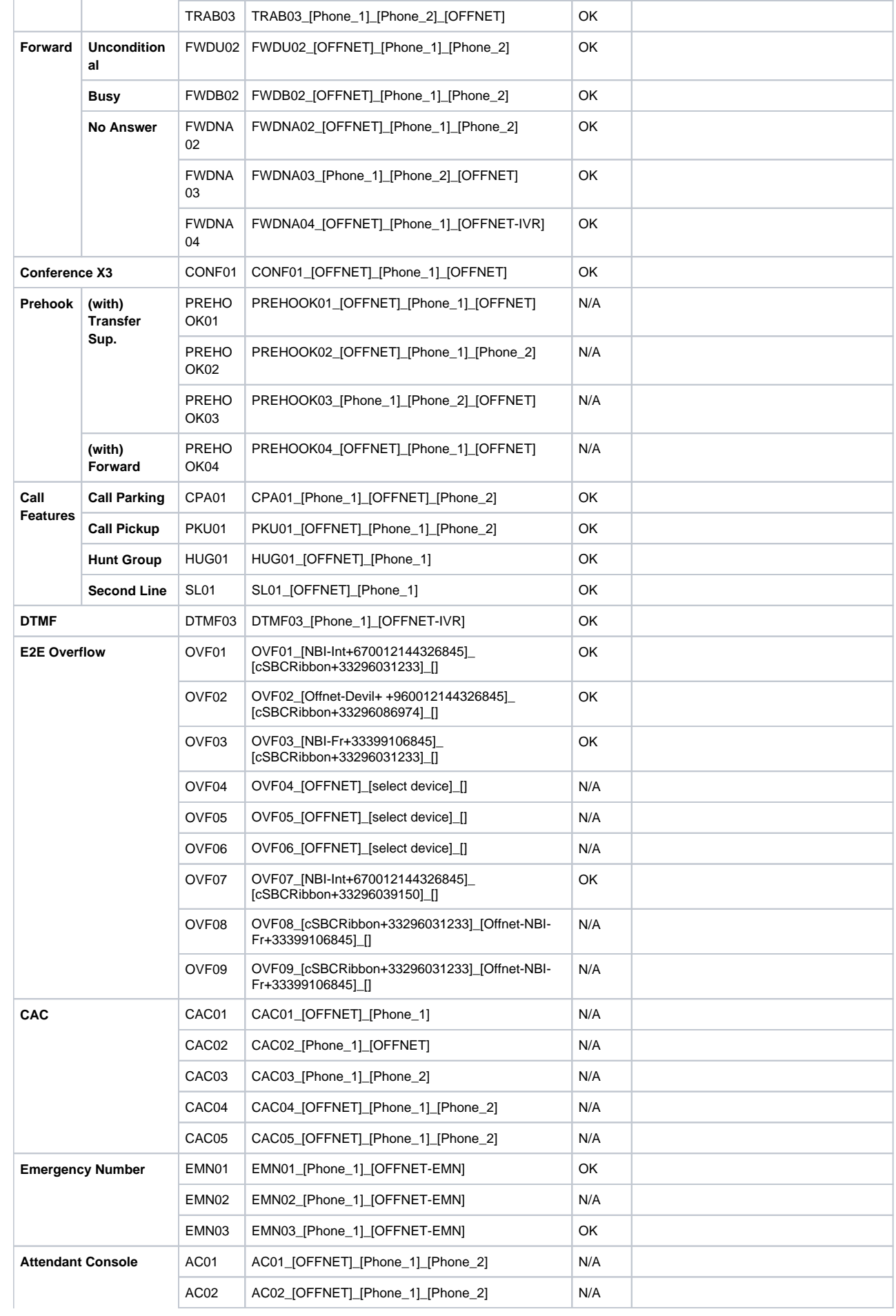

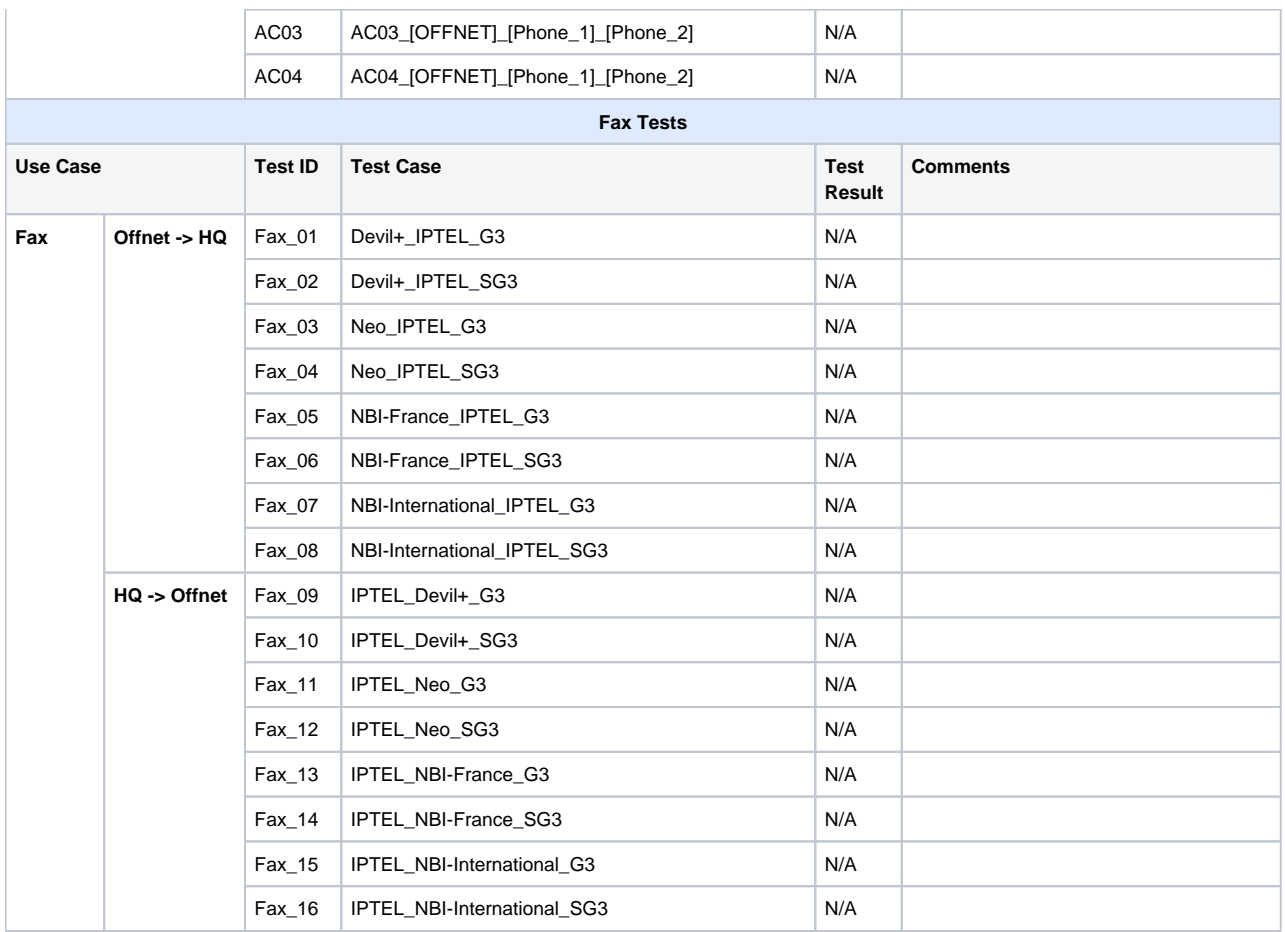

## **Conclusion**

These Application Notes describe the configuration steps required for Ribbon to successfully interoperate with OBS. All feature and serviceability test cases were completed and passed with the exceptions/observations noted in [Test Results](https://wiki.rbbn.com/pages/viewpage.action?pageId=333033160#RibbonSBCEdgeConfigurationwithOBS(UDP)-TestResults).

## <span id="page-71-0"></span>**Appendix A**

- **[Cisco CUCM Special Characters and Settings](https://www.cisco.com/en/US/docs/voice_ip_comm/cucm/admin/3_1_2/ccmcfg/b03spchr.html#wpxref90437)**
- **[Ribbon SBC Edge Understanding Regular Expressions](https://doc.rbbn.com/display/UXDOC90/Understanding+Regular+Expressions)**
- **[Ribbon SBC Edge SIP Message Manipulation](https://doc.rbbn.com/display/UXDOC90/SIP+Message+Manipulation)**

## **Appendix B (Known Issues)**

### **CHOR-7729**

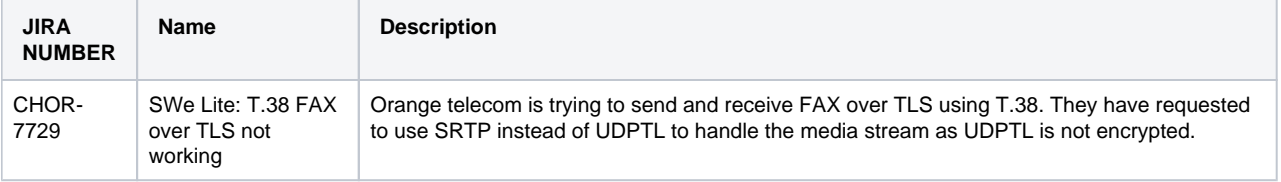